# $\frac{d\ln\ln}{d}$

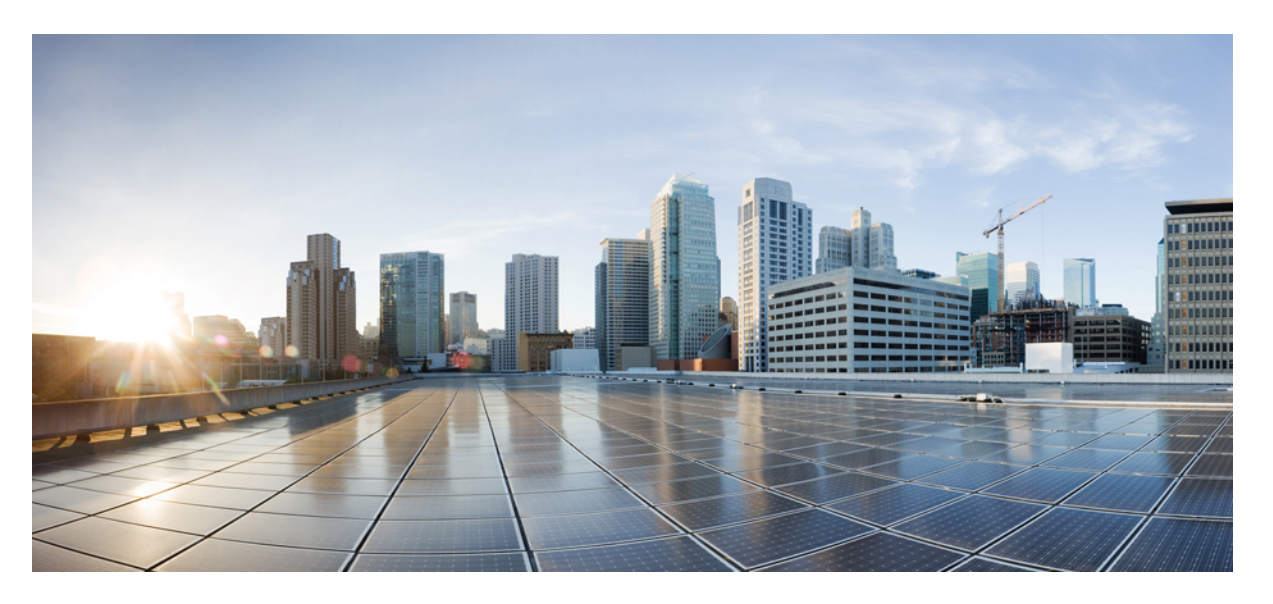

# **Guía de usuario del teléfono IP para conferencias 7832 multiplataforma de Cisco**

**Primera publicación:** 2017-08-14 **Última modificación:** 2023-08-18

## **Americas Headquarters**

Cisco Systems, Inc. 170 West Tasman Drive San Jose, CA 95134-1706 USA http://www.cisco.com Tel: 408 526-4000 800 553-NETS (6387) Fax: 408 527-0883

LAS ESPECIFICACIONES E INFORMACIÓN RELATIVAS A LOS PRODUCTOS DE ESTE MANUAL ESTÁN SUJETAS A CAMBIOS SIN PREVIO AVISO. TODAS LAS DECLARACIONES, INFORMACIONES Y RECOMENDACIONES INCLUIDAS EN ESTE MANUAL SE CONSIDERAN PRECISAS; SIN EMBARGO, NO SE PRESENTAN GARANTÍAS DE NINGÚN TIPO, NI EXPRESAS NI IMPLÍCITAS. LOS USUARIOS DEBEN ASUMIR LA PLENA RESPONSABILIDAD DE SU APLICACIÓN EN TODOS LOS **PRODUCTOS** 

LA LICENCIA DE SOFTWARE Y LA GARANTÍA LIMITADA DEL PRODUCTO AL QUE ACOMPAÑAN SE EXPONEN EN EL PAQUETE DE INFORMACIÓN QUE SE ENVÍA CON EL PRODUCTO Y SE INCLUYEN EN EL PRESENTE DOCUMENTO A TRAVÉS DE ESTA REFERENCIA. SI NO ENCUENTRA LA LICENCIA DEL SOFTWARE O LA GARANTÍA LIMITADA, PÓNGASE EN CONTACTO CON SU REPRESENTANTE DE CISCO PARA OBTENER UNA COPIA.

La siguiente información concierne al cumplimiento de los requisitos de la FCC para los dispositivos de Clase A: este equipo ha sido probado y cumple con los límites establecidos para un dispositivo digital de Clase A, de conformidad con el apartado 15 del reglamento de la FCC. Estos límites están diseñados para proporcionar una protección razonable frente a cualquier interferencia perjudicial al utilizar el equipo en un entorno comercial. Este equipo genera, usa y puede emitir energía de radiofrecuencia y, en caso de no instalarse ni usarse de conformidad con el manual de instrucciones, podría causar interferencias perjudiciales que dificultarían las comunicaciones por radio. La conexión de este equipo en una zona residencial puede provocar interferencias perjudiciales; en tal caso, se exigirá a los usuarios que corran con los gastos de la reparación de dichos daños.

La siguiente información concierne al cumplimiento de los requisitos de la FCC para los dispositivos de Clase B: este equipo ha sido probado y cumple con los límites establecidos para un dispositivo digital de Clase B, de conformidad con el apartado 15 del reglamento de la FCC. Estos límites han sido diseñados con el objetivo de proporcionar una protección razonable frente a interferencias perjudiciales en instalaciones residenciales. Este equipo genera, usa y puede emitir energía de radiofrecuencia y, en caso de no instalarse ni usarse de conformidad con las instrucciones, podría causar interferencias perjudiciales que dificultarían las comunicaciones por radio. Sin embargo, no es posible garantizar que no vayan a producirse interferencias en una instalación determinada. Si el equipo causa interferencias en la recepción de señales de radio o televisión (lo que se puede determinar apagando y encendiendo el equipo), se recomienda a los usuarios que intenten corregir las interferencias mediante uno o varios de los métodos que se indican a continuación:

- Reoriente o reubique la antena receptora.
- Aumente la distancia entre los equipos y el receptor.
- Conecte el equipo a una toma en un circuito diferente al que se encuentra conectado el receptor.
- Solicite ayuda al distribuidor o a un técnico experto en radio y televisión.

Las modificaciones realizadas en el producto que no estén autorizadas por Cisco podrían anular la aprobación de la FCC y negarle el permiso para utilizar el producto.

La implementación por parte de Cisco de la compresión del encabezado de TCP es una adaptación de un programa desarrollado por la Universidad de California, Berkeley (UCB) como parte de la versión de dominio público del sistema operativo UNIX de la UCB. Todos los derechos reservados. Copyright © 1981, Regentes de la Universidad de California.

NO OBSTANTE CUALQUIER OTRA GARANTÍA QUE AQUÍ SE DESCRIBA, TODOS LOS ARCHIVOS DE DOCUMENTO Y SOFTWARE DE ESTOS PROVEEDORES SE PROPORCIONAN "TAL CUAL" CON TODOS LOS ERRORES QUE PUDIERAN INCLUIR. CISCO Y LOS PROVEEDORES ANTERIORMENTE MENCIONADOS NIEGAN CUALQUIER GARANTÍA, EXPRESA O IMPLÍCITA, INCLUIDAS, SIN LIMITACIÓN, AQUELLAS DE COMERCIABILIDAD, ADECUACIÓN A UN FIN DETERMINADO E INCUMPLIMIENTO O QUE PUEDAN SURGIR DE UN PROCESO DE NEGOCIACIÓN, USO O PRÁCTICA COMERCIAL.

BAJO NINGUNA CIRCUNSTANCIA CISCO O SUS PROVEEDORES SERÁN RESPONSABLES DE NINGÚN DAÑO INDIRECTO, ESPECIAL, SECUNDARIO O FORTUITO, INCLUIDOS ENTRE OTROS, LA PÉRDIDA DE GANANCIAS, O LA PÉRDIDA O EL DAÑO DE DATOS COMO CONSECUENCIA DEL USO O INCAPACIDAD DE USO DE ESTE MANUAL, INCLUSO EN EL CASO DE QUE CISCO O SUS PROVEEDORES HAYAN SIDO NOTIFICADOS SOBRE LA POSIBILIDAD DE QUE SE PRODUZCAN TALES DAÑOS.

Cualquier dirección de protocolo de Internet (IP) o número de teléfono utilizado en este documento no pretende ser una dirección o un número de teléfono real. Cualquier ejemplo, salida de visualización de comandos, diagrama de topología de red y figura incluida en el documento se muestra solo con fines ilustrativos. El uso de direcciones IP o números de teléfono reales en el material ilustrativo no es intencionado, sino mera coincidencia.

Se carece de control sobre todas las copias impresas y duplicados en formato electrónico de este documento. Consulte la versión en línea actual para obtener la versión más reciente.

Cisco tiene más de 200 oficinas en todo el mundo. Las direcciones y los números de teléfono están disponibles en el sitio web de Cisco: www.cisco.com/go/offices.

Cisco and the Cisco logo are trademarks or registered trademarks of Cisco and/or its affiliates in the U.S. and other countries. To view a list of Cisco trademarks, go to this URL: <https://www.cisco.com/c/en/us/about/legal/trademarks.html>. Third-party trademarks mentioned are the property of their respective owners. The use of the word partner does not imply a partnership relationship between Cisco and any other company. (1721R)

© 2024 Cisco Systems, Inc. Todos los derechos reservados.

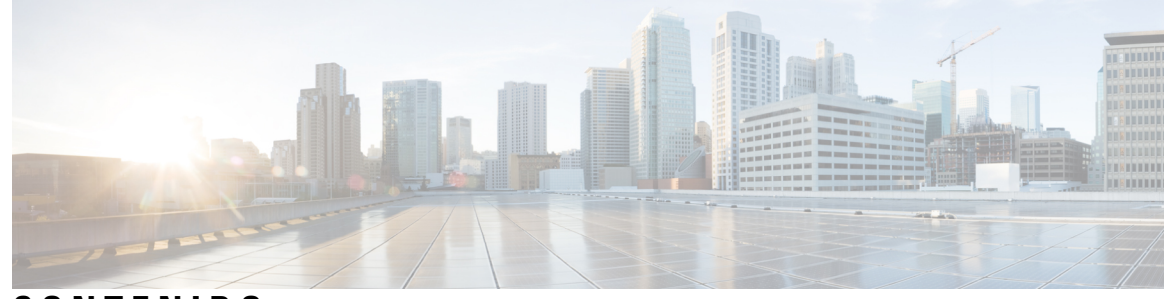

**CONTENIDO**

### **CAPÍTULO 1 Su [teléfono](#page-10-0) 1**

El icono Teléfono IP 7832 para [conferencias](#page-10-1) de Cisco **1**

[Funciones](#page-11-0) admitidas **2**

Teléfonos que se aplican en este [documento](#page-11-1) **2**

Funciones nuevas y [modificadas](#page-12-0) **3**

Funciones nuevas y [modificadas](#page-12-1) para la versión de firmware 12.0(4) **3** Funciones nuevas y [modificadas](#page-12-2) para la versión de firmware 12.0(3) **3** Funciones nuevas y [modificadas](#page-12-3) para la versión de firmware 12.0(2) **3** Funciones nuevas y [modificadas](#page-13-0) para la versión de firmware 12.0(1) **4** Funciones nuevas y [modificadas](#page-13-1) para la versión de firmware 11.3(7) **4** Funciones nuevas y [modificadas](#page-14-0) para la versión de firmware 11.3(6) **5** Funciones nuevas y [modificadas](#page-15-0) para la versión de firmware 11.3(5) **6** Funciones nuevas y [modificadas](#page-15-1) para la versión de firmware 11.3(4) **6** Funciones nuevas y [modificadas](#page-15-2) para la versión de firmware 11.3(3) **6** Funciones nuevas y [modificadas](#page-16-0) para la versión de firmware 11.3(2) **7** Funciones nuevas y [modificadas](#page-18-0) para la versión de firmware 11.3(1) **9** Funciones nuevas y [modificadas](#page-18-1) para la versión de firmware 11.2(3)SR1 **9** Funciones nuevas y [modificadas](#page-18-2) para la versión de firmware 11.2(3) **9** Funciones nuevas y [modificadas](#page-19-0) para la versión de firmware 11.2(1) **10** Funciones nuevas y [modificadas](#page-20-0) para la versión de firmware 11.1(2) **11** [Configuración](#page-20-1) del teléfono **11** Formas de [proporcionar](#page-20-2) alimentación al teléfono para conferencias **11** [Conectarse](#page-20-3) a la red **11** [Incorporación](#page-20-4) del teléfono con el código de activación **11** [Aprovisionamiento](#page-21-0) automático del teléfono con el código de activación corto **12** Control de [autenticación](#page-21-1) del usuario **12**

Inicio de sesión en la extensión desde otro teléfono [\(Extension](#page-21-2) Mobility) **12** Creación de [contraseñas](#page-22-0) de usuario en el teléfono **13** Inicio de sesión en un teléfono como [invitado](#page-23-0) **14** Cierre de sesión en un teléfono como [invitado](#page-23-1) **14** [Establecimiento](#page-23-2) de la regla de perfil en el teléfono **14** Mensaje de [interrupción](#page-24-0) de servicio en la pantalla principal **15** Página web del [teléfono](#page-24-1) **15** Números de [marcación](#page-25-0) rápida **16** Botones y [hardware](#page-26-0) del teléfono Cisco IP Phone 7832 **17** [Caracteres](#page-27-0) del teclado del teléfono **18** Navegación de teléfono para [conferencias](#page-27-1) **18** Teclas [programables](#page-28-0) del teléfono para conferencias **19** Pantalla de teléfono para [conferencias](#page-28-1) **19** Limpiar la pantalla del [teléfono](#page-28-2) **19** Ahorro [energético](#page-29-0) **20** [Encendido](#page-29-1) del teléfono **20** [Información](#page-29-2) y ayuda adicionales **20** Funciones de [accesibilidad](#page-30-0) **21** [Características](#page-30-1) de accesibilidad para personas con problemas de audición **21** Funciones de accesibilidad para personas ciegas o con [discapacidades](#page-31-0) visuales **22** Características de accesibilidad para personas con [discapacidades](#page-33-0) motoras **24** Aplicaciones de [accesibilidad](#page-34-0) de terceros **25** Solución de [problemas](#page-34-1) **25** Búsqueda de [información](#page-34-2) sobre el teléfono **25** Visualización del estado de [personalización](#page-35-0) en el teléfono **26** [Visualización](#page-36-0) del estado de red **27** [Visualización](#page-36-1) del estado del teléfono **27** [Visualización](#page-37-0) de los mensajes de estado en el teléfono **28** [Visualización](#page-37-1) del estado de línea **28** Ver los registros de llamadas en las [estadísticas](#page-37-2) de llamadas **28** Ver el estado de la [transacción](#page-38-0) 802.1X **29** [Visualización](#page-39-0) del historial de reinicio **30** Informar de todos los problemas del teléfono para el [dispositivo](#page-39-1) Cisco MPP **30** [Restablecimiento](#page-40-0) de los valores de fábrica desde el servidor **31**

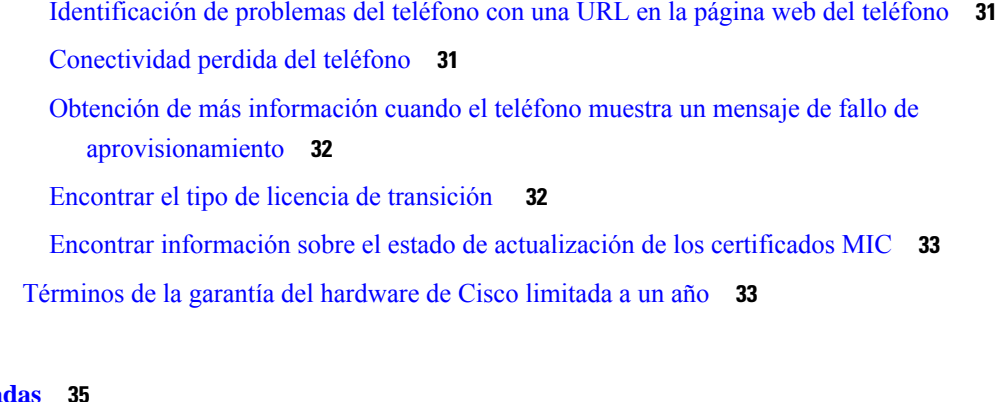

### **CAPÍTULO 2 [Llamadas](#page-44-0) 35**

 $\mathbf{l}$ 

 $\blacksquare$ 

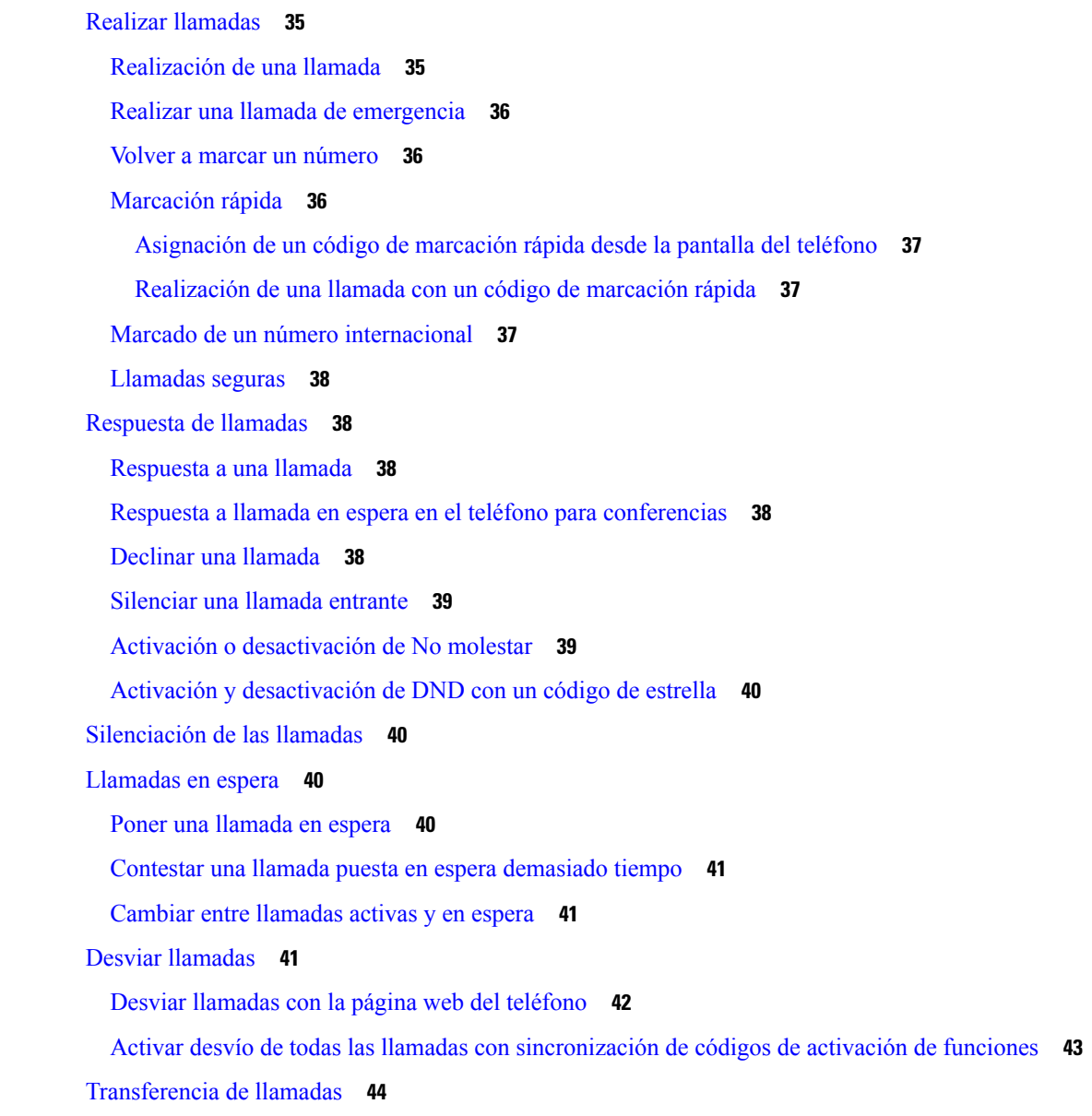

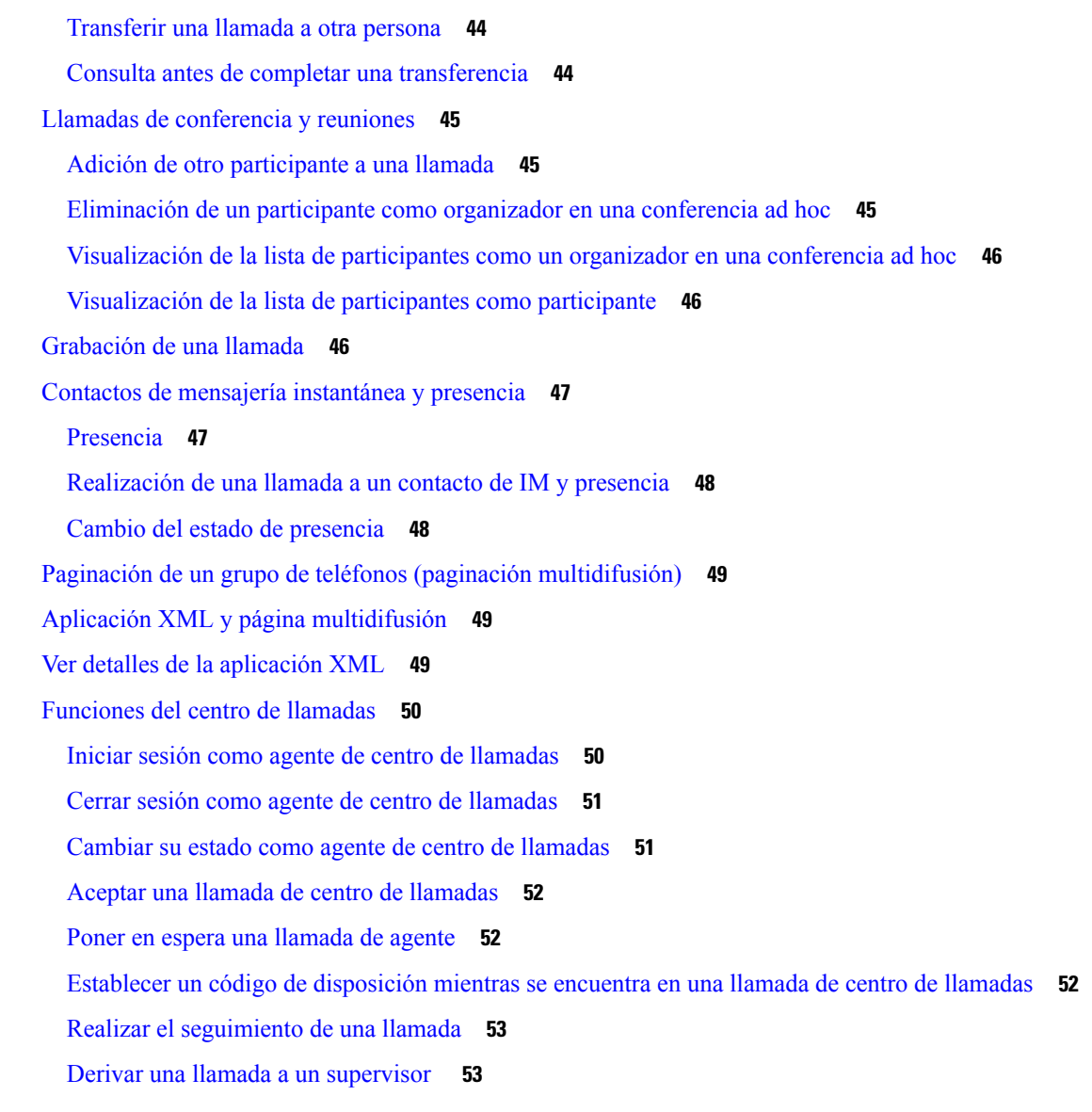

### **CAPÍTULO 3 [Contactos](#page-64-0) 55**

Búsqueda de un contacto en la pantalla de todos los [directorios](#page-64-1) **55** Directorio [corporativo](#page-66-0) **57** [Directorio](#page-66-1) de Webex **57** Buscar un contacto en el [directorio](#page-66-2) de Webex **57** Buscar un contacto de Webex en todos los [directorios](#page-68-0) **59** Editar el nombre del [directorio](#page-69-0) de Webex **60** [Directorio](#page-70-0) de Broadsoft **61** Búsqueda de un contacto en el directorio [BroadSoft](#page-70-1) **61**

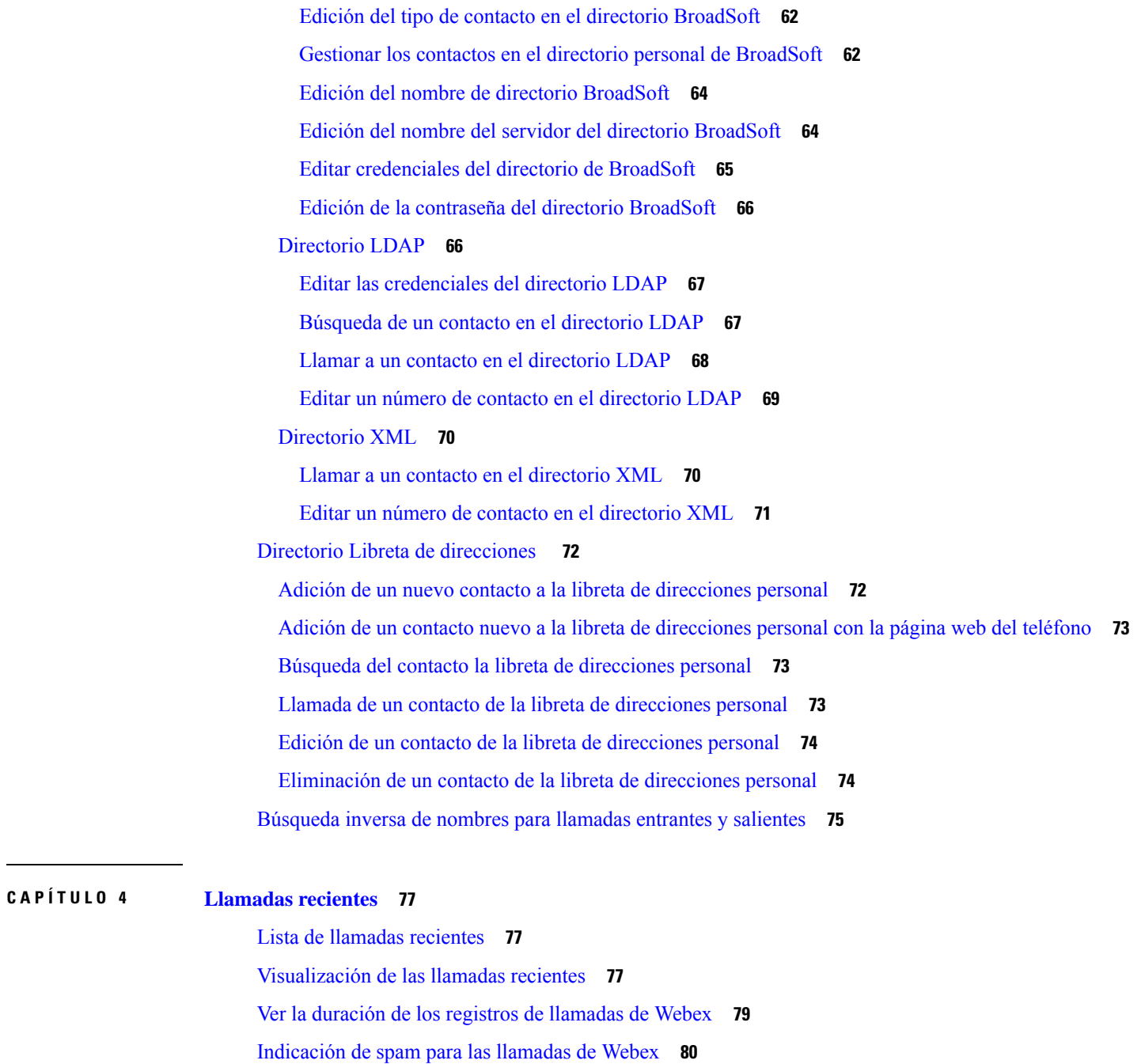

Borrado de la lista de [llamadas](#page-90-1) recientes **81**

Creación de un contacto desde un registro [Recientes](#page-91-0) **82**

[Eliminación](#page-92-0) de un registro de llamada **83**

Ver registros de [llamadas](#page-89-1) del servidor **80** [Devolución](#page-90-0) de una llamada reciente **81**

[Eliminación](#page-92-1) de todos los registros de llamadas **83**

# **CAPÍTULO 5 [Correo](#page-94-0) de voz 85** Su [cuenta](#page-94-1) de correo de voz **85** [Configuración](#page-94-2) del correo de voz en el teléfono **85** Averigüe si tiene nuevos [mensajes](#page-95-0) de correo de voz **86** Acceder al [personal](#page-95-1) **86** Acceder al de audio [personal](#page-95-2) **86** [Comportamiento](#page-96-0) del teléfono con la configuración de Correo de voz **87** [Comportamiento](#page-96-1) del teléfono con los valores de configuración del correo de voz y la llamadas [perdidas](#page-96-1) **87**

### **CAPÍTULO 6 [Configuración](#page-98-0) 89**

Descripción general de la [configuración](#page-98-1) del teléfono **89** [Cambiar](#page-99-0) el tono de llamada **90** Activar la función No [molestar](#page-99-1) desde la pantalla del teléfono **90** Desviar [llamadas](#page-99-2) desde el teléfono **90** [Asignación](#page-101-0) de un tono de timbre con la página web del teléfono **92** [Activación](#page-101-1) de la función DND desde la página web del teléfono **92** [Configuración](#page-102-0) del protector de pantalla con la interfaz web del teléfono **93** Activar el bloqueo de llamadas [anónimas](#page-103-0) desde la página web del teléfono **94** Activar la espera de llamada desde la página web del [teléfono](#page-103-1) **94** Bloqueo de una llamada [anónima](#page-103-2) **94** [Bloquear](#page-104-0) ID del autor de la llamada **95** Activar espera de [llamada](#page-104-1) **95** [Asegurar](#page-105-0) una llamada **96** [Configuración](#page-105-1) de una página de respuesta automática **96** [Configuración](#page-105-2) del correo de voz **96** [Configuración](#page-106-0) de proxy HTTP **97** Configurar un servidor proxy con el modo de proxy [automático](#page-106-1) **97** [Configurar](#page-106-2) un servidor proxy con el modo de proxy manual **97** [Configurar](#page-107-0) un servidor proxy desde la página web del teléfono **98** Cambio del [formato](#page-109-0) de hora **100** Cambio del [formato](#page-109-1) de fecha **100** Cambio del [protector](#page-109-2) de pantalla **100**

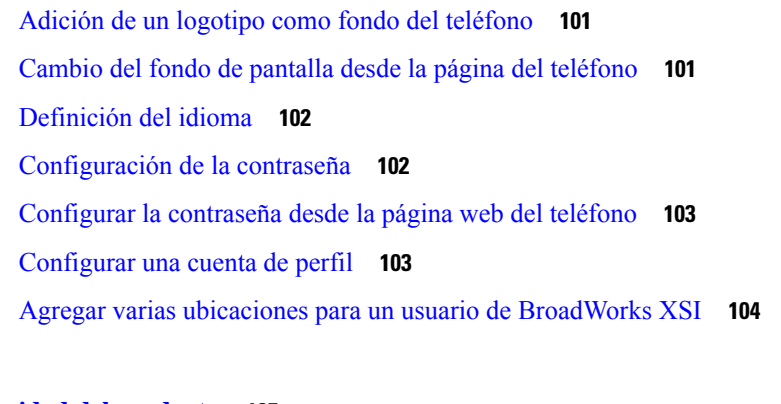

### **CAPÍTULO 7 [Seguridad](#page-114-0) del producto 105**

[Información](#page-114-1) sobre seguridad y rendimiento **105** [Interrupción](#page-114-2) del suministro eléctrico **105** [Dispositivos](#page-114-3) externos **105** Formas de [proporcionar](#page-115-0) alimentación al teléfono **106** [Comportamiento](#page-115-1) del teléfono durante horas de congestión de red **106** [Advertencia](#page-115-2) de UL **106** [EnergyStar](#page-115-3) **106** Etiqueta del [producto](#page-116-0) **107** [Declaraciones](#page-116-1) de cumplimiento **107** [Declaraciones](#page-116-2) de cumplimiento para la Unión Europea **107** [Marcado](#page-116-3) CE **107** [Declaraciones](#page-116-4) de cumplimiento para Canadá **107** [Declaraciones](#page-116-5) de cumplimiento para Nueva Zelanda **107** [Advertencia](#page-116-6) general sobre Permit to Connect (PTC) **107** Información de [cumplimiento](#page-117-0) para Brasil **108** Información de [cumplimiento](#page-117-1) para Japón **108** [Declaraciones](#page-117-2) de cumplimiento de la FCC **108** Declaración de [cumplimiento](#page-117-3) con el apartado 15.19 del reglamento de la FCC **108** Declaración de [cumplimiento](#page-117-4) con el apartado 15.21 del reglamento de la FCC **108** Declaración de [cumplimiento](#page-117-5) con los límites de exposición a radiaciones de RF según la FCC **108** Declaración de [cumplimiento](#page-117-6) con los límites para dispositivos digitales de Clase B y receptores [según](#page-117-6) la FCC **108** [Información](#page-118-0) general sobre la seguridad de productos de Cisco **109** [Información](#page-118-1) en línea importante **109**

### **Contenido**

Г

 $\mathbf I$ 

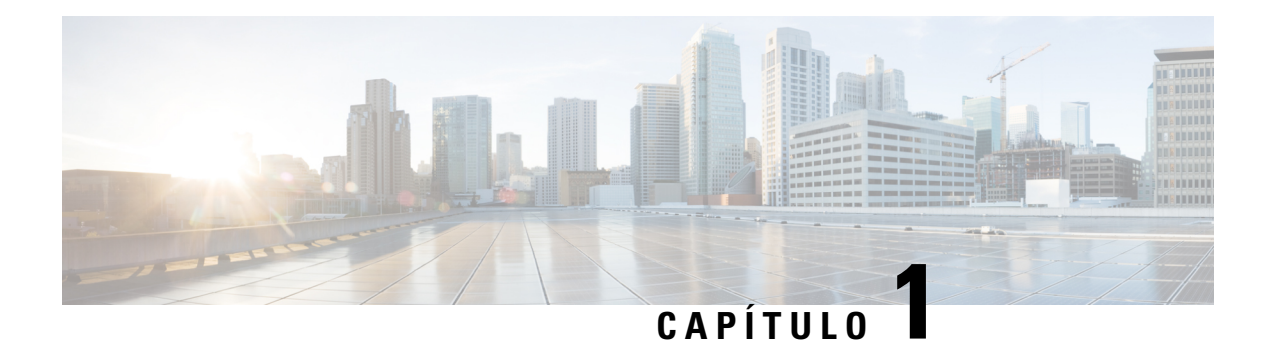

# <span id="page-10-0"></span>**Su teléfono**

- El icono Teléfono IP 7832 para [conferencias](#page-10-1) de Cisco, en la página 1
- Teléfonos que se aplican en este [documento,](#page-11-1) en la página 2
- Funciones nuevas y [modificadas,](#page-12-0) en la página 3
- [Configuración](#page-20-1) del teléfono, en la página 11
- Inicio de sesión en la extensión desde otro teléfono [\(Extension](#page-21-2) Mobility), en la página 12
- Creación de [contraseñas](#page-22-0) de usuario en el teléfono, en la página 13
- Inicio de sesión en un teléfono como [invitado,](#page-23-0) en la página 14
- [Establecimiento](#page-23-2) de la regla de perfil en el teléfono, en la página 14
- Mensaje de [interrupción](#page-24-0) de servicio en la pantalla principal, en la página 15
- Página web del [teléfono,](#page-24-1) en la página 15
- Números de [marcación](#page-25-0) rápida, en la página 16
- Botones y [hardware](#page-26-0) del teléfono Cisco IP Phone 7832, en la página 17
- Ahorro [energético,](#page-29-0) en la página 20
- [Información](#page-29-2) y ayuda adicionales, en la página 20

# <span id="page-10-1"></span>**El icono Teléfono IP 7832 para conferencias de Cisco**

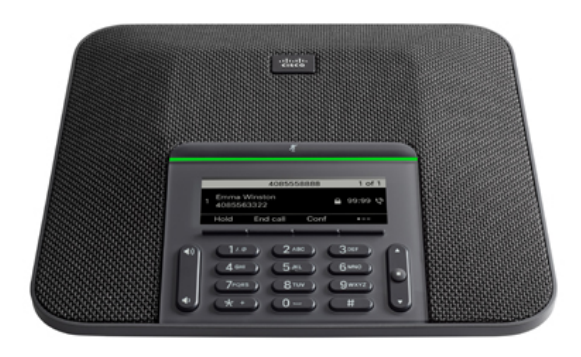

El teléfono tiene micrófonos sensibles con una cobertura de 360 grados. Esta cobertura permite a los usuarios hablar con una voz normal y ser oídos claramente a una distancia de hasta 2,1 m (7 in). El teléfono también

incluye una tecnología resistente a interferencias de teléfonos móviles y otros dispositivos inalámbricos, lo que garantiza comunicaciones claras sin distracciones.

Como otros dispositivos, el teléfono IP de Cisco se debe configurar y administrar. Estos teléfonos permiten la codificación y la decodificación de los códecs siguientes:

- G.711 ley A
- G.711 ley Mu
- $\cdot$  G.722
- G722.2 AMR-WB
- G.729a/G.729ab
- G.726
- iLBC
- Opus
- iSAC

### **Precaución**

Si se usa un teléfono móvil o GSM o una radio bidireccional muy cerca de un teléfono IP de Cisco, se podrían producir interferencias. Para obtener más datos, consulte la documentación del fabricante del dispositivo que causa las interferencias.

Los teléfonos IP de Cisco proporcionan funciones de telefonía tradicionales, como desvío y transferencia de llamadas, rellamadas, marcación rápida, llamadas de conferencia y acceso a sistemas de mensajería de voz. Los teléfonos IP de Cisco también ofrecen otras funciones.

Por último, dado que el teléfono IP de Cisco es un dispositivo de red, puede obtener información de estado detallada directamente de él. Esta información puede ayudarle a resolver cualquier problema que se puedan encontrar los usuarios al usar los teléfonos IP. También puede obtener estadísticas sobre una llamada activa o sobre las versiones de firmware presentes en el teléfono.

# <span id="page-11-1"></span><span id="page-11-0"></span>**Funciones admitidas**

En este documento se describen todas las funciones que admite el dispositivo. Sin embargo, es posible que no se admitan todas las funciones con su configuración actual. Si desea obtener información sobre las funciones admitidas, póngase en contacto con su proveedor de servicios o administrador.

# **Teléfonos que se aplican en este documento**

Este documento es compatible con estos teléfonos:

• Teléfonos multiplataforma Cisco IP Conference Phone 7832

En este documento, el término *teléfono* o *Teléfono IP de Cisco* se refiere a los teléfonos anteriores.

# <span id="page-12-0"></span>**Funciones nuevas y modificadas**

# <span id="page-12-1"></span>**Funciones nuevas y modificadas para la versión de firmware 12.0(4)**

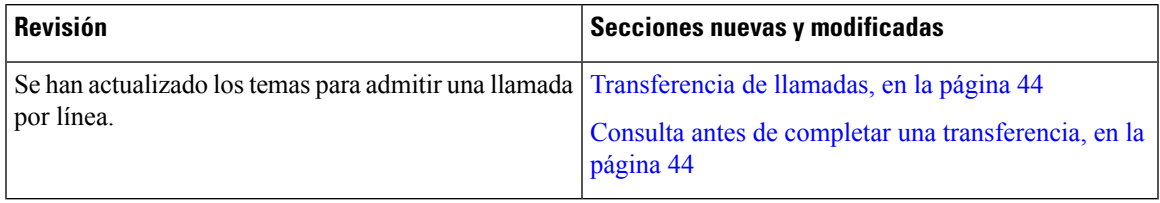

# <span id="page-12-2"></span>**Funciones nuevas y modificadas para la versión de firmware 12.0(3)**

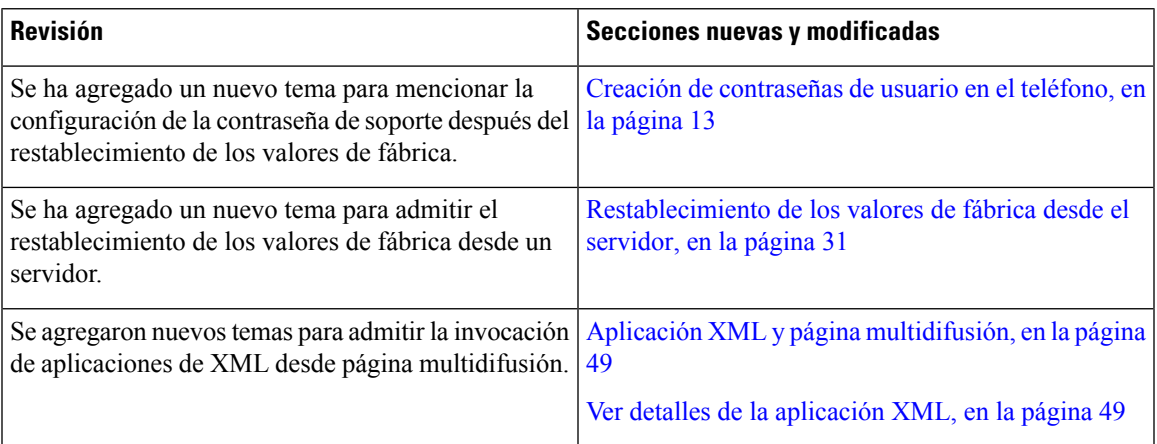

# <span id="page-12-3"></span>**Funciones nuevas y modificadas para la versión de firmware 12.0(2)**

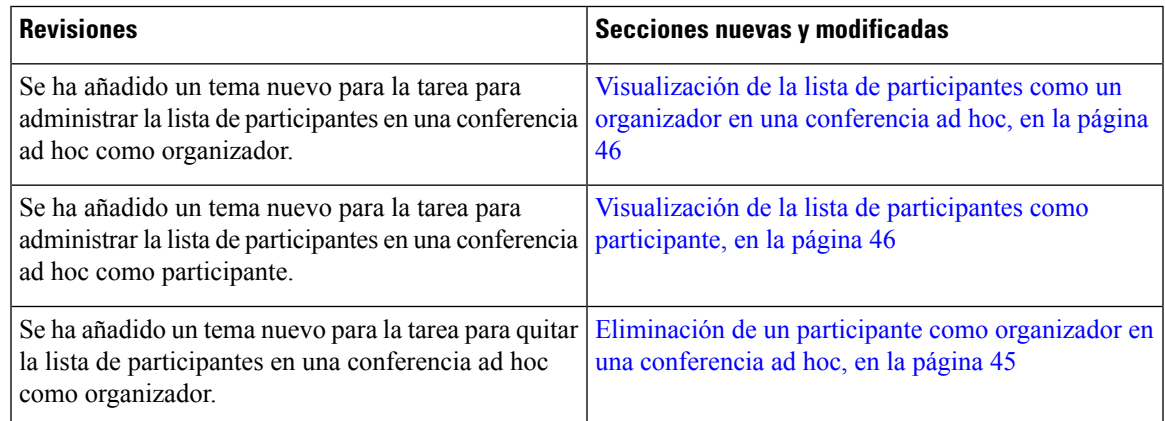

# <span id="page-13-0"></span>**Funciones nuevas y modificadas para la versión de firmware 12.0(1)**

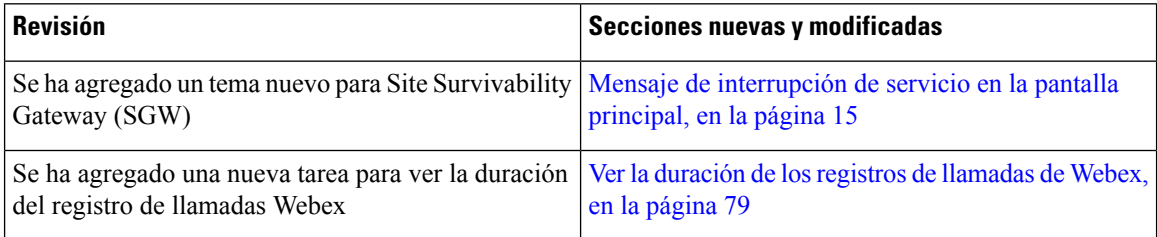

# <span id="page-13-1"></span>**Funciones nuevas y modificadas para la versión de firmware 11.3(7)**

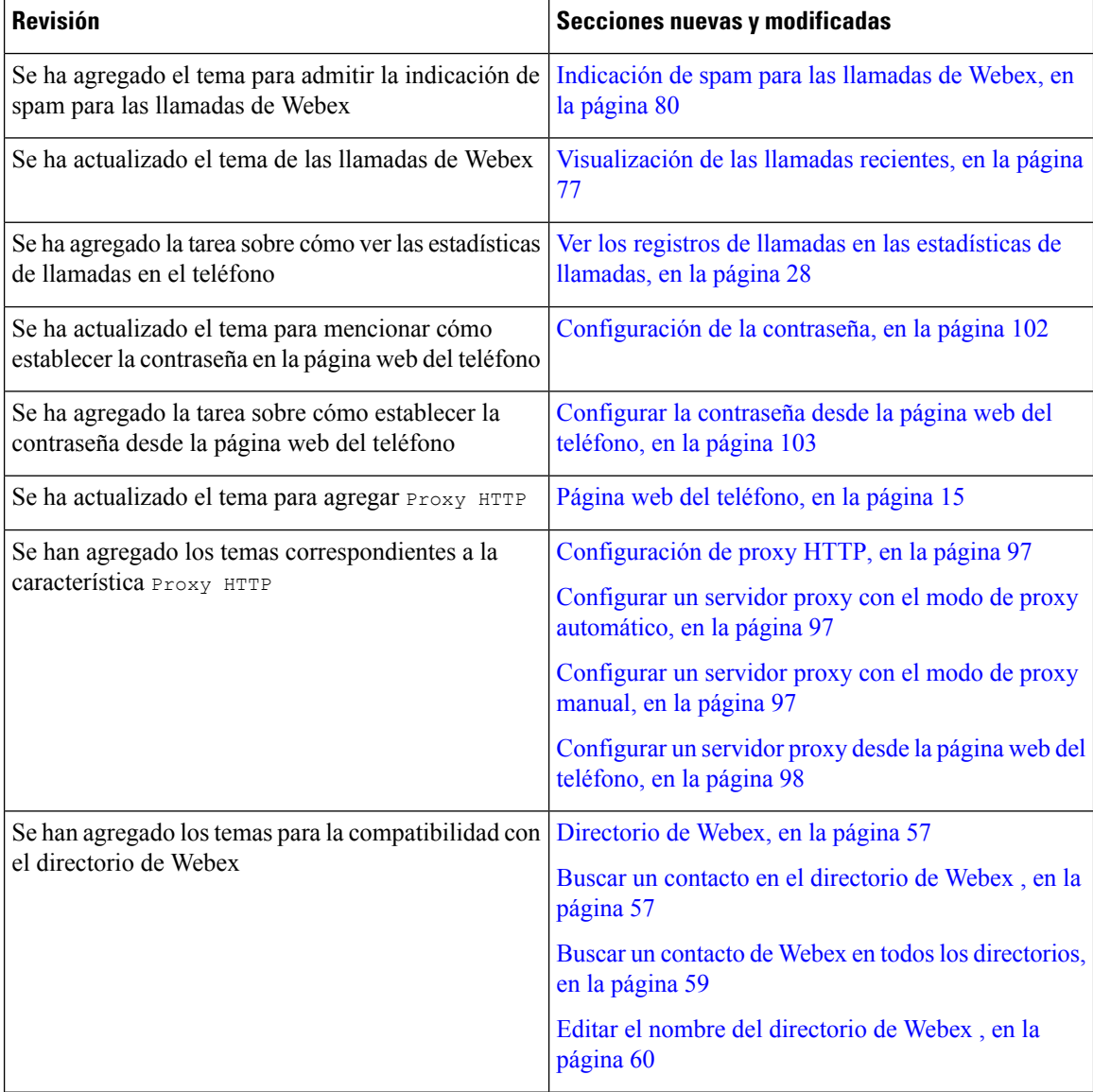

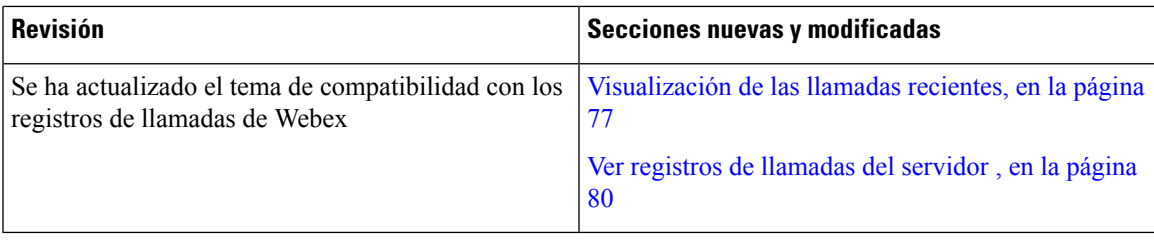

# <span id="page-14-0"></span>**Funciones nuevas y modificadas para la versión de firmware 11.3(6)**

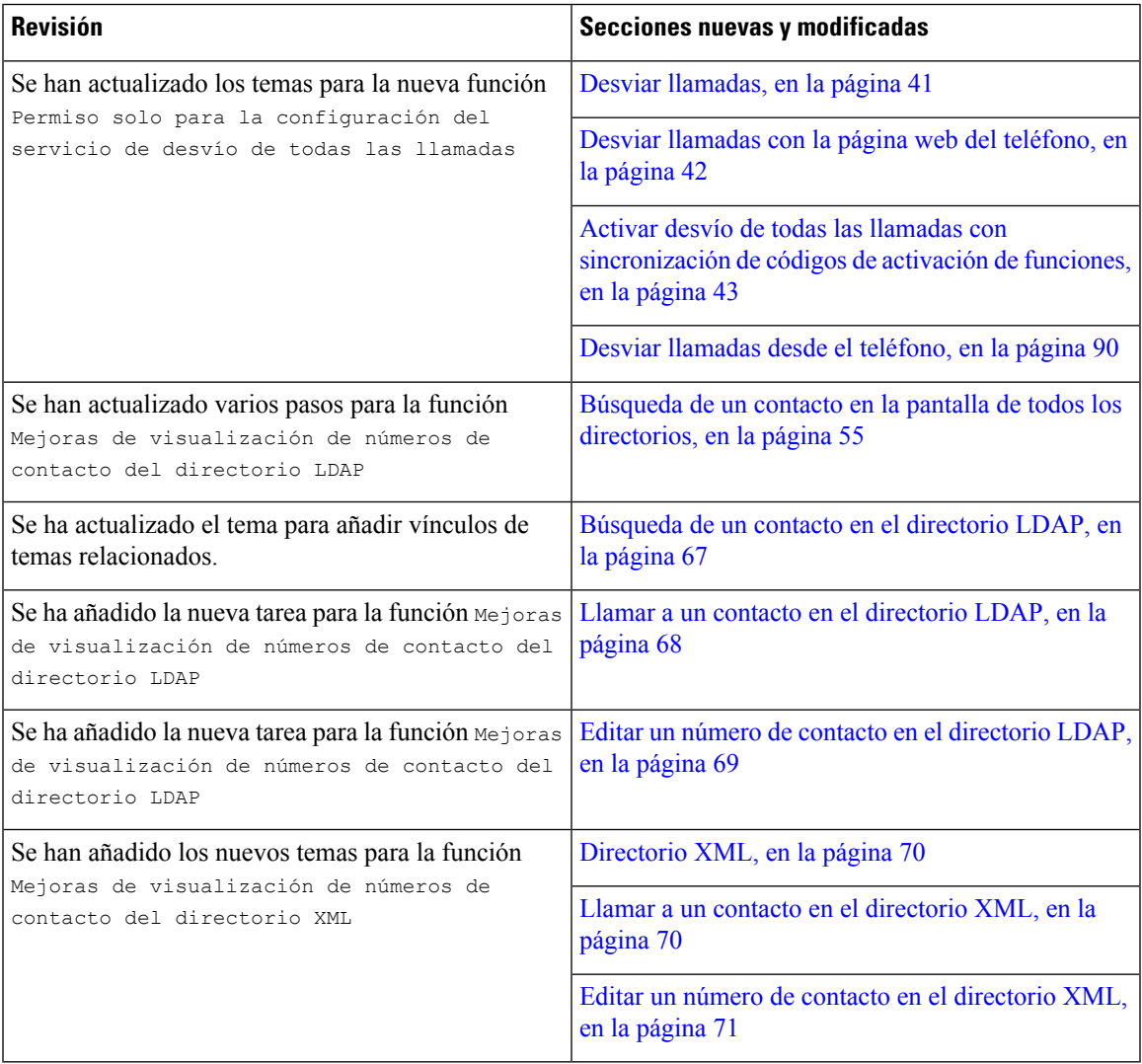

# <span id="page-15-0"></span>**Funciones nuevas y modificadas para la versión de firmware 11.3(5)**

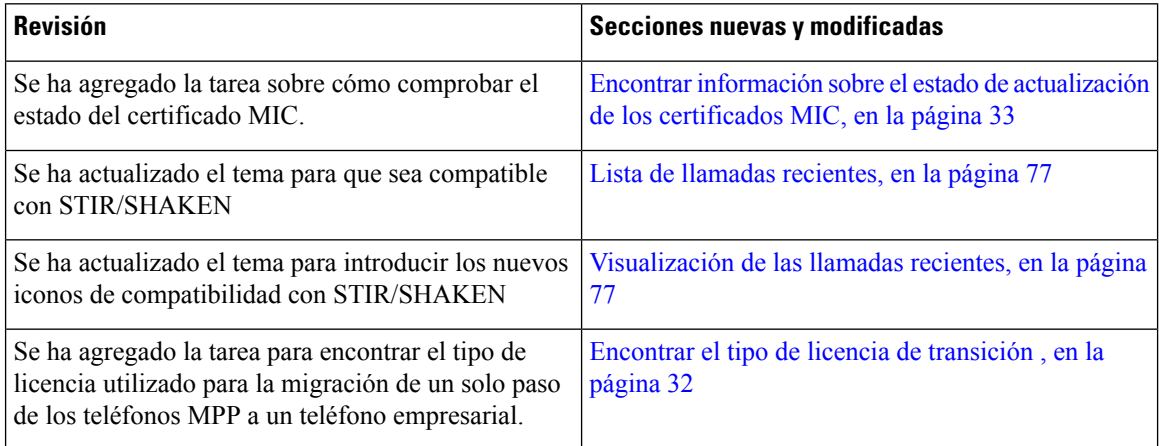

# <span id="page-15-2"></span><span id="page-15-1"></span>**Funciones nuevas y modificadas para la versión de firmware 11.3(4)**

Esta versión no afecta a esta guía.

# **Funciones nuevas y modificadas para la versión de firmware 11.3(3)**

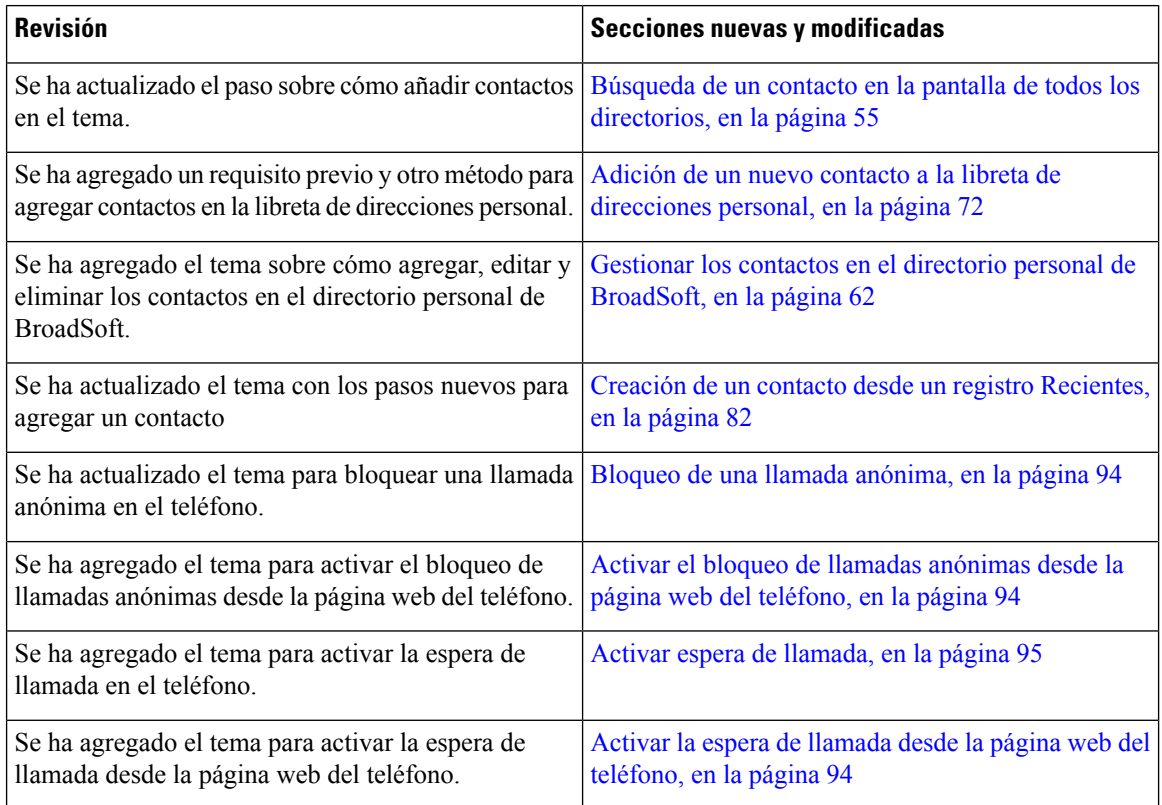

Ι

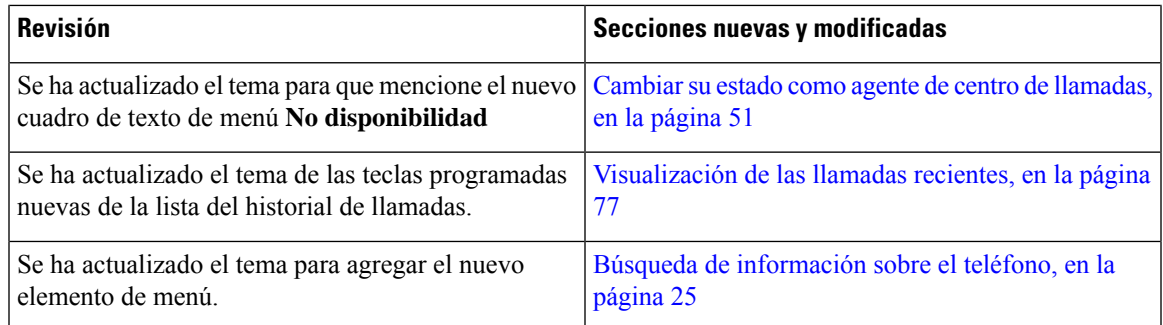

# <span id="page-16-0"></span>**Funciones nuevas y modificadas para la versión de firmware 11.3(2)**

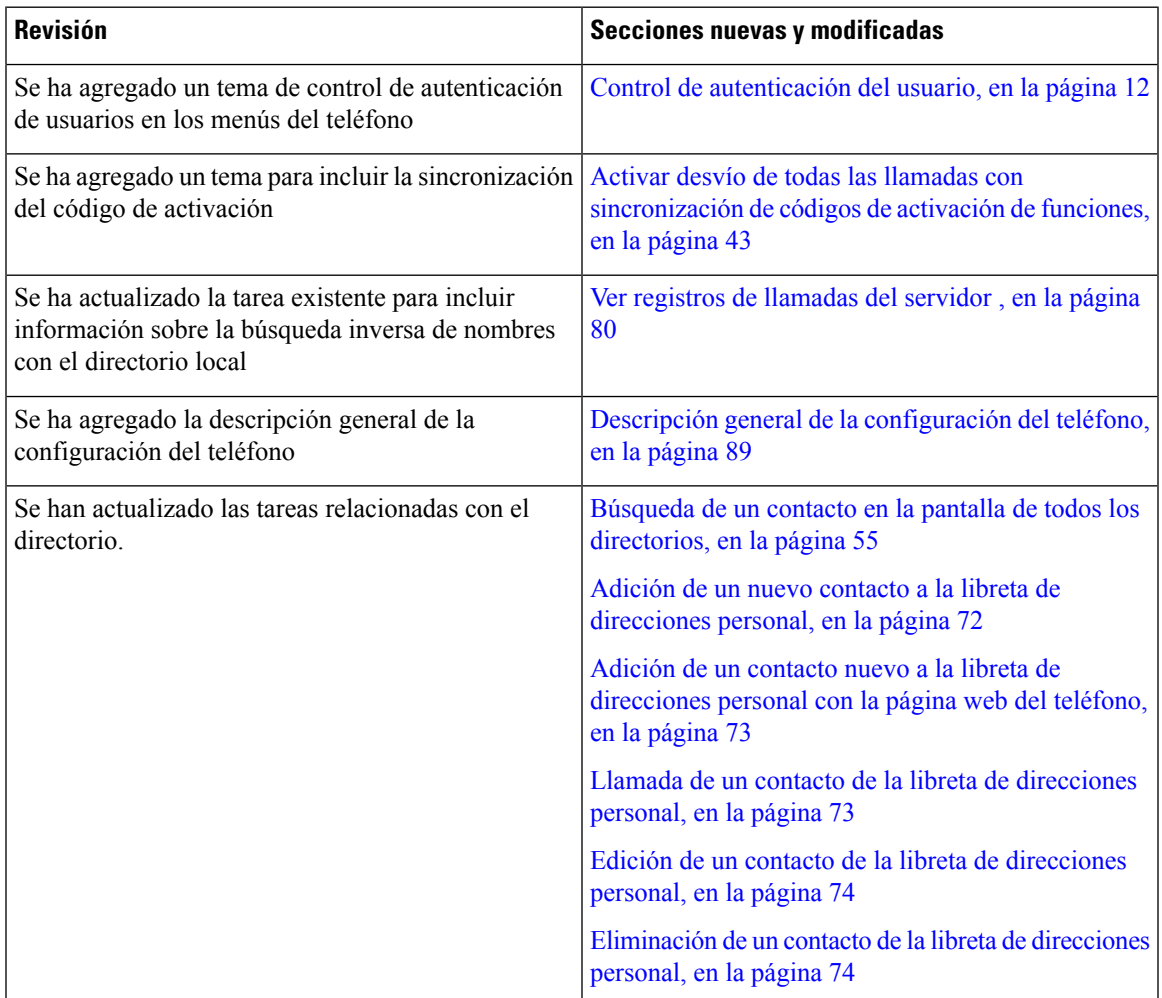

I

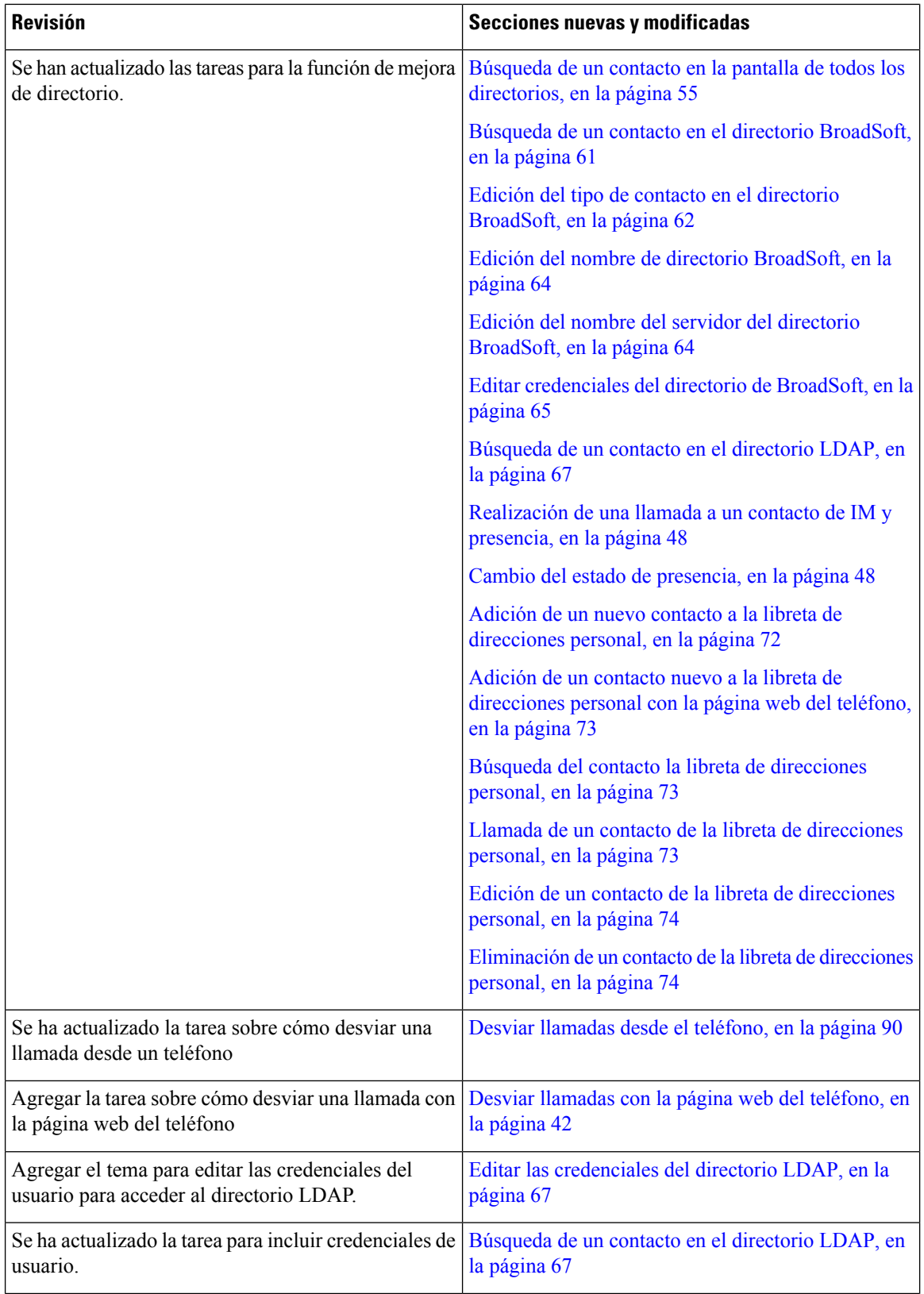

٦

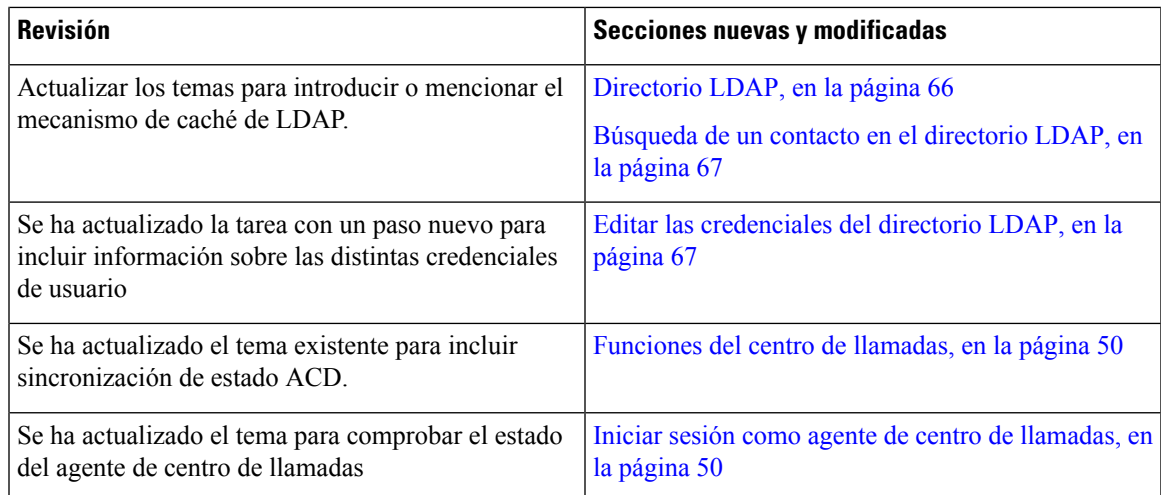

# <span id="page-18-0"></span>**Funciones nuevas y modificadas para la versión de firmware 11.3(1)**

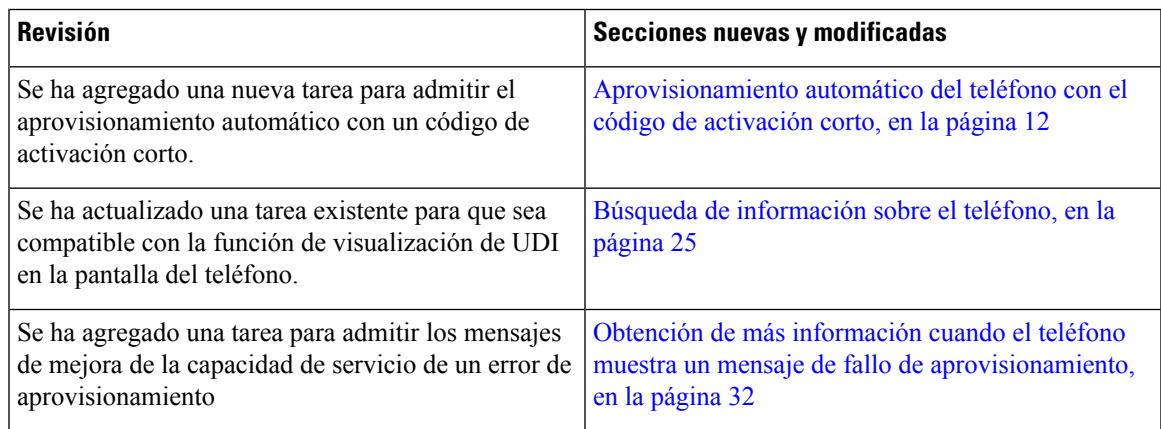

# <span id="page-18-1"></span>**Funciones nuevas y modificadas para la versión de firmware 11.2(3)SR1**

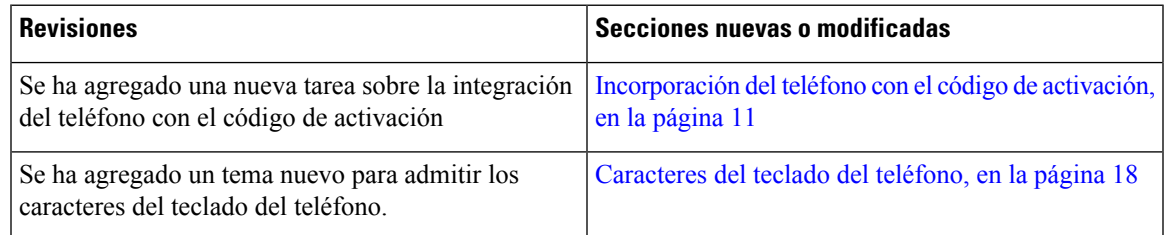

# <span id="page-18-2"></span>**Funciones nuevas y modificadas para la versión de firmware 11.2(3)**

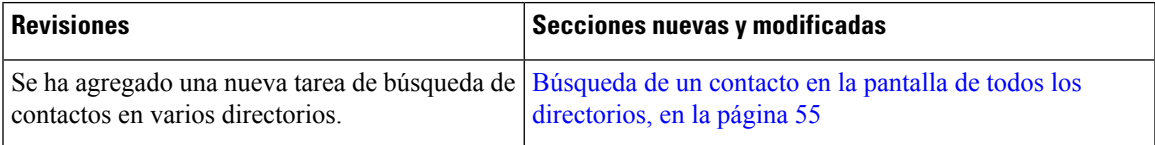

I

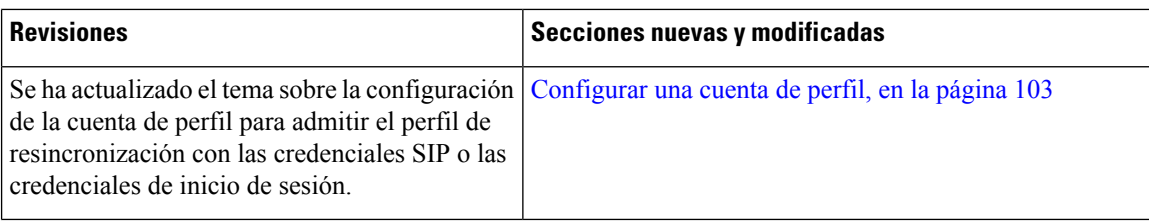

# <span id="page-19-0"></span>**Funciones nuevas y modificadas para la versión de firmware 11.2(1)**

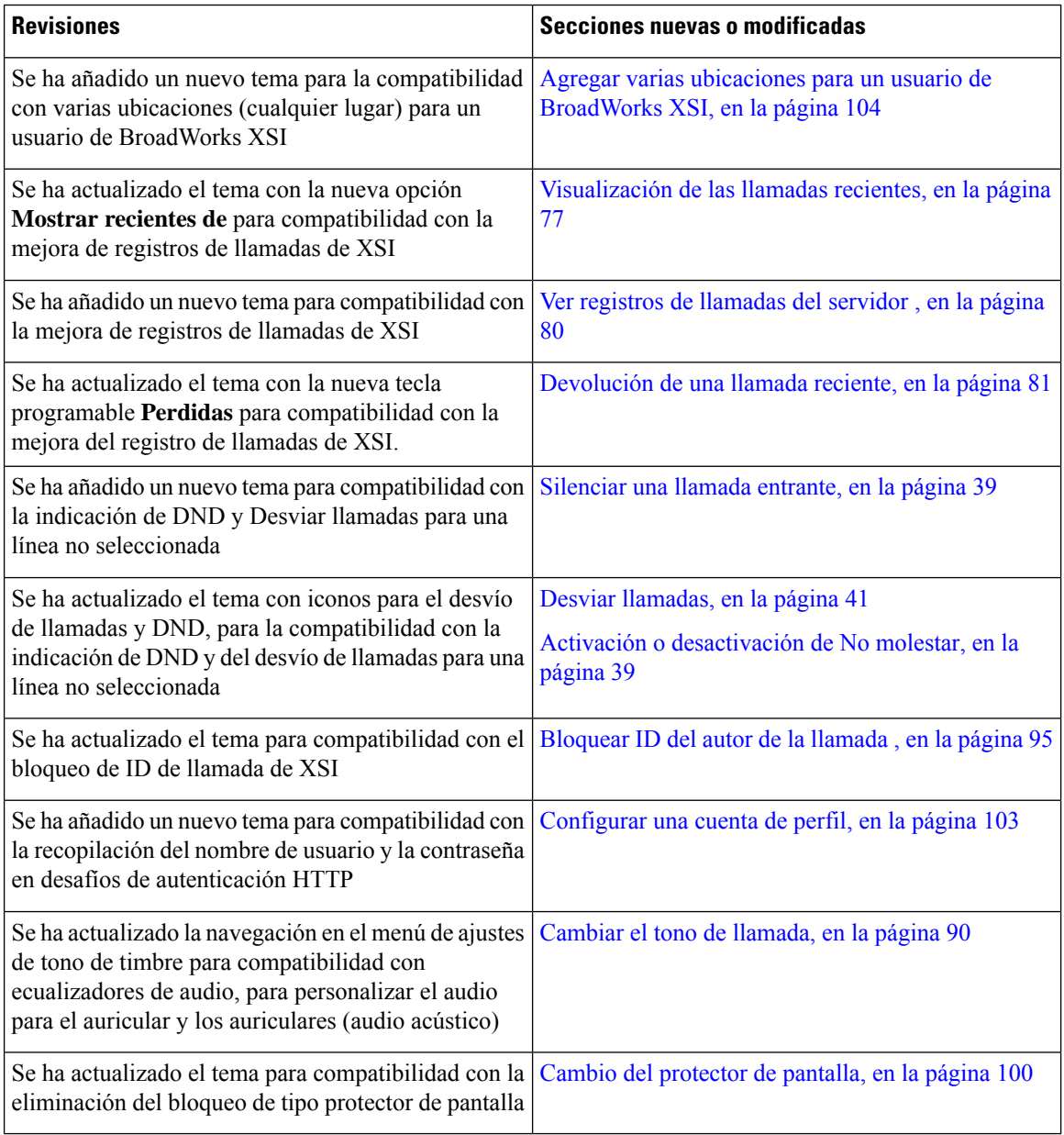

Ш

# <span id="page-20-0"></span>**Funciones nuevas y modificadas para la versión de firmware 11.1(2)**

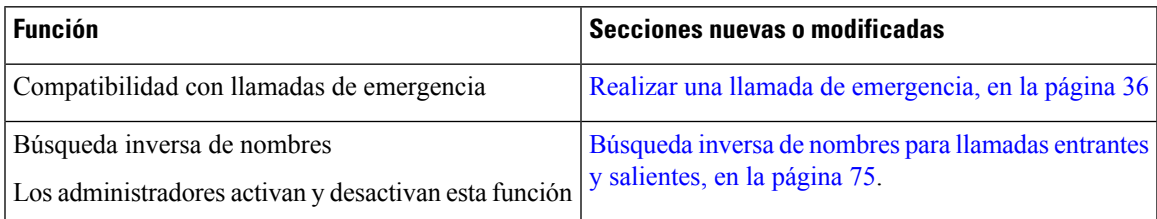

# <span id="page-20-1"></span>**Configuración del teléfono**

El administrador configura el teléfono y lo conecta a la red. Si el teléfono no está configurado y conectado, póngase en contacto con su administrador para obtener instrucciones.

# <span id="page-20-2"></span>**Formas de proporcionar alimentación al teléfono para conferencias**

El teléfono para conferencia necesita alimentación de una de estas fuentes:

- Alimentación a través de Ethernet (PoE), que proporciona la red.
- Transformador del teléfono IP de Cisco.
- Un cable de alimentación PoE y Power Cube 3.

En la siguiente ilustración se muestran las opciones de alimentación de cables de energía PoE y PoE. **Figura 1: Opciones de alimentación del teléfono para conferencias**

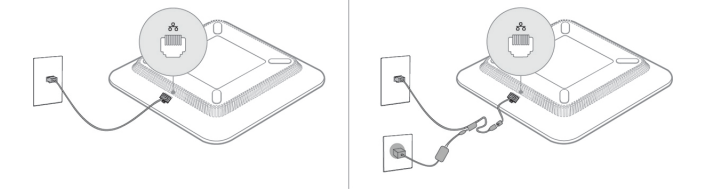

# <span id="page-20-4"></span><span id="page-20-3"></span>**Conectarse a la red**

Debe conectar el teléfono a la red telefónica.

• Conexión por cable: el teléfono se conecta a la red mediante un cable Ethernet.

# **Incorporación del teléfono con el código de activación**

Una vez arrancado el teléfono, verá una pantalla de bienvenida en la que podrá introducir el código de activación. Si no dispone de un código de activación, póngase en contacto con el administrador.

### **Antes de empezar**

El administrador le proporcionará un código de activación de 16 dígitos con el formato xxxx-xxxx-xxxx-xxxx.

**Procedimiento**

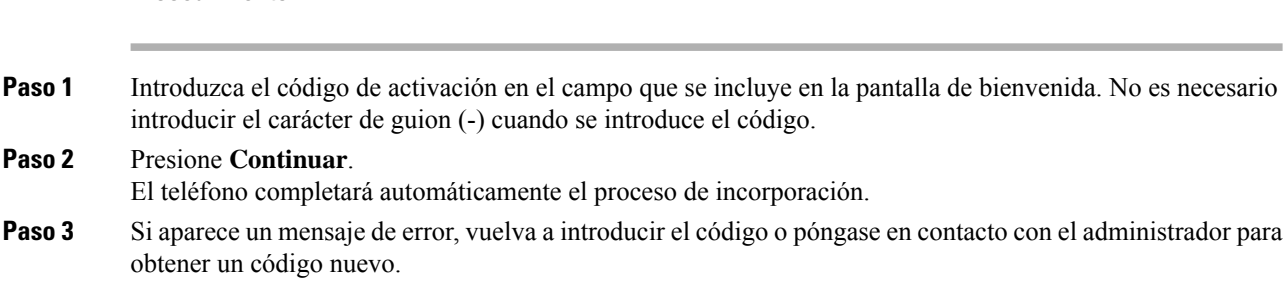

# <span id="page-21-0"></span>**Aprovisionamiento automático del teléfono con el código de activación corto**

Una vez arrancado el teléfono, verá una pantalla de bienvenida en la que podrá introducir el código de activación. Si no dispone del código de activación, póngase en contacto con el administrador.

### **Antes de empezar**

El administrador le proporcionará el código de activación:

### **Procedimiento**

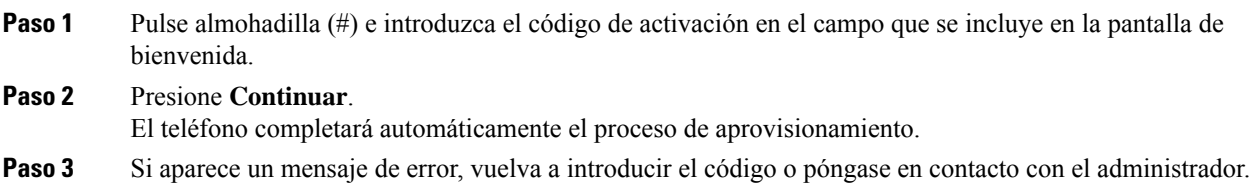

# <span id="page-21-1"></span>**Control de autenticación del usuario**

El administrador puede configurar si requiere autenticación para acceder a los menús del teléfono. El administrador también puede personalizar y desactivar la autenticación para permitir el acceso a todos los menús del teléfono.

Con esta función, el administrador controla si un menú del teléfono necesita autenticación. Si el administrador configura la autenticación para acceder al menú, debe proporcionar la contraseña e iniciar sesión para acceder al menú.

# <span id="page-21-2"></span>**Inicio de sesión en la extensión desde otro teléfono (Extension Mobility)**

Si se configura Extension Mobility, puede iniciar sesión en un número diferente en la red y hacer que actúe igual que su teléfono. Una vez que inicie sesión, el teléfono adopta su número de directorio personal.

### **Antes de empezar**

El administrador configura la autoridad de aprovisionamiento.

### **Procedimiento**

- **Paso 1** Presione **Iniciar sesión**.
- **Paso 2** Introduzca el nombre de usuario y la contraseña y, a continuación, presione **Iniciar sesión**.

El campo de contraseña permite dos métodos de entrada: caracteres alfanuméricos y numéricos. Mientras escribe la contraseña, verá la tecla **Opciones** en el teléfono. Utilice esta tecla programable para cambiar el tipo de entrada de la contraseña actual. Seleccione **Introducir todos** para entradas alfanuméricas y **Entrada núm.** para entradas numéricas. El administrador configura el método de entrada de la contraseña en la página web del teléfono.

# <span id="page-22-0"></span>**Creación de contraseñas de usuario en el teléfono**

El administrador permite que el teléfono solicite la pantalla de notificación **Establecer contraseña** cuando el teléfono se reinicie después de cada restablecimiento de valores de fábrica. Esta función mejora la seguridad del teléfono.

### **Procedimiento**

- **Paso 1** Lleve a cabo una de las siguientes acciones:
	- Después del restablecimiento de los valores de fábrica, el teléfono se reiniciará y verá la indicación **Establecer contraseña** en el teléfono.
	- Pulse
	- **1.** Seleccione **Problemas** > **de estado**. Si el teléfono no tiene ninguna contraseña de usuario creada, aparecerá el mensaje **No se proporcionó ninguna contraseña de usuario** y la tecla programable **Seleccionar**, que le permite acceder a la pantalla **No** se **proporcionó** ninguna contraseña de usuario.

Si el teléfono tiene contraseña de usuario, el valor del menú **Problemas** se muestra como **Ninguno**.

- **2.** Pulse **Crear**.
- **Paso 2** En la pantalla **Establecer contraseña**, establezca la nueva contraseña en el cuadro **Nueva contraseña**. Después de crear una nueva contraseña, aparecerá un icono de desbloqueo en la pantalla del teléfono.

**Paso 3** Presione **Cerrar sesión** para cerrar la sesión de su extensión.

# <span id="page-23-0"></span>**Inicio de sesión en un teléfono como invitado**

El teléfono tiene una cuenta de invitado cuando el administrador activa la movilidad extendida en el teléfono. Puede iniciar sesión en un teléfono distinto de la red como invitado.

### **Procedimiento**

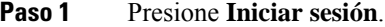

**Paso 2** Introduzca su ID de usuario y contraseña.

El campo de contraseña usa dos tipos de métodos de entrada: caracteres alfanuméricos y numéricos. Mientras escribe la contraseña, verá la tecla **Opciones** en el teléfono. Puede utilizar esta tecla programable para cambiar el tipo de entrada de la contraseña actual.Seleccione **Introducir todos** para entradas alfanuméricas y **Entrada núm.** para entradas numéricas.

**Paso 3** Pulse **Guardar**.

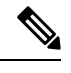

Un administrador puede configurar un teléfono para realizar llamadas de emergencia. Cada vez que inicia sesión como invitado en un teléfono registrado, el teléfono transfiere una solicitud para obtener la ubicación del teléfono. Cuando realiza una llamada de emergencia, se envía la ubicación a los servicios de emergencia. **Nota**

# <span id="page-23-1"></span>**Cierre de sesión en un teléfono como invitado**

### **Procedimiento**

**Paso 1** Pulse **Cerrar sesión como invitado**.

<span id="page-23-2"></span>**Paso 2** Pulse **Cerrar sesión**.

# **Establecimiento de la regla de perfil en el teléfono**

### **Procedimiento**

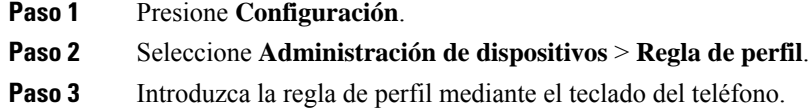

Ш

**Paso 4** Pulse **Resincronizar**.

# <span id="page-24-0"></span>**Mensaje de interrupción de servicio en la pantalla principal**

Cuando el servidor de Webex Cloud no esté disponible, verá la notificación **Interrupción del servicio** en la pantalla de inicio del teléfono y el estado de la línea mostrará el icono de supervivencia. Durante esta situación, el teléfono se conecta a Site Survivability Gateway (SGW) para que pueda utilizar al menos las funciones básicas de llamada. Los servicios de SGW se implementan en la red local. por lo tanto, el teléfono solo admite funciones de llamada básicas. Si comprueba el estado de la línea, se mostrará **Interrumpida**. Para ver el estado de la línea, consulte [Visualización](#page-37-1) del estado de línea, en la página 28.

Si experimenta este problema, el administrador puede ayudarle a solucionarlo.

# <span id="page-24-1"></span>**Página web del teléfono**

Es posible personalizar algunos ajustes de la configuración del teléfono mediante la página web del teléfono, a la que se accede desde el equipo. El administrador le indicará la URL de la página, su ID de usuario y la contraseña.

En la página web del teléfono es posible controlar las funciones, la configuración de la línea y los servicios telefónicos del teléfono.

- Algunas de lasfunciones del teléfono son la marcación rápida, la función No molestar y la libreta personal de direcciones.
- La configuración de línea afecta a una línea telefónica determinada (número de directorio) del teléfono. Puede incluir el desvío de llamadas, indicadores visuales y sonoros de mensajes, patrones de timbre y otros ajustes específicos de cada línea.

En la tabla siguiente se describen algunas funciones específicas que se pueden configurar mediante la página web del teléfono.

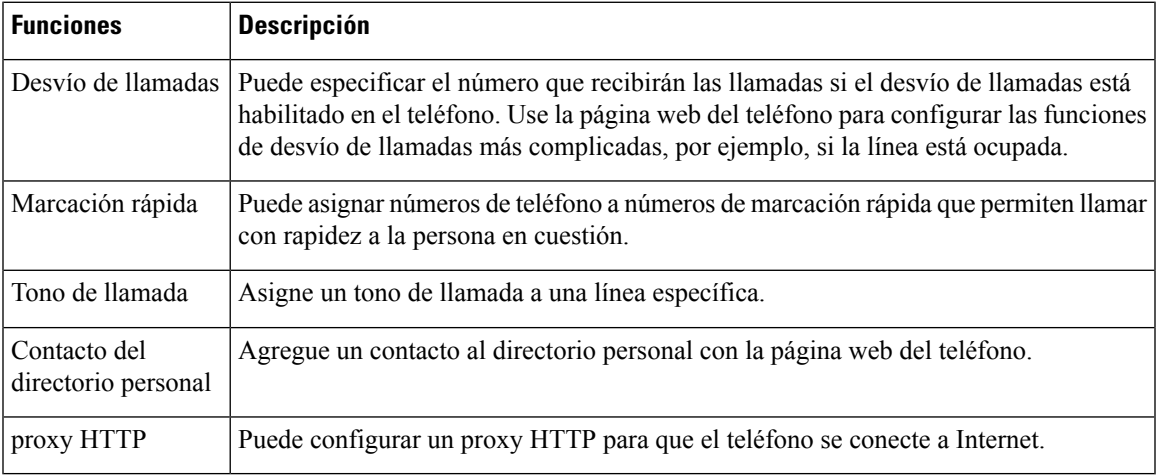

# <span id="page-25-0"></span>**Números de marcación rápida**

Cuando se marca un número en el teléfono, se introduce una serie de dígitos. Al configurar un número de marcación rápida, este debe contener todos los dígitos necesarios para efectuar la llamada. Por ejemplo, si hay que marcar 9 para acceder a una línea externa, debe introducir el número 9 y, a continuación, el número que desea marcar.

También es posible agregar otros dígitos marcados al número. Algunos ejemplos de dígitos adicionales son los códigos de acceso a reuniones, las extensiones, la contraseña del correo de voz, los códigos de autorización y los códigos de facturación.

La cadena de marcación puede contener los siguientes caracteres:

- 0 a 9
- Almohadilla (#)
- Asterisco (\*)
- Coma (,): se trata de un carácter de pausa e introduce un retraso de 2 segundos al marcar. Es posible indicar varias comas seguidas. Por ejemplo, dos comas (,,) provocan una pausa de cuatro segundos.

Las reglas para las cadenas de marcación son estas:

- Use la coma para separar las distintas partes de la cadena.
- Delante de un código de cuenta siempre se debe indicar un código de autorización en la cadena de marcación rápida.
- Solo se requiere una coma entre el código de autorización y el código de facturación de la cadena.
- Es preciso indicar una etiqueta de marcación rápida para las marcaciones rápidas que utilicen códigos de autorización y dígitos adicionales.

Antes de configurar la marcación rápida, intente macar manualmente los dígitos al menos una vez para asegurarse de que la secuencia sea correcta.

El teléfono no guarda códigos de autorización, códigos de facturación ni dígitos adicionales de la marcación rápida en el historial de llamadas. Si presiona **Rellam.** tras conectarse a un destino de marcación rápida, el teléfono le solicitará que introduzca manualmente el código de autorización obligatorio, el código de cuenta o los dígitos adicionales necesarios.

### **Ejemplo**

Para configurar un número de marcación rápida para llamar a una persona a una extensión específica, y si se necesita un código de autorización y un código de cuenta, tenga en cuenta los requisitos siguientes:

- Debe marcar **9** para acceder a una línea externa.
- Desea llamar al número **5556543**.
- Debe introducir el código de autorización **1234**.
- Debe introducir el código de facturación **9876**.
- Debe esperar cuatro segundos.

• Cuando se conecte la llamada, debe marcar la extensión **56789#**.

En este caso, el número de marcación rápida es **95556543,1234,9876,,56789#**.

### **Temas relacionados**

[Caracteres](#page-27-0) del teclado del teléfono, en la página 18

# <span id="page-26-0"></span>**Botones y hardware del teléfono Cisco IP Phone 7832**

En las ilustraciones siguientes se muestra el teléfono IP para conferencias 7832 de Cisco. **Figura 2: Botones y características del teléfono IP para conferencias 7832 de Cisco**

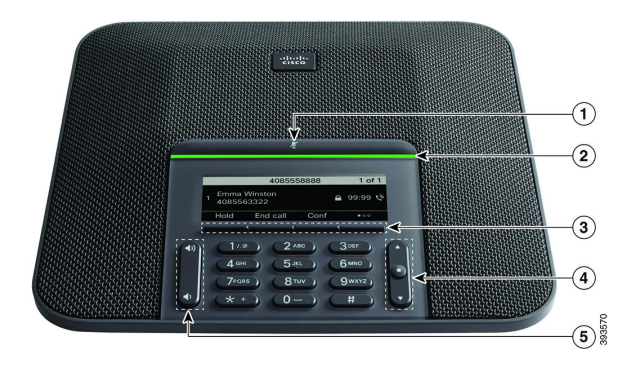

En la siguiente tabla se describen los botones del teléfono IP para conferencias 7832 de Cisco.

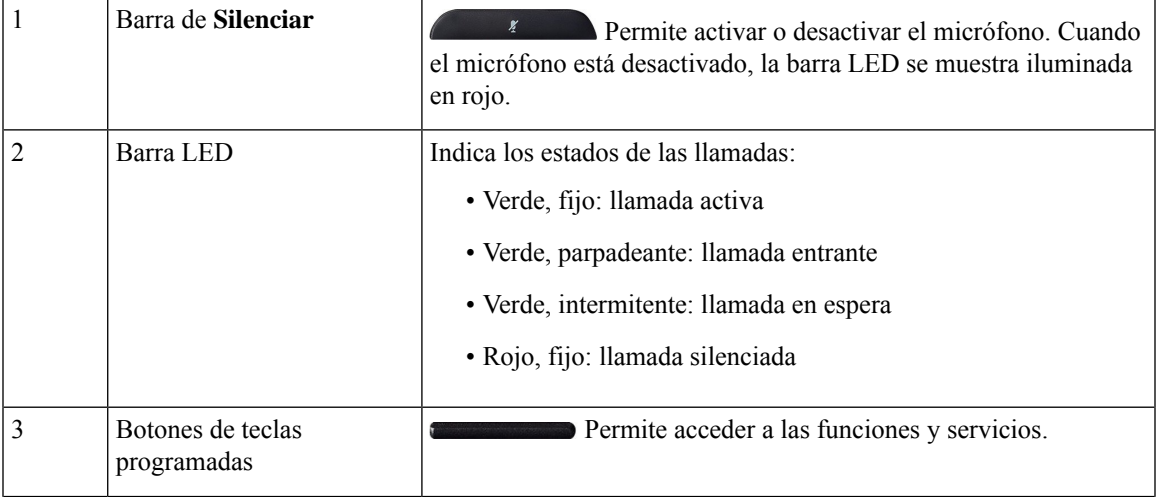

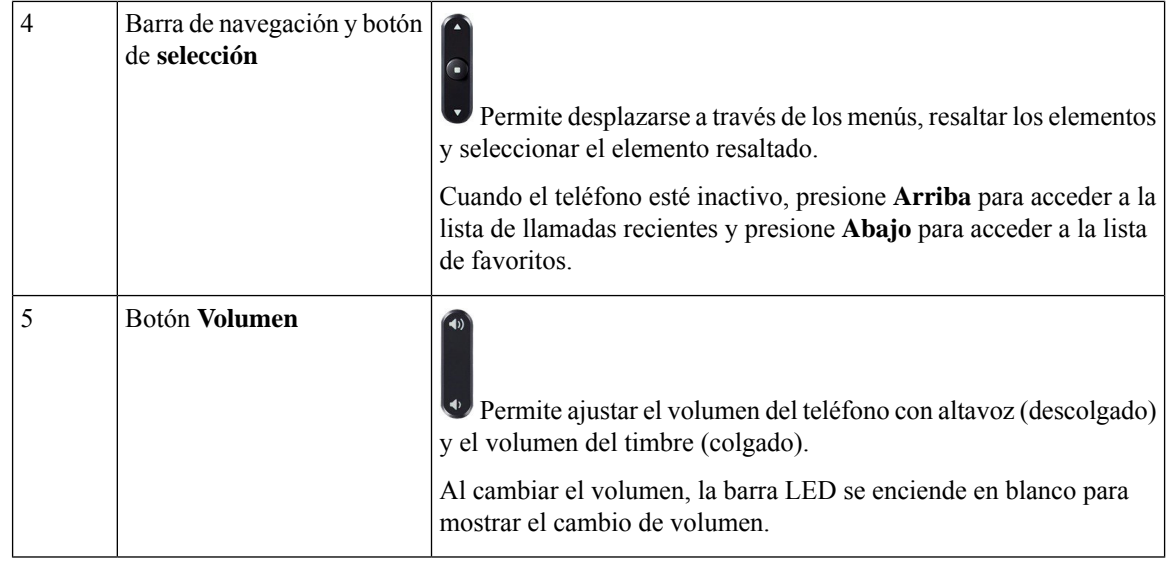

# <span id="page-27-0"></span>**Caracteres del teclado del teléfono**

El teclado del teléfono permite introducir letras, números y caracteres especiales. Pulse las teclas **Dos (2)** a **Nueve (9)** para obtener letras y números. Use las teclas **Uno (1)**, **Cero (0)**, **Asterisco (\*)** y **almohadilla (#)** para caracteres especiales. En la tabla siguiente se muestran los caracteres especiales de cada tecla para la configuración regional en inglés. Las demás configuraciones regionales tendrán sus propios caracteres.

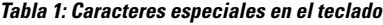

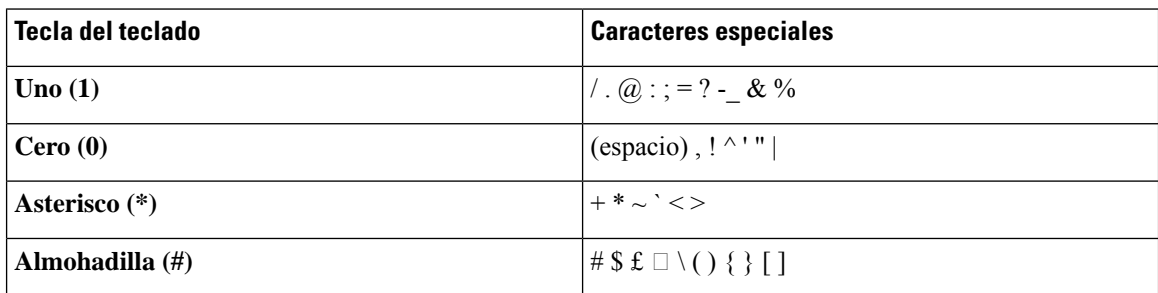

# <span id="page-27-1"></span>**Navegación de teléfono para conferencias**

Utilice la barra de navegación para desplazarse por los menús. Use el botón de **selección** de la parte central de la barra de navegación para seleccionar los elementos del menú.

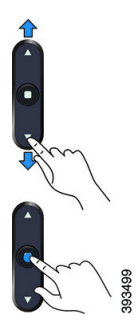

Si un elemento del menú tiene un número de índice, puede especificarlo con el teclado para seleccionar el elemento.

## <span id="page-28-0"></span>**Teclas programables del teléfono para conferencias**

Es posible interactuar con las características en su teléfono con lasteclas programables. Lasteclas programables, que se encuentran debajo de la pantalla, le proporcionan acceso a la función que se muestra en la pantalla encima de la tecla programable. Las teclas programables varían según lo que esté haciendo.

Las teclas programables ● tecla programable indica/n que hay más funciones de tecla programable disponibles.

# <span id="page-28-1"></span>**Pantalla de teléfono para conferencias**

La pantalla del teléfono muestra información acerca del teléfono, como el número de directorio, el estado de llamada activa y las teclas programables. La pantalla cuenta con tres secciones: la fila de encabezado, la sección central y la fila de pie.

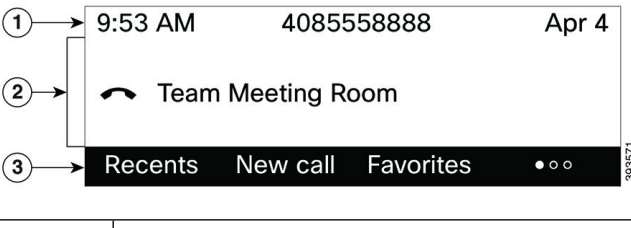

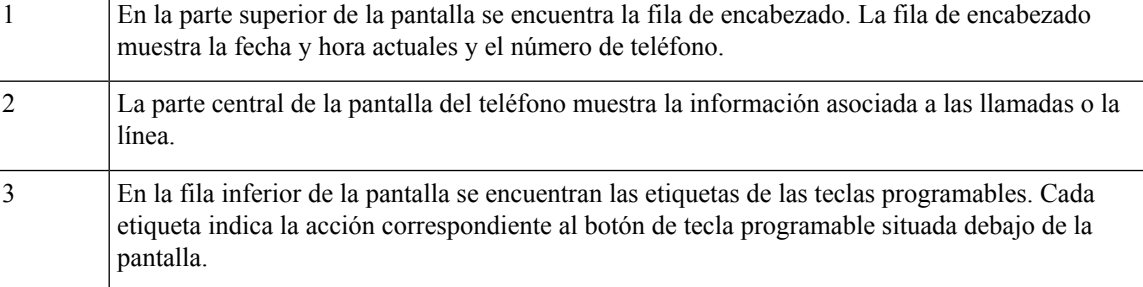

### <span id="page-28-2"></span>**Limpiar la pantalla del teléfono**

### **Procedimiento**

Si la pantalla del teléfono se ensucia, límpiela con un trapo suave seco.

**Precaución** No utilice líquidos ni polvos para la limpieza, ya que podrían contaminar los componentes del teléfono y provocar averías.

# <span id="page-29-0"></span>**Ahorro energético**

El administrador puede reducir la cantidad de energía usada por la pantalla del teléfono mientras no se usa este. Nivel de ahorro de energía que el administrador puede configurar:

• Ahorro de energía: la luz de fondo de la pantalla se apaga cuando el teléfono permanece inactivo durante un tiempo.

# <span id="page-29-1"></span>**Encendido del teléfono**

Si el teléfono está apagado para ahorrar energía, la pantalla del teléfono está vacía y el botón **Seleccionar** se ilumina.

### **Procedimiento**

Presione **Seleccionar** para volver a encender el teléfono.

# <span id="page-29-2"></span>**Información y ayuda adicionales**

Si tiene alguna pregunta acerca de las funciones disponibles en su teléfono, póngase en contacto con el administrador.

El sitio web de Cisco [\(https://www.cisco.com\)](https://www.cisco.com) contiene más información sobre los teléfonos y los sistemas de control de llamadas.

• Para obtener guías de inicio rápido y guías para el usuario final en inglés, visite este enlace:

[https://www.cisco.com/c/en/us/support/collaboration-endpoints/](https://www.cisco.com/c/en/us/support/collaboration-endpoints/ip-phone-7800-series-multiplatform-firmware/products-user-guide-list.html) [ip-phone-7800-series-multiplatform-firmware/products-user-guide-list.html](https://www.cisco.com/c/en/us/support/collaboration-endpoints/ip-phone-7800-series-multiplatform-firmware/products-user-guide-list.html)

• Para obtener guías en otros idiomas distintos al inglés, visite este enlace:

[https://www.cisco.com/c/en/us/support/collaboration-endpoints/](https://www.cisco.com/c/en/us/support/collaboration-endpoints/ip-phone-7800-series-multiplatform-firmware/tsd-products-support-translated-end-user-guides-list.html) [ip-phone-7800-series-multiplatform-firmware/tsd-products-support-translated-end-user-guides-list.html](https://www.cisco.com/c/en/us/support/collaboration-endpoints/ip-phone-7800-series-multiplatform-firmware/tsd-products-support-translated-end-user-guides-list.html)

• Para obtener información sobre licencias, visite este enlace:

[https://www.cisco.com/c/en/us/support/collaboration-endpoints/](https://www.cisco.com/c/en/us/support/collaboration-endpoints/ip-phone-7800-series-multiplatform-firmware/products-licensing-information-listing.html) [ip-phone-7800-series-multiplatform-firmware/products-licensing-information-listing.html](https://www.cisco.com/c/en/us/support/collaboration-endpoints/ip-phone-7800-series-multiplatform-firmware/products-licensing-information-listing.html)

# <span id="page-30-0"></span>**Funciones de accesibilidad**

El teléfono IP para conferencias 7832 de Cisco proporciona características de accesibilidad para personas ciegas o con deficiencias visuales, auditivas o motoras. Dado que muchas de estas característicasson estándar, los usuarios con discapacidades pueden acceder a ellas sin ninguna configuración especial.

En este documento, el término *Páginas de soporte técnico de teléfono* hace referencia a las páginas web a las que puede acceder para configurar determinadas funciones. Para Cisco Unified Communications Manager (versión 10.0 y posteriores), estas páginas son el portal de autoayuda. Para Cisco Unified Communications Manager (versión 9.1 o anteriores), estas páginas son las páginas web Opciones de usuario.

Para obtener información adicional, consulte la Guía de usuario del teléfono, que se encuentra aquí: [http://www.cisco.com/c/en/us/support/collaboration-endpoints/unified-ip-phone-7800-series/](http://www.cisco.com/c/en/us/support/collaboration-endpoints/unified-ip-phone-7800-series/products-user-guide-list.html) [products-user-guide-list.html](http://www.cisco.com/c/en/us/support/collaboration-endpoints/unified-ip-phone-7800-series/products-user-guide-list.html)

Cisco tiene el compromiso de diseñar y proporcionar productos y tecnologías accesibles que cumplan las necesidades de su organización. Encontrará másinformación sobre Cisco y su compromiso con la accesibilidad en esta URL: <http://www.cisco.com/go/accessibility>

### <span id="page-30-1"></span>**Características de accesibilidad para personas con problemas de audición**

**Figura 3: Funciones de accesibilidad para personas con discapacidades auditivas**

El teléfono para conferencias incluye características de accesibilidad estándar que requieren una pequeña configuración o ninguna.

# gage ∩  $(2)$  $\odot^{\frac{3}{2}}$

La siguiente tabla describe las características de accesibilidad para personas con problemas de audición del teléfono IP para conferencias 7832 de Cisco.

 $\overline{1}$ 

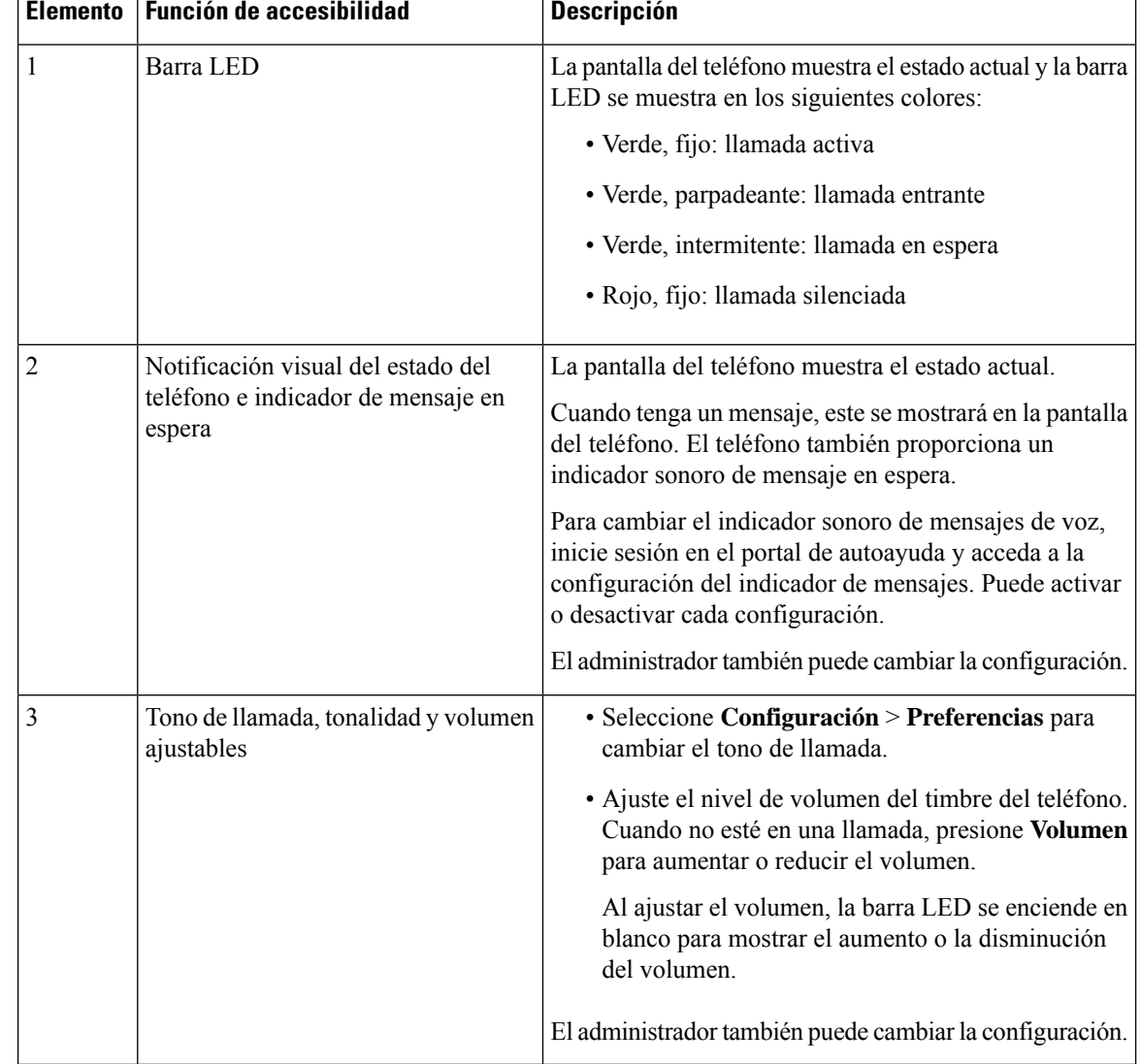

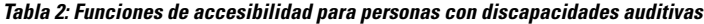

## <span id="page-31-0"></span>**Funciones de accesibilidad para personas ciegas o con discapacidades visuales**

El teléfono incluye funciones de accesibilidad estándar que requieren una pequeña configuración o ninguna.

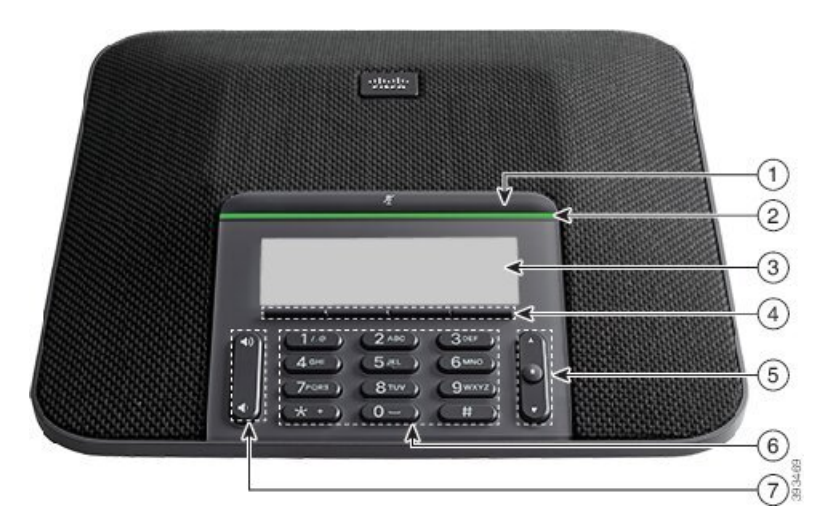

**Figura 4: Funciones de accesibilidad para personas ciegas <sup>o</sup> con discapacidades visuales**

La siguiente tabla describe las características de accesibilidad para personas ciegas o con discapacidades visuales del teléfono IP para conferencias 7832 de Cisco.

| <b>Elemento</b> | <b>Función de accesibilidad</b>                                                                       | <b>Descripción</b>                                                                                                    |
|-----------------|----------------------------------------------------------------------------------------------------|----------------------------------------------------------------------------------------------------|
| 1               | <b>Botón Silencio</b><br>· Este botón se encuentra encima de la barra<br>LED y la pantalla.           | Utilizar el botón Silencio para activar o<br>desactivar el micrófono. Cuando el<br>micrófono está silenciado, la barra LED se<br>muestra iluminada en rojo. Cuando<br>Silenciar se activa, el teléfono suena una<br>vez; al desactivar Silenciar, el teléfono<br>emite un pitido dos veces. |
| 2               | Alerta de llamada entrante sonora y con alto<br>contraste visual mediante la barra LED                | Le alerta de una llamada entrante. El LED<br>parpadea durante las llamadas entrantes.                                                                                                    |
|                 | • La barra de LED se encuentra entre el botón<br>Silencio y la pantalla.                              | Los colores indican el estado del teléfono:<br>· Verde, fijo: llamada activa<br>• Verde, parpadeante: llamada entrante<br>• Verde, intermitente: llamada en espera<br>· Rojo, fijo: llamada silenciada                                                                                      |
| 3               | Pantalla LCD retroiluminada en escala de grises<br>con contraste ajustable en el teléfono IP de Cisco | Permite ajustar el contraste de la pantalla<br>de teléfono.                                                                                                    |
| 4               | Teclas programadas<br>· Estos son botones que hay justo debajo de la<br>pantalla LCD.                 | Proporcionan acceso a funciones<br>especiales. La pantalla LCD muestra las<br>funciones.                                                                                                    |

**Tabla 3: Funciones de accesibilidad para personas ciegas <sup>o</sup> con discapacidades visuales**

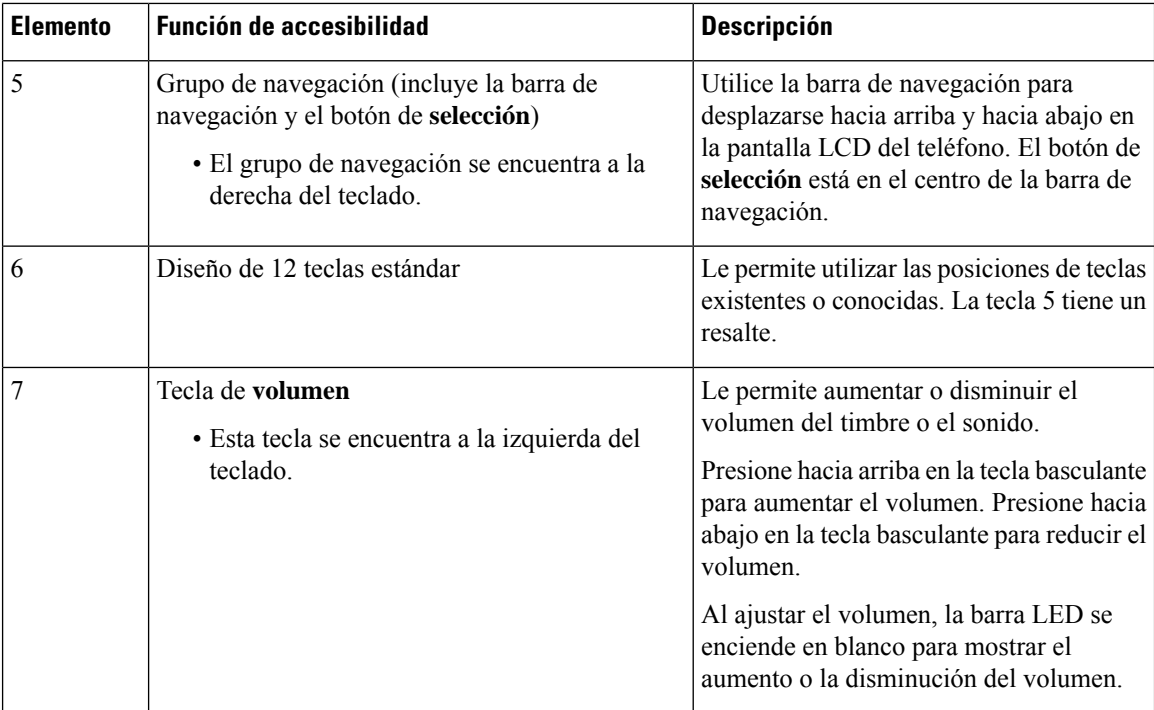

## <span id="page-33-0"></span>**Características de accesibilidad para personas con discapacidades motoras**

El teléfono para conferencias incluye características de accesibilidad estándar que requieren una pequeña configuración o ninguna.

**Figura 5: Funciones de accesibilidad para personas con discapacidades motoras**

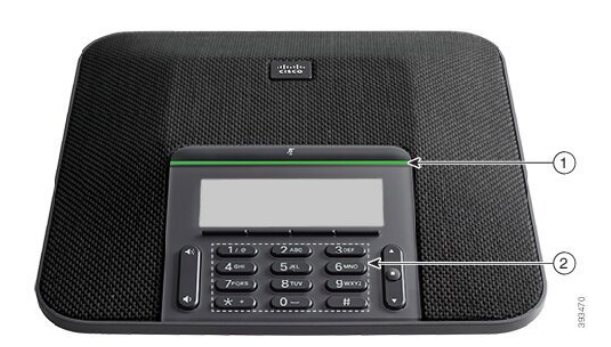

La siguiente tabla describe las características de accesibilidad para personas con problemas de movilidad del teléfono IP para conferencias 7832 de Cisco.

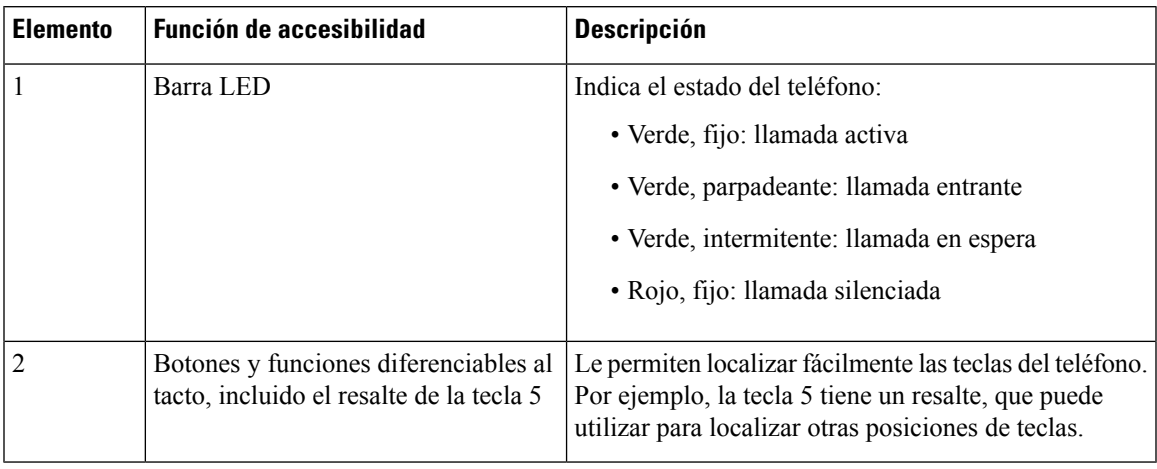

### **Tabla 4: Funciones de accesibilidad para personas con discapacidades motoras**

### <span id="page-34-0"></span>**Aplicaciones de accesibilidad de terceros**

Cisco trabaja en estrecha colaboración con lossocios para ofrecersoluciones que complementen la accesibilidad y la utilidad de los productos y las soluciones de Cisco. Existen aplicaciones de terceros como el subtitulado en tiempo real en los teléfonos IP de Cisco, los teléfonos de texto para personas sordas (TDD/TTY), texto en tiempo real (RTT), transmisiones de audición/voz (HCO/VCO), ID de autor de la llamada audible, amplificadores de línea para auriculares para sonido de llamada más alto, «luces de ocupado», las notificaciones de emergencias de audio/visual a través de los teléfonos IP de Cisco (compatible con los usuarios con discapacidades), etc.

Para obtener más información sobre aplicaciones de terceros, póngase en contacto con su administrador.

## <span id="page-34-1"></span>**Solución de problemas**

Podrían experimentarse problemas relacionados con las siguientes situaciones:

- El teléfono no se puede comunicar con el sistema de control de llamadas.
- El sistema de control de llamadas tiene problemas de comunicación o internos.
- El teléfono tiene problemas internos.

Si experimenta problemas, el administrador puede ayudar a identificar la causa principal de estos.

### <span id="page-34-2"></span>**Búsqueda de información sobre el teléfono**

Puede que el administrador le solicite información sobre el teléfono. Estos datos sirven exclusivamente para identificar el teléfono con el objetivo de solucionar problemas.

El teléfono contiene toda la información del identificador de dispositivo único (UDI). El UDI se compone de tres elementos de datos asociados al teléfono. Los elementos de datos son los siguientes:

- Identificador de producto (PID)
- Identificador de la versión (VID)
- Número de serie (SN)

También puede encontrar información sobre el teléfono en **Info** > **Status** > **ProductInformation**en la interfaz web del teléfono.

### **Procedimiento**

- **Paso 1** Presione **Configuración**.
- **Paso 2** Seleccione **Estado** > **Información del producto**.

Podrá ver la siguiente información:

**Nombre del producto**: nombre que representa al teléfono IP de Cisco.

**Número de serie**: número de serie del teléfono IP de Cisco.

**Dirección MAC**: dirección de hardware del teléfono IP de Cisco.

**Versión de software**: número de versión del firmware del teléfono IP de Cisco.

**Versión de la configuración**: número de versión de la configuración del teléfono IP de Cisco. Esta información se muestra cuando el administrador la ha habilitado.

**Versión de hardware**: número de versión del hardware del teléfono IP de Cisco.

**VID**: ID de la versión del teléfono IP de Cisco.

**Certificado**: estado del certificado del cliente, que autentica el teléfono IP de Cisco para su uso en la red ITSP. Este campo indica si el certificado del cliente está instalado correctamente en el teléfono.

**Personalización**: para una unidad RC, este campo indica si la unidad se ha personalizado o no. El estado Pending (Pendiente) indica que hay una unidad RC nueva lista para el aprovisionamiento. Si la unidad ya ha recuperado su perfil personalizado, este campo muestra el estado de Personalización como Adquirido.

**Paso 3** Pulse **Atrás** para volver a la pantalla Aplicaciones.

### <span id="page-35-0"></span>**Visualización del estado de personalización en el teléfono**

Después de que la descarga de RC del servidor EDOS se haya completado, puede ver el estado de personalización de un teléfono en la pantalla.

Aquí se encuentran las descripciones de los estados de personalización remotos:

- Abierto: el teléfono se ha iniciado por primera vez y no se ha configurado.
- Cancelado: la personalización remota se ha cancelado debido a otro aprovisionamiento, por ejemplo, opciones DHCP.
- Pendiente: el teléfono no puede descargar el perfil del servidor EDOS.
- Pendiente de personalización: el teléfono ha descargado una dirección URL de redireccionamiento del servidor EDOS.
- Adquirido: en el perfil descargado del servidor EDOS, hay una dirección URL de redireccionamiento para la configuración del aprovisionamiento. Si la descarga de la dirección URL de redireccionamiento del servidor de aprovisionamiento es correcta, se muestra este estado.
- No disponible: la personalización remota se ha detenido porque el servidor EDOS respondió con un archivo de aprovisionamiento vacío y la respuesta de HTTP fue 200 OK.
Ш

#### **Procedimiento**

- **Paso 1** Presione **Configuración**.
- **Paso 2** Seleccione **Estado** > **Información del producto** > **Personalización**.
- **Paso 3** Pulse **Atrás**.

### **Visualización del estado de red**

#### **Procedimiento**

- **Paso 1** Presione **Configuración**.
- **Paso 2** Seleccione **Estado** > **Estado de red**.

Podrá ver la siguiente información:

- **Tipo de red**: indica el tipo de conexión de red de área local (LAN) que usa el teléfono.
- **Estado de red**: indica si el teléfono está conectado a una red.
- **Estado de IPv4**: dirección IP del teléfono. Puede ver información sobre la dirección IP, el tipo de dirección, el estado de la IP, la máscara de subred, el router predeterminado, el servidor de nombres de dominio (DNS) 1 y el DNS 2 del teléfono.
- **Estado de IPv6** : dirección IP del teléfono. Puede ver información sobre la dirección IP, el tipo de dirección, el estado de la IP, la máscara de subred, el router predeterminado, el servidor de nombres de dominio (DNS) 1 y el DNS 2 del teléfono.
- **ID de VLAN**: ID de VLAN del teléfono.
- **Dirección MAC**: dirección MAC (Media Access Control, control de acceso multimedia) del teléfono.
- **Nombre de host**: muestra el nombre de host actual asignado al teléfono.
- **Dominio**: muestra el nombre de dominio de red del teléfono. Valor predeterminado: cisco.com
- **Enlace de puerto del conmutador**: estado del puerto del conmutador.
- **Configuración de puerto del conmutador**: indica la velocidad y dúplex del puerto de red.

### **Visualización del estado del teléfono**

#### **Procedimiento**

**Paso 1** Presione **Configuración**.

**Paso 2** Seleccione **Estado** > **Estado del teléfono** > **Estado del teléfono**.

Podrá ver la siguiente información:

- **Tiempo transcurrido**: el tiempo total transcurrido desde el último reinicio del sistema
- **Paquetes transmitidos**> paquetes transmitidos desde el teléfono.
- **Paquetes recibidos**: paquetes recibidos desde el teléfono.

### **Visualización de los mensajes de estado en el teléfono**

#### **Procedimiento**

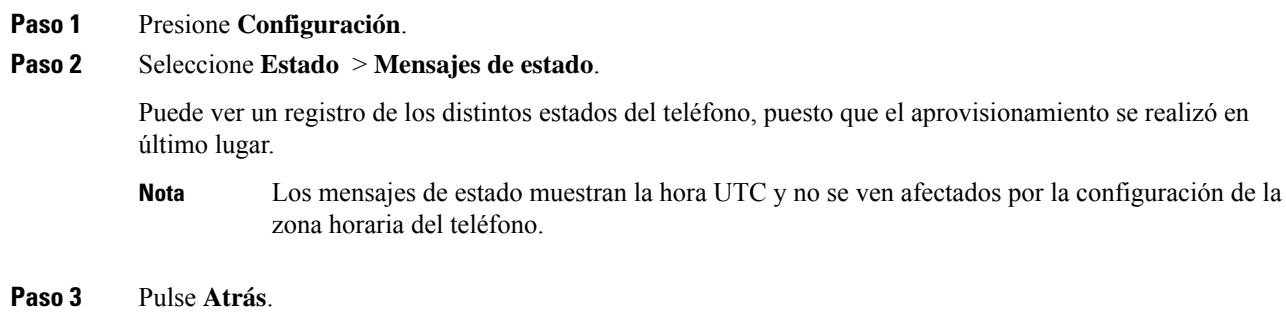

### **Visualización del estado de línea**

#### **Procedimiento**

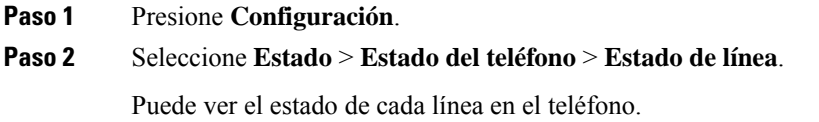

### **Ver los registros de llamadas en las estadísticas de llamadas**

Cada registro de llamada contiene información adicional que puede consultar. Siga el procedimiento que se indica en este tema para ver la información detallada de los registros de llamadas recientes.

#### **Antes de empezar**

Inicie sesión en el teléfono para acceder al menú **Estadísticas de llamadas**.

Si se muestra un icono de candado en la esquina superior derecha de la pantalla principal, significa que aún no ha iniciado sesión en el teléfono.

#### **Procedimiento**

- **Paso 1** Presione **Configuración**.
- **Paso 2** Seleccione **Estado** > **Estado de teléfono** > **Estadísticas de llamadas**.
- **Paso 3** (Opcional) Si se le solicita, introduzca la contraseña y pulse **Iniciar sesión**.

Si no puede iniciar sesión en el teléfono, póngase en contacto con el administrador.

**Paso 4** Destaque una entrada de las estadísticas de llamadas en la lista y pulse **Seleccionar**.

También puede pulsar el botón **Seleccionar** del grupo de navegación para mostrar los detalles de la entrada destacada.

Podrá ver la siguiente información:

- **Tipo de llamada**: una llamada entrante o saliente.
- **Nombre de par**: el nombre de la persona que ha realizado o respondido la llamada.
- **Teléfono de par**: el número de teléfono de la persona que ha realizado o respondido la llamada.
- **Códec de codificación**: el método utilizado para comprimir el audio saliente.
- **Códec de descodificación**: el método utilizado para descomprimir el audio entrante.
- **Tiempo de llamada**: el momento en que se ha realizado o respondido una llamada.
- **ID de llamada**: un identificador del autor de la llamada.

Las estadísticas de llamadas pueden contener información adicional como contador, estadísticas y métricas de calidad de voz. Utilice esta información para solucionar los problemas.

#### **Temas relacionados**

Inicio de sesión en la extensión desde otro teléfono [\(Extension](#page-21-0) Mobility), en la página 12 Inicio de sesión en un [teléfono](#page-23-0) como invitado, en la página 14 Iniciar sesión como agente de centro de [llamadas](#page-59-0), en la página 50 [Configurar](#page-112-0) una cuenta de perfil, en la página 103 [Configuración](#page-111-0) de la contraseña, en la página 102

### **Ver el estado de la transacción 802.1X**

#### **Procedimiento**

- **Paso 1** Presione **Configuración**.
- **Paso 2** Seleccione **Configuración de red** > **Configuración de Ethernet** > **Autenticación 802.1X** > **Estado de transacción**.

Podrá ver la siguiente información:

• **Estado de transacción**

• **Protocolo**

### **Visualización del historial de reinicio**

#### **Procedimiento**

#### **Paso 1** Presione **Configuración**.

### **Paso 2** Seleccione **Estado** > **Historial de reinicio**.

Puede ver los detalles de la fecha y hora en las que se ha reiniciado el teléfono, independientemente del motivo por el que se reinició el teléfono.

### **Informar de todos los problemas del teléfono para el dispositivo Cisco MPP**

Puede usar la herramienta de informe de problemas (PRT) para recopilar y enviar registros de teléfono y para informar sobre problemas al administrador.

#### **Antes de empezar**

El administrador activa el servidor web del teléfono.

#### **Procedimiento**

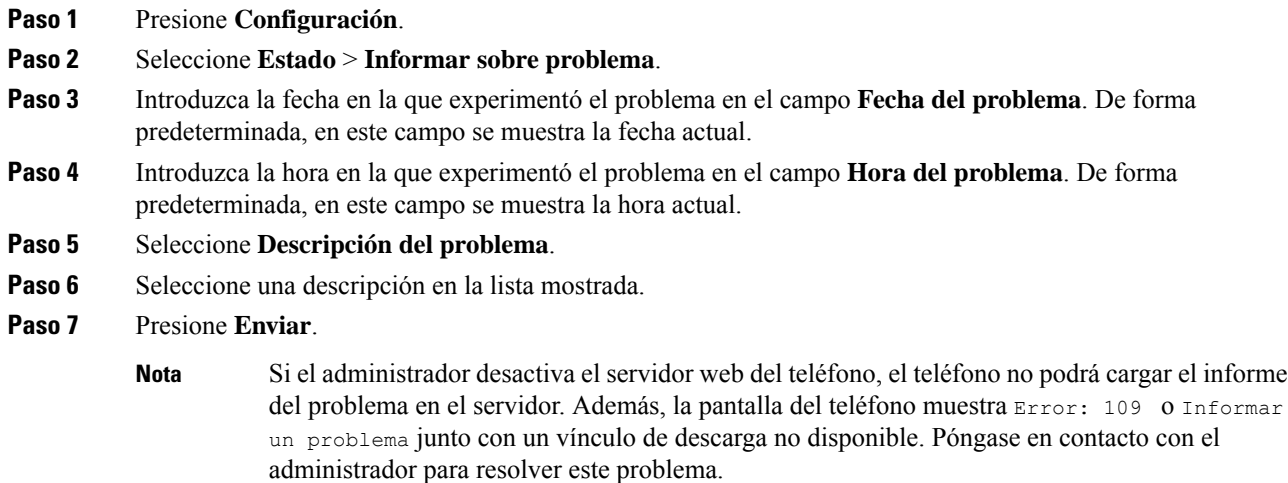

### **Restablecimiento de los valores de fábrica desde el servidor**

Puede restaurar su teléfono a los ajustes originales del fabricante cuando su administrador lo restablezca los valores de fábrica desde el servidor. Después de restablecer el teléfono, puede volver a configurarlo.

Cuando el administrador restablezca los valores de fábrica del teléfono, observará las siguientes notificaciones en la pantalla del teléfono.

- Si el teléfono está inactivo y no tiene ninguna llamada activa, o bien el teléfono no se está actualizando, muestra el mensaje **Restablecimiento de los valores de fábrica según la petición del administrador** y a continuación, el teléfono se reinicia para completar el restablecimiento de los valores de fábrica.
- Si el teléfono está ocupado con una llamada activa o el teléfono se está actualizando, muestra el mensaje: **El teléfono se restablecerá a los valores de fábrica cuando esté inactivo según la petición del administrador**. Cuando el teléfono permanece inactivo, se muestra **Restablecimiento de los valores de fábrica segúnlapeticióndel administrador** y, a continuación, el teléfono se reinicia para completar el restablecimiento de los valores de fábrica.

### **Identificación de problemas del teléfono con una URL en la página web del teléfono**

Si el teléfono no funciona o no se registra, podría deberse a un error de red o de cualquier configuración. Para identificar la causa, añada una dirección IP específica o un nombre de dominio a la página de administración del teléfono. Después, intente acceder para que el teléfono pueda hacer ping en el destino y mostrar la causa.

#### **Procedimiento**

En un explorador web compatible, introduzca una URL que incluya la dirección IP del teléfono y la dirección IP de destino a la que quiere enviar un ping. Introduzca la dirección URL con el formato:

http:/<Phone IP>/admin/ping?<ping destination>, donde:

*<Phone IP>*: dirección IP real de su teléfono.

*/admin* = ruta de acceso a la página de administración del teléfono.

*<ping destination>*: cualquier nombre de dominio o dirección IP donde quiere enviar un ping.

El destino de ping solo permite caracteres alfanuméricos, '-', y "\_" (guiones bajos). De lo contrario, el teléfono muestra un error en la página web. Si *<ping destination>* incluye espacios, el teléfono solo usa la primera parte de la dirección como el destino del ping.

Por ejemplo, para hacer ping a la dirección 192.168.1.1:

http://<Phone IP>/admin/ping?192.168.1.1

### **Conectividad perdida del teléfono**

En ocasiones, el teléfono pierde la conexión con la red del teléfono. Cuando se pierde esta conexión, el teléfono muestra un mensaje.

Si se encuentra en una llamada activa cuando se pierde la conexión, la llamada continúa. Sin embargo, no tendrá acceso a todas las funciones normales del teléfono, ya que algunas de ellas requieren información del sistema de control de llamada. Por ejemplo, las teclas programables podrían no funcionar como se espera.

Cuando el teléfono se vuelva a conectar alsistema de control de llamadas, podrá volver a usarlo con normalidad.

### **Obtención de más información cuando el teléfono muestra un mensaje de fallo de aprovisionamiento**

Si el teléfono muestra el mensaje Compruebe la configuración de abastecimiento o póngase en contacto con el proveedor de servicios, tiene un problema de configuración. Este mensaje solo aparecerá inmediatamente después de que el teléfono se inicie. Este mensaje no aparecerá después de que el teléfono se haya registrado en un servidor de llamadas.

Este mensaje se aplica a todos los teléfonos MPP.

#### **Procedimiento**

**Paso 1** Pulse una de estas opciones:

• **Detalles**: muestra una lista de mensajes de estado.

- **Cancelar**: vuelve a la pantalla principal del teléfono.
- Si cancela una alerta de abastecimiento, el teléfono no mostrará otra alerta de aprovisionamiento hasta que no se reinicie el teléfono. **Nota**
- **Paso 2** Resalte el mensaje de estado relevante en la lista y pulse una de estas opciones:
	- **Detalles**: muestra el mensaje de estado completo.
	- **Borrar**: elimina la lista de mensajes completa.
- **Paso 3** Póngase en contacto con el administrador para resolver este problema. Si el administrador le ha proporcionado acceso, también podrá ver los mensajes en la página web del teléfono.

En la página web del teléfono, vaya a **Información** > **Estado de descarga** > **Estado de aprovisionamiento**

### **Encontrar el tipo de licencia de transición**

El administrador puede solicitar información sobre el tipo de licencia utilizado para migrar a un firmware multiplataforma.

#### **Procedimiento**

- **Paso 1** Presione **Configuración**. **Paso 2** Seleccione **Estado** > **Información del producto**.
- **Paso 3** En el campo **Tipo de autorización de transición**, consulte el tipo de licencia utilizado.

### **Encontrar información sobre el estado de actualización de los certificados MIC**

Puede ver el estado de la renovación y la información relacionada en la página web del teléfono para comprobar si se ha completado la renovación del certificado instalado de fábrica (MIC). Es posible que el administrador le pregunte sobre esta información durante la resolución de problemas del teléfono.

#### **Antes de empezar**

- El administrador le ha dado acceso a la página web del teléfono.
- Su administrador activa la renovación del certificado instalado de fábrica (MIC) en su teléfono.

#### **Procedimiento**

- **Paso 1** En la página web del teléfono, haga clic en **Info** > **Download Status**.
- **Paso 2** Busque la información en la sección de **MIC Cert Refresh Status**.
	- **MIC Cert Provisioning Status**: este campo incluye la fecha y la hora de renovación del certificado que se ha realizado, la URL de la solicitud HTTP y los mensajes de resultado.
	- **MIC Cert Info**: este campo muestra el estado global del procedimiento de renovación del certificado. Normalmente, muestra si el certificado MIC del teléfono se ha renovado correctamente.

Si desea obtener más información, póngase en contacto con el administrador.

## **Términos de la garantía del hardware de Cisco limitada a un año**

Existe una serie de términos especiales que son de aplicación a la garantía del hardware, así como a los diversos servicios de los que puede disfrutar durante el período de garantía.

Su declaración de garantía, incluidos los contratos de licencia y las garantías aplicables del software de Cisco, se encuentra disponible en: [Garantías](https://www.cisco.com/go/hwwarranty) de producto.

I

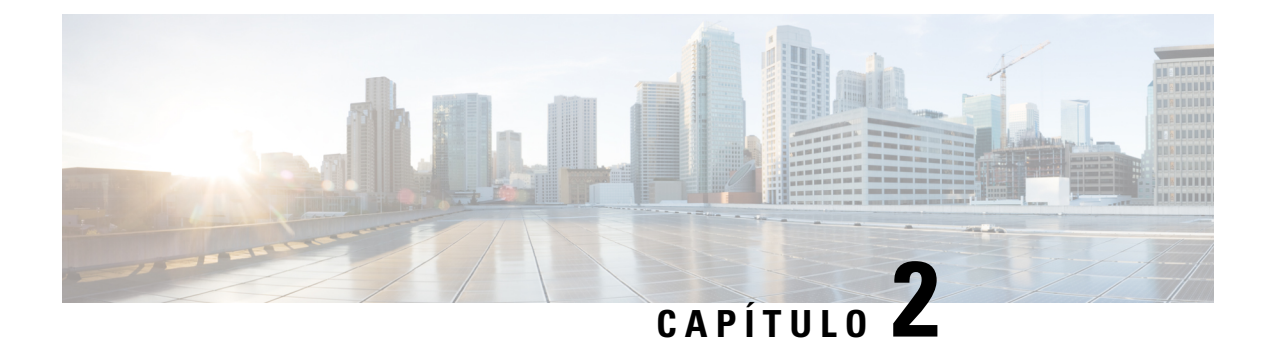

# **Llamadas**

- Realizar [llamadas,](#page-44-0) en la página 35
- [Respuesta](#page-47-0) de llamadas, en la página 38
- [Silenciación](#page-49-0) de las llamadas, en la página 40
- [Llamadas](#page-49-1) en espera, en la página 40
- Desviar [llamadas,](#page-50-0) en la página 41
- [Transferencia](#page-53-0) de llamadas, en la página 44
- Llamadas de [conferencia](#page-54-0) y reuniones, en la página 45
- [Grabación](#page-55-0) de una llamada, en la página 46
- Contactos de mensajería [instantánea](#page-56-0) y presencia, en la página 47
- Paginación de un grupo de teléfonos (paginación [multidifusión\),](#page-58-0) en la página 49
- Aplicación XML y página [multidifusión,](#page-58-1) en la página 49
- Ver detalles de la [aplicación](#page-58-2) XML, en la página 49
- [Funciones](#page-59-1) del centro de llamadas, en la página 50

# <span id="page-44-0"></span>**Realizar llamadas**

Su teléfono funciona como cualquier otro teléfono. Pero resulta más sencillo realizar llamadas.

## **Realización de una llamada**

Utilice el teléfono como cualquier otro teléfono para hacer una llamada.

#### **Procedimiento**

Introduzca un número y presione **Llamada**.

Si el parámetro **Contraer automáticamente en tecla de línea** está activado, la ventana de llamada activa se minimiza y la información de la sesión de llamada, como el nombre de la persona a la que se llama, el número, la duración de la llamada, el estado de la llamada y cualquier icono especial como el de llamada segura, grabación de llamada, etc., se muestra en la propia etiqueta de la línea.

Para mostrar la ventana de llamada a pantalla completa, pulse la tecla de línea.

### **Realizar una llamada de emergencia**

Utilice el teléfono para realizar una llamada de emergencia de la misma forma que cualquier otra llamada. Cuando marque el número de emergencia, los servicios de emergencias obtendrán su número de teléfono y ubicación para poder ayudarle.

**Nota** Si se desconecta la llamada, los servicios de emergencia pueden devolverle la llamada.

#### **Antes de empezar**

El teléfono debe configurarse para obtener la ubicación física. El personal de los servicios de emergencia necesita su ubicación para encontrarle cuando realiza una llamada de emergencia.

#### **Procedimiento**

Introduzca el número de emergencia y presione **Llamar**.

### **Volver a marcar un número**

Es posible llamar al número de teléfono que se haya marcado más recientemente.

#### **Procedimiento**

**Paso 1** Pulse **Volver a marcar**.

Para Webex Calling, los espacios de trabajo admiten rellamadas cuando el historial de **llamadas locales** está definido en los dispositivos de área de trabajo o mediante FAC \*66. **Nota**

De forma predeterminada, la tecla programable **Rellam.** no se muestra en la pantalla del teléfono. Póngase en contacto con el administrador para configurarla.

#### **Paso 2** Seleccione un registro de llamada en la lista **Llamadas realizadas** y pulse **Llamar**.

También puede acceder a la lista **Llamadas realizadas** desde **Información y configuración** > **Recientes** > **Llamadas realizadas**.

### **Marcación rápida**

La marcación rápida permite pulsar un botón, introducir un código predefinido o seleccionar un elemento de la pantalla del teléfono para realizar una llamada. Es posible configurar la marcación rápida desde la pantalla del teléfono y desde la página web de este.

Puede editar, eliminar y validar un código de marcación rápida.

### **Asignación de un código de marcación rápida desde la pantalla del teléfono**

Puede configurar un índice de marcación rápida desde la pantalla del teléfono. También es posible asignar un código de marcación rápida desde la página web del teléfono.

#### **Procedimiento**

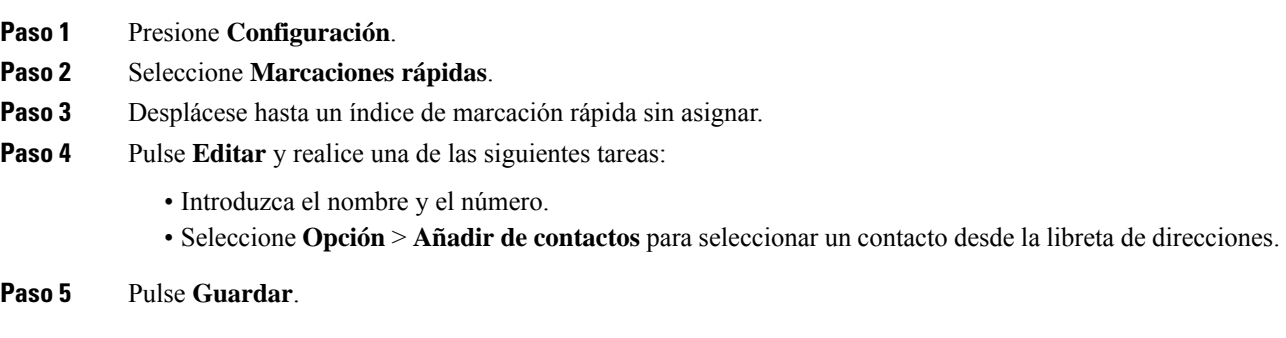

### **Realización de una llamada con un código de marcación rápida**

#### **Antes de empezar**

Configure códigos de marcación rápida en la página web del teléfono o en la pantalla del teléfono.

#### **Procedimiento**

Introduzca el código de marcación rápida y presione **Llamar**.

## **Marcado de un número internacional**

Para marcar números internacionales, añada un prefijo con el signo más (+).

#### **Procedimiento**

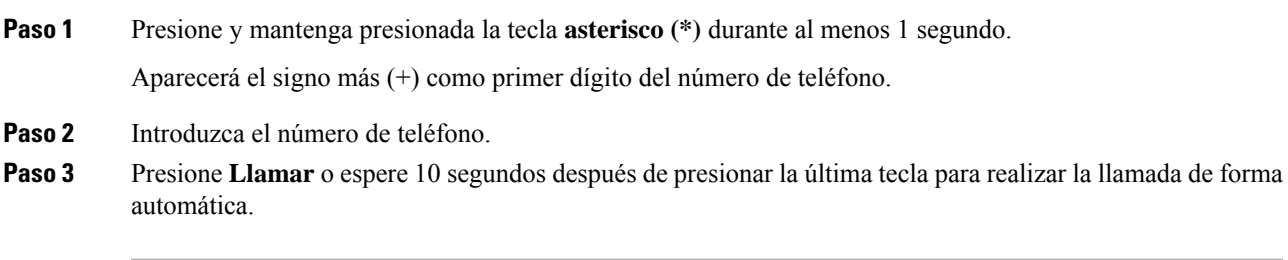

### **Llamadas seguras**

El teléfono cifra todaslasllamadas para protegerlas. El icono de candado se muestra en la pantalla del teléfono para todas las llamadas seguras.

También puede establecer una contraseña en el teléfono para restringir el acceso no autorizado.

# <span id="page-47-0"></span>**Respuesta de llamadas**

El teléfono IP de Cisco funciona como cualquier otro teléfono. Pero hemos hecho más sencilla la forma de contestar las llamadas.

### **Respuesta a una llamada**

**Procedimiento**

Pulse **Contestar.**

# **Respuesta a llamada en espera en el teléfono para conferencias**

Si se encuentra en una llamada activa, para indicar que hay una llamada en espera, oirá un pitido simple y verá un mensaje en la pantalla del teléfono para conferencias.

**Procedimiento**

Pulse **Contestar.**

# **Declinar una llamada**

Puede enviar una llamada activa o que está sonando al sistema de correo de voz o a un número de teléfono prefijado.

#### **Procedimiento**

Para declinar una llamada, lleve a cabo una de las acciones siguientes:

- Pulse **Declinar**.
- Si tiene varias llamadas entrantes, resalte la llamada oportuna y presione **Declinar**.

Ш

## **Silenciar una llamada entrante**

Puede silenciar una llamada entrante cuando esté ocupado y no quiera que le molesten. El teléfono deja de sonar, pero recibe una alerta visual y puede responder a la llamada de teléfono.

#### **Antes de empezar**

El administrador configura la tecla programable **Ignorar** en el teléfono.

#### **Procedimiento**

Silencie la llamada entrante mediante cualquiera de los métodos:

- Pulse la tecla programable **Ignorar**. Cuando pulse esta tecla programable, la tecla programable desaparecerá de la pantalla del teléfono y se volverá a restaurar durante la siguiente llamada entrante.
- Pulse el botón Volumen **hacia abajo.** Si pulsa este botón de nuevo, se reduce el volumen del timbre.

• Pulse el botón Volumen  $\bullet$  hacia abajo. Si pulsa este botón de nuevo, se reduce el volumen del timbre. El volumen del timbre se restablece durante la próxima llamada entrante.

## **Activación o desactivación de No molestar**

Use el modo No molestar (NoMlsta) para poner el teléfono en silencio e ignorar las notificaciones de llamadas entrantes en caso de que necesite evitar las distracciones.Sin embargo, siempre recibirá las llamadas de página y de emergencia, incluso si DND está activado.

Cuando se activa NoMlsta, las llamadas entrantes se desvían a otro número, como al correo de voz si lo ha configurado.

Si DND está activado, **No molestar** se muestra en la barra superior de la pantalla del teléfono.

Cuando una tecla de línea tiene la sincronización de teclas de función y DND activada, el icono DND  $\varnothing$  se muestra junto a la etiqueta de tecla de línea.

#### **Antes de empezar**

El administrador activa la tecla programable **DND**/**Borrar DND** en el teléfono.

#### **Procedimiento**

**Paso 1** Presione **DND** para activar DND.

Si la tecla programable **DND** está atenuada en la pantalla del teléfono, póngase en contacto con el administrador.

**Paso 2** Pulse **Borrar DND** para desactivar DND.

## **Activación y desactivación de DND con un código de estrella**

Puede activar o desactivar la función No molestar marcando los códigos de estrella respectivos que se han configurado para el teléfono. El administrador introduce los códigos de estrella en los campos **DND Act Code** y **DND Deact Code** respectivamente en la página web del teléfono.

**Procedimiento**

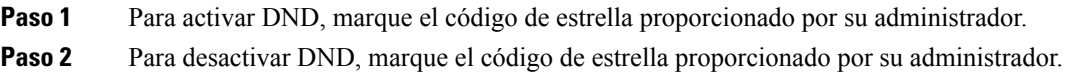

# <span id="page-49-0"></span>**Silenciación de las llamadas**

Mientras se encuentra en una llamada, puede silenciar el audio, de forma que podrá oír a la otra persona, pero esta no podrá oírle a usted.

#### **Procedimiento**

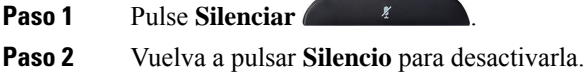

# <span id="page-49-1"></span>**Llamadas en espera**

## **Poner una llamada en espera**

Puede poner una llamada activa en espera y reanudarla cuando esté preparado.

#### **Procedimiento**

**Paso 1** Presione **Espera**.

**Paso 2** Para reanudar una llamada en espera, pulse **Reanudar**.

Ш

### **Contestar una llamada puesta en espera demasiado tiempo**

Su teléfono está configurado para proporcionar indicaciones que le permiten saber cuándo ha dejado una llamada en espera durante demasiado tiempo:

- Barra LED intermitente
- Una notificación visual en la pantalla del teléfono
- Una notificación mediante timbre en el teléfono si se configura un recordatorio de espera con la página web del teléfono

#### **Procedimiento**

Pulse **Contestar** para reanudar la llamada en espera.

## **Cambiar entre llamadas activas y en espera**

Es fácil cambiar entre las llamadas activas y las llamadas en espera.

#### **Procedimiento**

Presione **Cambiar** para cambiar a la llamada en espera.

# <span id="page-50-0"></span>**Desviar llamadas**

Si se habilita una línea con la función de sincronización de teclas y el desvío de llamadas en ella, el icono de desvío de llamadas  $\leq$  se muestra junto a la etiqueta de tecla de línea.

Hay tres servicios de desvío de llamadas:

- Desvío de todas las llamadas: desvía todas las llamadas entrantes a un número de teléfono de destino.
- Desvío de llamada ocupado: desvía una llamada entrante a un número de teléfono de destino cuando la línea esté ocupada.
- Desvío de llamada sin respuesta: desvía una llamada entrante a un número de teléfono de destino cuando no se conteste la llamada.

Puede configurar el servicio o los servicios de desvío de llamadas mediante una tecla programable específica.

#### **Procedimiento**

#### **Paso 1** Pulse **Desviar** o **Desviar todo**.

Si se muestra **Desviar todo**, solo podrá configurar el servicio de desvío de llamadas (sin incluir los servicios de desvío de llamadas ocupados y desvío de llamadas sin respuesta). Después de pulsar la tecla programable, se mostrará el menú para configurar solo el servicio de Desvío de todas las llamadas, vaya al [Paso](#page-51-0) 3.

Si desea configurar los servicios de desvío de llamadas de ocupado y desvío de llamadas sin respuesta, consulte Desviar [llamadas](#page-99-0) desde el teléfono, en la página 90 o Desviar [llamadas](#page-51-1) con la página web del teléfono, en la [página](#page-51-1) 42.

Cuando el administrador active la sincronización para el desvío de llamadas, se mostrará la pantalla **Desvío de todas las llamadas** en lugar de la pantalla **Configuración de reenvío de llamadas**. En este escenario, consulte Activar desvío de todas las llamadas con [sincronización](#page-52-0) de códigos de activación de funciones, en la [página](#page-52-0) 43.

**Paso 2** Seleccione uno de los siguientes servicios de desvío de llamadas:

- **Desviar todas**
- **Desviar si ocupado**
- **Desviar sin respuesta**
- <span id="page-51-0"></span>**Paso 3** Realice una de las acciones siguientes:
	- Introduzca el número de destino al que desea desviar las llamadas entrantes desde esta línea de teléfono.
	- Pulse la tecla programable **Contactos** y seleccione un contacto en los directorios de contactos.
- **Paso 4** Pulse **Establecer** para aplicar la configuración.
- **Paso 5** Compruebe que sus llamadas se desvían mirando el icono de desvío de llamadas iniunto a la línea o en la parte superior de la pantalla del teléfono.

## <span id="page-51-1"></span>**Desviar llamadas con la página web del teléfono**

Use la página web del teléfono para configurar el teléfono para desviar las llamadas.

También puede configurar el desvío de llamadas desde el teléfono. Para obtener más información, consulte Desviar [llamadas,](#page-50-0) en la página 41 o Desviar [llamadas](#page-99-0) desde el teléfono, en la página 90.

#### **Antes de empezar**

El administrador debe activar los servicios de desvío de llamadas. De lo contrario, la configuración de la página web del teléfono no tendrá efecto.

#### **Procedimiento**

**Paso 1** En la página web del teléfono, haga clic en **User Login** > **Voice** > **User**.

- **Paso 2** En la sección **Call Forward**, establezca **Cfwd All**, **Cfwd Busy**, **Cfwd No Answer** o una combinación de estas opciones en **Yes** e introduzca un número de teléfono para cada servicio de desvío de llamadas que desee activar:
	- **Cfwd All**/**Cfwd All Dest**: desvía todas las llamadas.
	- **Cfwd Busy**/**Cfwd Busy Dest**: desvía las llamadas solo si la línea está ocupada.
- **Cfwd No Answer**/**Cfwd No Ans Dest**: desvía las llamadas solo si no se contesta la línea.
- **Cfwd No Answer**/**Cfwd No Ans Delay**: asigna un tiempo de retraso de respuesta.

Si su administrador desactiva la sincronización de claves de funciones (FKS) y la sincronización XSI para el desvío de llamadas en el teléfono, puede introducir el valor como número de segundos después del que se desviará la llamada.

Si su administrador activa la sincronización de claves de funciones (FKS) o sincronización de XSI en el teléfono, puede introducir el valor como número de timbres después del que se desviará la llamada.

La configuración del desvío de llamadas en la página web del teléfono solo tiene efecto cuando FKS y XSI están deshabilitados. Para obtener información adicional, consulte con el administrador.

**Paso 3** Haga clic en **Enviar todos los cambios**.

# <span id="page-52-0"></span>**Activar desvío de todas las llamadas con sincronización de códigos de activación de funciones**

Cuando se pulsa la tecla programable **Desviar** o **Desviar todo**, se muestra la pantalla **Desvío de todas las llamadas** y permite configurar el teléfono para desviar todas las llamadas.

#### **Antes de empezar**

El administrador habilita un código de activación de función que sincroniza el teléfono con un servidor para desviar todas las llamadas.

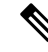

La función de sincronización de códigos de activación de función solo admite el servicio de Desvío de todas las llamadas. No se admiten los servicios de desvío de llamadas si ocupado y de desvío de llamadas sin respuesta. **Nota**

Cuando el administrador activa el código de activación de la función para la sincronización, la pantalla **Configuración de reenvío de llamadas** es de solo lectura.

#### **Procedimiento**

#### **Paso 1** Pulse **Desviar** o **Desviar todo**

- **Paso 2** Realice una de las siguientes acciones:
	- Introduzca el número de destino al que desea desviar las llamadas entrantes desde esta línea de teléfono.
	- Pulse **Contactos** y seleccione un contacto en los directorios de contactos.
	- Pulse **Recientes** y seleccione una entrada en el historial de llamadas.

**Paso 3** Pulse **Llamar** para desviar todas las llamadas al número especificado.

Puede borrar la configuración de desvío de llamadas pulsando **Desvío des.** o **No dsv. tod**.

**Paso 4** Compruebe que sus llamadas se desvían mirando el icono de desvío de llamadas iniunto a la línea o en la parte superior de la pantalla del teléfono.

# <span id="page-53-0"></span>**Transferencia de llamadas**

Puede transferir una llamada activa a otra persona.

Si el administrador configura la compatibilidad para una sola llamada por apariencia de línea, no verá la opción para transferir la llamada activa.

# **Transferir una llamada a otra persona**

Cuando se transfiere una llamada, puede permanecer en la llamada original hasta que el interlocutor conteste. De esta forma tiene la oportunidad de hablar en privado con la otra persona antes de retirarse de la llamada. Si no desea hablar, transfiera la llamada antes de que la otra persona conteste.

También puede cambiar de un interlocutor a otro para consultarles de forma individual antes de retirarse de la llamada.

#### **Procedimiento**

- **Paso 1** Desde una llamada que no esté en espera, pulse **Transferir**.
- **Paso 2** Introduzca el número de teléfono de la otra persona y pulse **Llamar**.
- **Paso 3** (Opcional) Espere hasta que oiga el timbre de la línea o hasta que la otra persona conteste la llamada.
- **Paso 4** Vuelva a pulsar **Transferencia**.

### **Consulta antes de completar una transferencia**

Antes de transferir una llamada, puede hablar con la persona a la que va dirigida.

Si el administrador está configurado para admitir solo una llamada por apariencia de línea y solo se configura una extensión, no puede:

- realizar una nueva llamada si hay una llamada activa,
- transferir si hay una llamada activa,
- realizar una conferencia de una llamada activa.

#### **Antes de empezar**

Tiene una llamada activa que debe transferirse.

#### **Procedimiento**

**Paso 1** Presione **Transferir**.

Ш

Paso 2 Cuando la otra persona responda, podrá hablar con ellos. **Paso 3** Vuelva a pulsar **Transferencia**.

# <span id="page-54-0"></span>**Llamadas de conferencia y reuniones**

Puede hablar con varias personas en una misma llamada. Puede marcar el número de otra persona y agregarla a la llamada. La conferencia terminará cuando todos los participantes cuelguen.

### **Adición de otro participante a una llamada**

#### **Procedimiento**

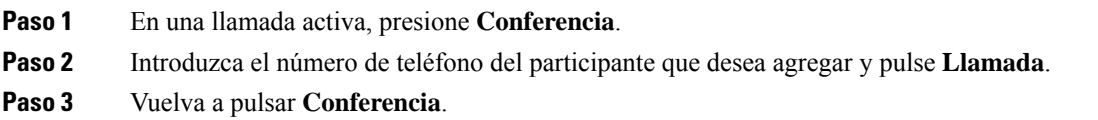

# **Eliminación de un participante como organizador en una conferencia ad hoc**

Como organizador, puede quitar a un participante de la lista de participantes. Sin embargo, el organizador y los participantes pueden invitar a varios participantes a unirse a la conferencia, pero cualquiera de ellos solo puede ser retirado por la persona de la que procede la invitación. Por ejemplo, el usuario A es el organizador de la conferencia Ad Hoc, llama al usuario B y realiza conferencias con el usuario C y el usuario D. En esta situación, el usuario A podrá eliminar al usuario B, al usuario C y al usuario D. Ahora bien, si el usuario C invita al usuario E a la llamada de conferencia, el usuario C podrá eliminar al usuario E pero el usuario A no podrá eliminar al usuario E.

#### **Antes de empezar**

Usted es el organizador de una conferencia ad hoc.

#### **Procedimiento**

- **Paso 1** Durante una conferencia ad hoc, pulse **Participantes** para que se muestre el nombre de los participantes.
- **Paso 2** Seleccione cualquiera de los participantes a los que ha invitado a la llamada de conferencia y pulse **Quitar**.
- **Paso 3** Confirme el mensaje de eliminación en el teléfono.

## **Visualización de la lista de participantes como un organizador en una conferencia ad hoc**

Puede mostrar la lista de participantes cuando está organizando una conferencia ad hoc.

#### **Antes de empezar**

La tecla programable **Participantes** está disponible.

#### **Procedimiento**

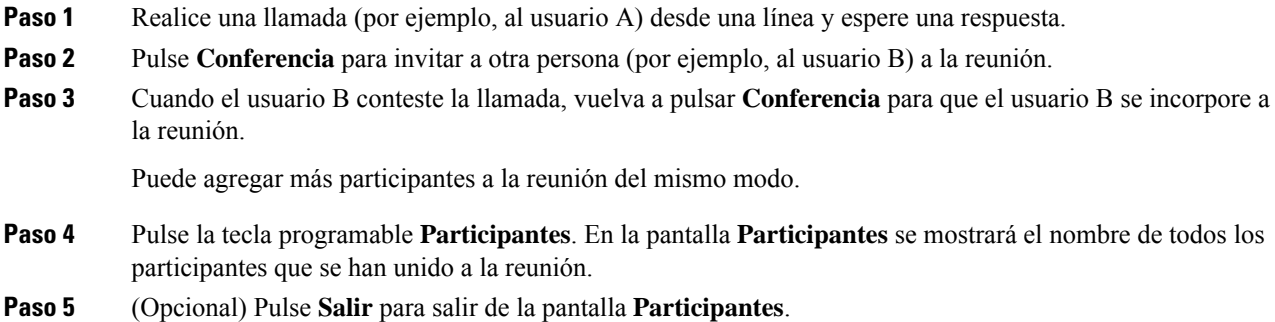

## **Visualización de la lista de participantes como participante**

Puede mostrar la lista de participantes de una conferencia ad hoc.

#### **Antes de empezar**

La tecla programable **Participantes** está disponible.

#### **Procedimiento**

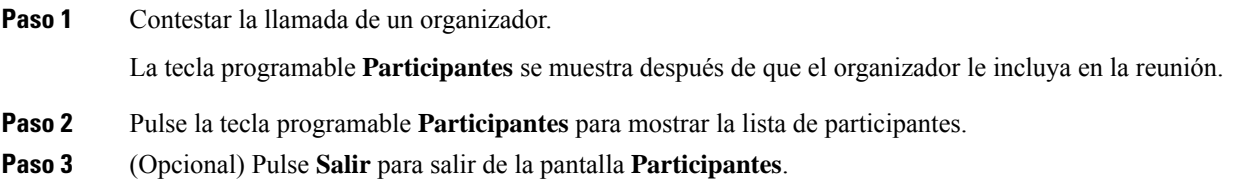

# <span id="page-55-0"></span>**Grabación de una llamada**

Si se encuentra en una llamada activa, puede grabarla. Cuando grabe la llamada, podría oír un tono de notificación.

Durante una grabación, se muestran iconos de grabación diferentes en la pantalla de llamadas. El icono depende del estado de grabación:

#### **Tabla 5: Iconos de grabación**

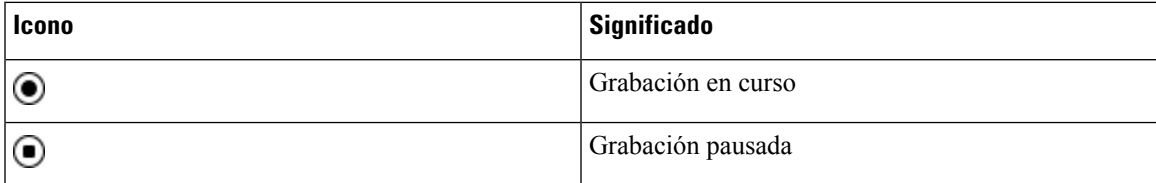

#### **Antes de empezar**

El administrador le permite grabar una llamada.

#### **Procedimiento**

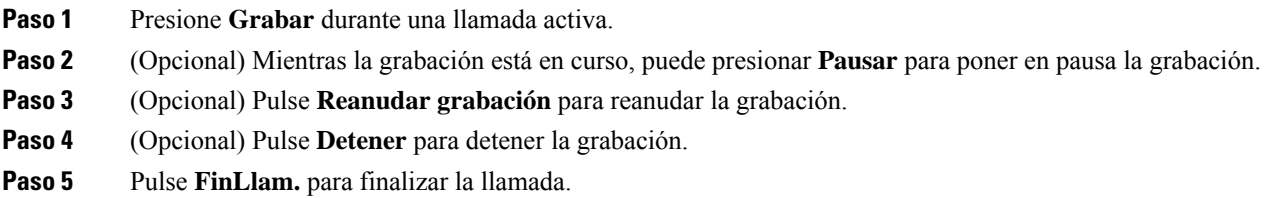

# <span id="page-56-0"></span>**Contactos de mensajería instantánea y presencia**

Los contactos de mensajería instantánea y presencia (IM&P) muestran su información de presencia. Puede ver si la persona está disponible, ocupada o no disponible, o si no desea que se le moleste.

Utilice UC-One Communicator para administrar laslistas de contactos. El teléfono obtiene la lista de contactos desde el servidor de UC-One Communicator.

Cuando utiliza el teléfono, el teléfono envía información de estado a UC-One Communicator.

## **Presencia**

Su empresa puede utilizar el servicio «UC-One Communicator» e integrarlo en el teléfono. Puede utilizar este servicio para mostrar el estado de sus contactos.

En el teléfono, su estado se muestra en la línea de estado del teléfono. Verá una de las siguientes opciones:

- Disponible
- Fuera
- No molestar
- Fuera de línea

Para obtener más información sobre el servicio «UC-One Communicator», consulte la documentación de Broadsoft.

## **Realización de una llamada a un contacto de IM y presencia**

Al llamar a alguien de sus contactos de IM&P, su estado de presencia se muestra en el historial de llamadas.

#### **Antes de empezar**

El administrador activa el directorio IM&P en el teléfono.

#### **Procedimiento**

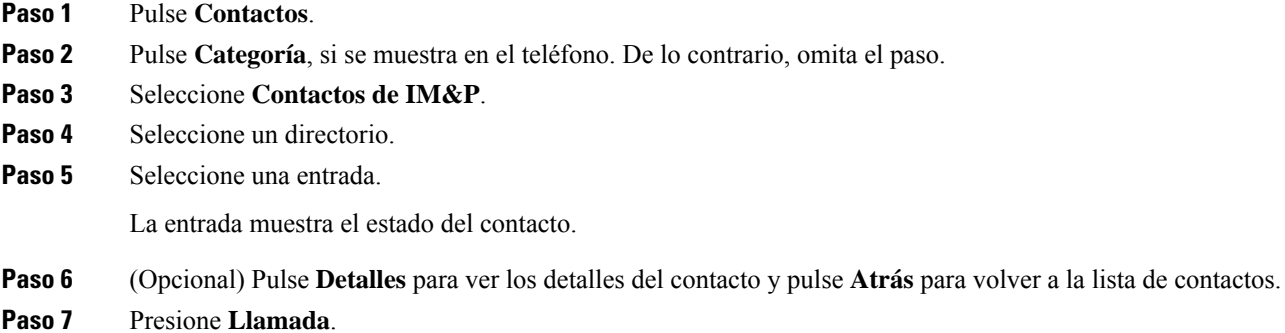

## **Cambio del estado de presencia**

Debido a que el teléfono siempre está disponible, deberá definir su presencia manualmente en el teléfono.

#### **Antes de empezar**

El administrador activa el directorio IM&P en el teléfono.

#### **Procedimiento**

- **Paso 1** Pulse **Contactos**.
- **Paso 2** Pulse **Categoría**, si se muestra en el teléfono. De lo contrario, omita el paso.
- **Paso 3** Seleccione **Contactos de IM&P**.
- **Paso 4** Resalte un directorio. Por ejemplo, **Favorito**, **No grupo**, **Todos los contactos**, etc.
- **Paso 5** Presione **Presencia**.
- **Paso 6** Seleccione su presencia en la lista.
	- Disponible: puede responder a la llamada.
	- Ausente: se encuentra lejos del teléfono durante un breve período de tiempo.
	- No molestar: no desea responder a la llamada.

• No conectado: no puede recibir llamadas. Normalmente, utilizará esta presencia cuando se aleje del teléfono durante largos períodos de tiempo.

# <span id="page-58-0"></span>**Paginación de un grupo de teléfonos (paginación multidifusión)**

El administrador puede configurar el teléfono como parte de un grupo de paginación. En un grupo de paginación, el teléfono puede responder automáticamente a las páginas desde otrosteléfonos multiplataforma en elsistema de telefonía. Cada grupo de paginación tiene un número exclusivo asociado. El administrador le proporciona los números del grupo de paginación configurados. Cuando se pagine un teléfono, oirá tres pitidos cortos. El teléfono establece audio unidireccional entre usted y el teléfono que le llamó. No es obligatorio aceptar el aviso.

#### **Procedimiento**

Marque el número del grupo de paginación.

# <span id="page-58-1"></span>**Aplicación XML y página multidifusión**

Si su teléfono forma parte de un grupo de buscapersonas con la aplicación XML activada, mostrará imágenes o mensajes cuando reciba páginas de multidifusión del servidor. Durante una difusión o radiodifusión y de unidifusión y multidifusión, los teléfonos del grupo de buscapersonas muestran el comportamiento siguiente:

- El teléfono (remitente) que inicia la página no muestra ningún mensaje de aplicación XML.
- Losteléfonos(receptor) que reciben la página muestran un mensaje de aplicación XML (página entrante) en la pantalla cuando se inicia la página, si el administrador configura el servicio.
- Si la aplicación XML se cierra debido al tiempo de espera (establecido por el administrador) o por el administrador, el receptor mostrará la página entrante. Sin embargo, si no hay tiempo de espera configurado, la aplicación XML se cierra cuando finaliza la llamada de buscapersonas.

El administrador puede invocar el servicio XML desde página multidifusión.

# <span id="page-58-2"></span>**Ver detalles de la aplicación XML**

Puede ver la lista de objetos XML de Cisco compatibles con su teléfono.

#### **Antes de empezar**

• Su administrador ha configurado las aplicaciones XML.

#### **Procedimiento**

- **Paso 1** Pulse **Aplicaciones** .
- **Paso 2** Presione **Configuración**.
- **Paso 3** En la pantalla **Información y configuración**, seleccione **Aplicaciones XML**. Aparecerá la lista de objetos de Cisco XML compatibles, como **CiscoIPPhoneMenu**, **CiscoIPPhoneDirectory** .

# <span id="page-59-1"></span>**Funciones del centro de llamadas**

El administrador configura el teléfono como teléfono de centro de llamadas.

El administrador puede activar su teléfono con las funciones de distribución automática de llamadas (ACD). El teléfono funciona como teléfono de agente de centro de llamadas y puede utilizarse para el seguimiento de una llamada de cliente para derivar cualquier llamada de cliente a un supervisor en caso de emergencia, clasificar los números de contacto mediante códigos de disposición y ver los detalles de llamada de cliente.

El teléfono puede tener un estado de ACD como:

- Iniciar sesión
- Cerrar sesión
- Disponible
- No disponible
- Cierre

El estado de ACD inicial lo controla el administrador de dos formas:

- El último estado local se puede restaurar como estado de ACD cuando se inicia el teléfono. El estado cambia a "Registrado" de "No registrado" o "Error de registro" o la dirección IP de destino de registro se cambia debido a la conmutación por error, se cambia la respuesta de DNS o el retroceso.
- El estado inicial del ACD se puede obtener del servidor.

## <span id="page-59-0"></span>**Iniciar sesión como agente de centro de llamadas**

Cuando esté listo para iniciar el trabajo como agente de centro de llamadas, deberá iniciar sesión en el teléfono y establecer su estado.

El administrador puede configurar el teléfono para que, al iniciar sesión en el teléfono, su estado se ajuste en Disponible automáticamente. En este caso, no es necesario definir el estado de forma manual.

**Nota** El menú **Aplicaciones XML** no está disponible en el teléfono cuando el administrador lo desactiva.

#### **Procedimiento**

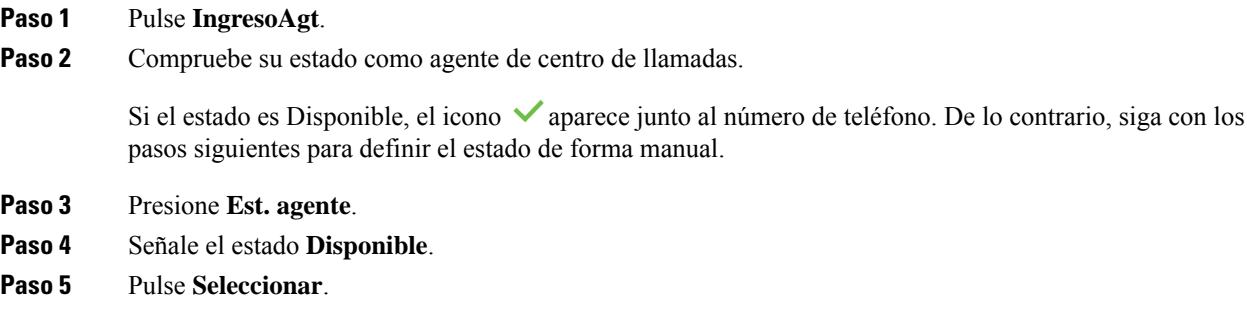

# **Cerrar sesión como agente de centro de llamadas**

Cuando esté listo para finalizar el trabajo como agente de centro de llamadas, cambie su estado y cierre su sesión en el teléfono. Después de cerrar la sesión, no recibirá más llamadas de centro de llamadas.

Si se encuentra en una llamada y sabe que realizará el cierre en cuanto finalice la llamada, puede cambiar su estado a **Cierre**.

#### **Procedimiento**

Pulse **CierreAgt**.

### **Cambiar su estado como agente de centro de llamadas**

A veces, necesitará hacer una pausa breve. Para ello, cambie su estado de modo que las llamadas no suenen en el teléfono.

#### **Procedimiento**

- **Paso 1** Presione **Est. agente**.
- **Paso 2** Señale el estado **No disponible**.

El cuadro de texto del menú **No disponible** permite agregar el motivo de la no disponibilidad.

Si lo necesita, el administrador puede ocultar el cuadro de texto en el teléfono desde la interfaz web del teléfono.

- **Paso 3** Pulse **Seleccionar**.
- **Paso 4** Presione **Est. agente**.
- **Paso 5** Señale el estado **Disponible**.
- **Paso 6** Pulse **Seleccionar**.
- **Paso 7** Señale el estado **Cierre**.

**Paso 8** Pulse **Seleccionar**.

## **Aceptar una llamada de centro de llamadas**

Cuando inicia sesión en el teléfono como agente de centro de llamadas y su teléfono se establece como disponible, el teléfono estará listo para aceptar llamadas de centro de llamadas. Antes de responder una llamada, aparecerá información sobre la llamada.

#### **Procedimiento**

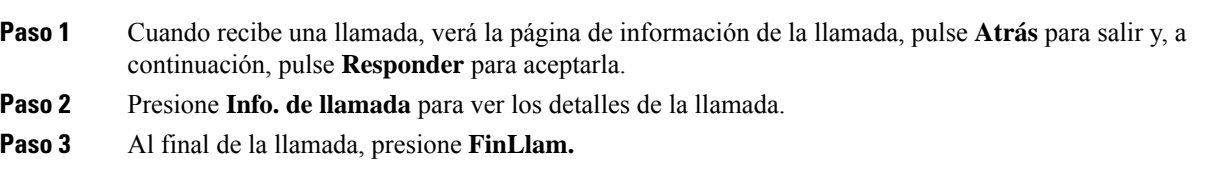

## **Poner en espera una llamada de agente**

Si se encuentra en una llamada de centro de llamadas, puede poner al autor de la llamada en espera y volver a la llamada.Si la llamada está en espera durante mucho tiempo, oirá un tono de aviso y una imagen de llamada en la pantalla del teléfono.

#### **Procedimiento**

**Paso 1** Presione **Espera**.

**Paso 2** Cuando esté listo para volver, seleccione la llamada en espera y presione **Continuar**.

# **Establecer un código de disposición mientras se encuentra en una llamada de centro de llamadas**

Puede asignar un código de disposición a una llamada de cliente activa o tras establecer el estado a Cierre tras una llamada. Los códigos de disposición son las etiquetas rápidas que se aplican a los registros de llamadas para describir una llamada. Es un método sencillo de etiquetar llamadas y llevar un seguimiento del historial de contacto del cliente, de modo que no se pierdan detalles sobre la llamada.

#### **Antes de empezar**

El administrador le permite agregar un código de disposición a su teléfono.

#### **Procedimiento**

**Paso 1** Pulse **Código disp.**

**Paso 2** Pulse **Aceptar**.

## **Realizar el seguimiento de una llamada**

Se puede realizar el seguimiento de una llamada activa y de la última llamada entrante en cualquier estado de agente.

#### **Antes de empezar**

El administrador le permite realizar el seguimiento de una llamada.

#### **Procedimiento**

Desde una llamada activa o después de una llamada, presione **Seguimiento**.

## **Derivar una llamada a un supervisor**

Cuando necesite derivar una llamada a un supervisor, puede agregarlo a una llamada de conferencia con usted y el autor de la llamada.

#### **Antes de empezar**

El administrador activa la derivación de emergencia en el teléfono.

#### **Procedimiento**

**Paso 1** En una llamada activa, presione **Emergencia.**

#### **Paso 2** En la ventana **Derivación de emergencia**, haga clic en **Aceptar**.

Puede introducir el número de derivación de emergencia preferido o dejarlo vacío si no tiene preferencia de supervisor. No verá ningún número de derivación de emergencia.

 $\mathbf I$ 

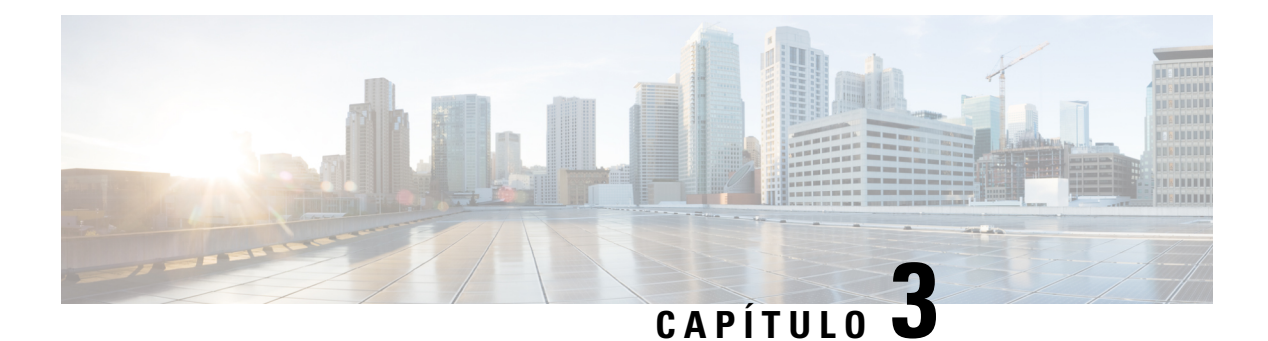

# **Contactos**

- Búsqueda de un contacto en la pantalla de todos los [directorios,](#page-64-0) en la página 55
- Directorio [corporativo,](#page-66-0) en la página 57
- Directorio Libreta de [direcciones](#page-81-0) , en la página 72
- [Búsqueda](#page-84-0) inversa de nombres para llamadas entrantes y salientes, en la página 75

# <span id="page-64-0"></span>**Búsqueda de un contacto en la pantalla de todos los directorios**

**Todos los directorios** es la página de inicio de sus contactos. Normalmente, recupera automáticamente los contactos de la libreta personal de direcciones y el teléfono vinculado mediante Bluetooth.

Si el contacto de destino no se encuentra en los directorios mostrados, puede realizar una búsqueda manual en la pantalla. El ámbito de búsqueda cubre los siguientes directorios (si está habilitado):

- Libreta personal de direcciones
- Directorio BroadSoft, incluidos los siguientes subdirectorios:
	- Empresarial
	- Grupo
	- Personal
	- Común de empresa
	- Común de grupo
- directorio LDAP

La operación de búsqueda manual intenta recuperar los contactos de los directorios en el orden siguiente:

- Libreta personal de direcciones
- Directorio de BroadSoft
- directorio LDAP

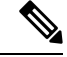

#### **Nota**

El administrador controla los directorios a los que puede acceder. Si el contacto se encuentra en un directorio desactivado, la entrada no se mostrará en los resultados de la búsqueda.

En los resultados de la búsqueda, puede ver los detalles del contacto, llamar al contacto o editar el número antes de realizar la llamada. Si el administrador habilita el directorio personal en el teléfono, también puede agregar el contacto a su directorio personal.

#### **Antes de empezar**

El administrador debe activar la búsqueda de todos los directorios. De lo contrario, no se mostrará la pantalla **Todos los directorios**.

#### **Procedimiento**

#### **Paso 1** Pulse **Contactos**.

**Paso 2** Seleccione el contacto que ya se muestra en la pantalla mediante el grupo de navegación.

Si no encuentra el contacto en la pantalla, continúe con el paso siguiente.

**Paso 3** Introduzca el nombre del contacto que desea buscar.

El teléfono busca nombres o apellidos que incluyan la cadena de búsqueda en cualquier lugar del nombre.

Si busca contactos sin palabras clave, el teléfono recuperará todos los contactos.

#### **Paso 4** Pulse **Buscar**.

Los resultados de búsqueda muestran coincidencias de nombre completas o parciales.

De forma predeterminada, se muestran hasta 50 registros de los contactos en el teléfono. El administrador puede configurar el número máximo de contactos.

- **Paso 5** (Opcional) Para ver los detalles de un contacto, resalte el contacto en los resultados de búsqueda y pulse **Detalles**.
- **Paso 6** (Opcional) Para agregar un contacto al directorio de destino en el teléfono, siga estos pasos:
	- a) Mientras consulta los detalles del contacto, pulse **Opción**.
	- b) Seleccione **Agregar contacto**.

La etiqueta del menú muestra el directorio de destino al que desea agregar el contacto:

- Si aparece el menú **Añadir entrada de dirección personal**, agregue el contacto a la libreta personal de direcciones personal.
- Si aparece el menú **Añadir contacto personal de BroadSoft**, agregue el contacto al directorio personal de BroadSoft.

El administrador puede cambiar el directorio de destino.

Si no ve la opción **Agregar contacto**, póngase en contacto con el administrador.

- c) Introduzca los detalles del contacto y pulse **Guardar**.
- **Paso 7** Para llamar un contacto, siga los pasos descritos a continuación:
- a) Resalte un contacto en los resultados de búsqueda.
- b) Pulse **Detalles**.
- c) Resalte el número de trabajo que desee marcar.
- d) Presione **Llamada**.
- **Paso 8** (Opcional) Para cambiar el número marcado y, a continuación, realizar una llamada a un contacto, siga estos pasos:
	- a) Resalte un contacto en los resultados de búsqueda.
	- b) Pulse **Detalles**.
	- c) Resalte el número de trabajo que desee cambiar.
	- d) Pulse **Editar llamada**.
	- e) Edite el número según sea necesario.
	- f) Presione **Llamada**.

#### **Temas relacionados**

Búsqueda del contacto la libreta de [direcciones](#page-82-0) personal, en la página 73 Búsqueda de un contacto en el directorio [BroadSoft,](#page-70-0) en la página 61 [Búsqueda](#page-76-0) de un contacto en el directorio LDAP, en la página 67

# <span id="page-66-0"></span>**Directorio corporativo**

Puede buscar el número de un compañero de trabajo desde su teléfono para que sea más fácil llamarle. El administrador es el responsable de la configuración y el mantenimiento del directorio.

El teléfono admite tres tipos de directorios corporativos: LDAP (protocolo ligero de acceso a directorios), Broadsoft y Cisco XML.

## **Directorio de Webex**

El directorio de Webex le ayuda a buscar contactos de Webex. El administrador es el encargado de configurar el directorio de Webex en el teléfono. Puede buscar y ver los contactos de Webex, lo que facilita su llamada. Puede editar el nombre de visualización del contacto de Webex. Si el administrador configura los contactos de Webex en una tecla de línea o como una tecla programable, verá el nombre del directorio en la tecla de línea o como tecla programable en la pantalla principal del teléfono, lo que facilitará el acceso a la pantalla de búsqueda en el directorio directamente.

### **Buscar un contacto en el directorio de Webex**

Puede buscar contactos en el directorio de Webex por correo electrónico o nombre.

#### **Antes de empezar**

El administrador activa el directorio de Webex.

#### **Procedimiento**

**Paso 1** Pulse **Contactos**.

**Paso 2** En la pantalla **Directorio**, seleccione el directorio de Webex.

De forma predeterminada, el nombre del directorio es **Directorio de Webex**.

- **Paso 3** En la pantalla **Búsqueda en el directorio de Webex**, introduzca el criterio de búsqueda, que es un nombre o un correo electrónico.
- **Paso 4** Haga clic en **Buscar**.
	- También puede buscar un contacto de Webex en la pantalla de búsqueda **Todos directorios** introduciendo un nombre o un correo electrónico. Para obtener más información, consulte [Buscar](#page-68-0) un contacto de Webex en todos los [directorios,](#page-68-0) en la página 59. **Nota**
		- En algún momento, la operación de búsqueda recupera los contactos con el mismo nombre, número de teléfono de trabajo y número de móvil. En estos casos, el directorio de Webex muestra solo un contacto y considera los contactos restantes como duplicados.

Por ejemplo:

- Si una búsqueda recupera a A (Nombre: "abc", Teléfono del trabajo: "123456") y a B (Nombre: "abc", El teléfono del trabajo es "123456"): el directorio solo muestra A.
- Si una búsqueda recupera A (Nombre: "abc", Teléfono de trabajo: "123456", y Teléfono móvil: "8888"), B (Nombre: "abc", Teléfono de trabajo: "123456", y Teléfono móvil: "8888"): el directorio solo muestra A.
- Si la búsqueda recupera A (Nombre: "abc", Teléfono del trabajo: "123456", y Teléfono móvil: "8888"), B (Nombre: "abc", Teléfono del trabajo: "123456", y Teléfono móvil: "2222"): el directorio muestra tanto A como B.
- **Paso 5** (Opcional) Seleccione un contacto de la lista de búsqueda y pulse **Detalles**. Verá los detalles, como el nombre, el número de teléfono del trabajo, el número de teléfono móvil, el correo electrónico y el departamento.
- **Paso 6** (Opcional) Seleccione un contacto y realice una llamada.
	- Si un contacto tiene tanto el número de teléfono de trabajo como el número de teléfono móvil, el directorio muestra el número de teléfono de trabajo como el número de la llamada. El número de teléfono de trabajo tiene mayor prioridad que el número de teléfono móvil. En la pantalla detalles, si selecciona el nombre o el número de teléfono del trabajo y realiza una llamada, el teléfono marca el número de teléfono del trabajo. Sin embargo, si selecciona el número de teléfono móvil y realiza una llamada, el teléfono marca el número de teléfono móvil.
	- Si un contacto solo tiene un número de móvil, el directorio muestra el número de teléfono móvil como el número de la llamada.
	- Si un contacto no tiene número de teléfono del trabajo y número de teléfono móvil, el directorio muestra solo el nombre sin un número de llamada. No es posible realizar una llamada desde este contacto.
- **Paso 7** (Opcional) Seleccione un contacto y pulse **EditarNúmero** para acceder a la pantalla **Nueva llamada**. En esta pantalla, puede modificar el número de contacto para trabajar con el número de teléfono de su teléfono de trabajo o móvil y, a continuación, realizar una nueva llamada. Si el contacto no tiene un número de llamada, **EditarNúmero** no funcionará.

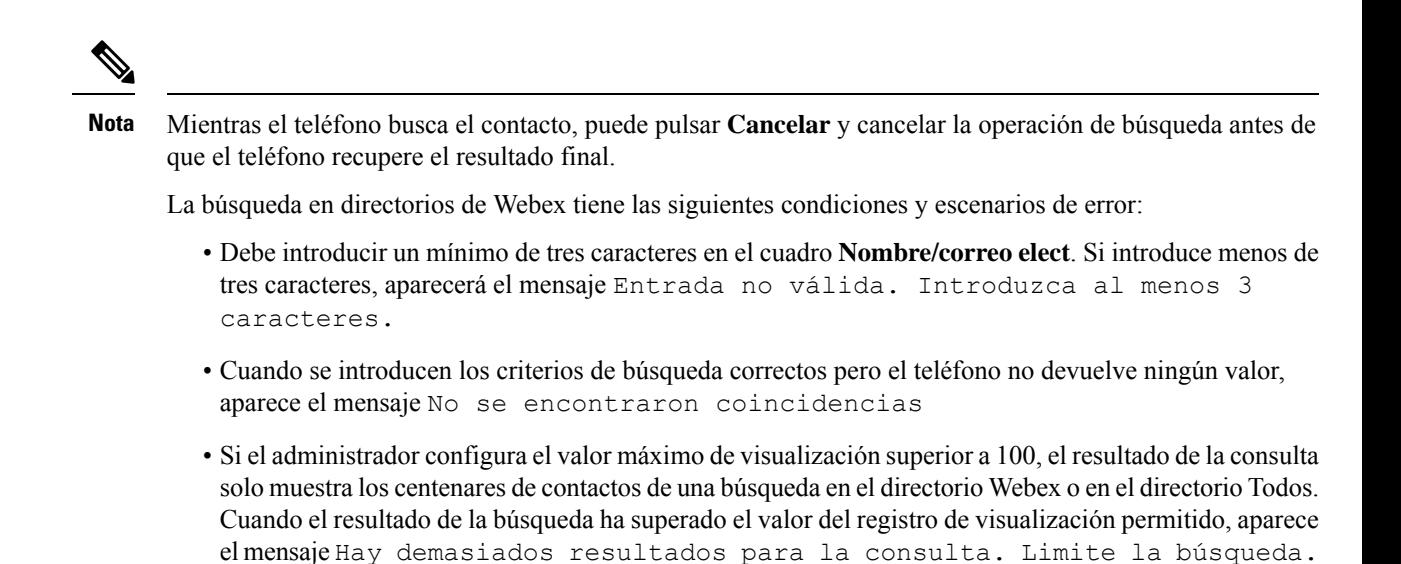

• Durante la búsqueda, si hay un problema en la red o se produjo un error en la respuesta del servidor de nombres de dominio (DNS) y aparece el mensaje Fallo de acceso al directorio. Compruebe la configuración y los ajustes de red. debe ponerse en contacto con el administrador.

### <span id="page-68-0"></span>**Buscar un contacto de Webex en todos los directorios**

Puede buscar en Webex contactos desde la pantalla **Todos directorios**.

**Nota**

Incluso si el administrador configura el valor máximo de visualización superior a 100, el resultado de la consulta solo muestra los centenares de contactos de una búsqueda en el directorio Todos. Cuando el resultado de la búsqueda ha superado el valor del registro de visualización permitido, aparece el mensaje Hay demasiados resultados para la consulta. Limite la búsqueda.

#### **Antes de empezar**

- El administrador activa el directorio de Webex.
- El administrador activa la búsqueda en todos los directorios.

#### **Procedimiento**

**Paso 1** Pulse **Contactos**.

- **Paso 2** En la pantalla **Directorio**, seleccione **Todos directorios**.
- **Paso 3** En la pantalla **Buscar todos los directorios**, introduzca el criterio de búsqueda para el contacto de Webex. Puede introducir un nombre o una dirección de correo electrónico.

La búsqueda en el directorio admite un carácter como entrada de búsqueda y solo puede introducir el nombre del contacto.Sin embargo, para buscar Webex contactos, debe introducir un mínimo de tres caracteres y puede realizar una búsqueda introduciendo el nombre o un correo electrónico. Por lo tanto, si introduce menos de tres caracteres en esta búsqueda, el teléfono no recuperará contactos de Webex.

#### **Paso 4** Haga clic en **Buscar**.

En algún momento, la operación de búsqueda recupera los contactos con el mismo nombre y número de teléfono de trabajo. En estos casos, la lista **Todos directorios** solo muestra un contacto con la prioridad más alta e ignoran los contactosrestantes como duplicados. La operación de búsqueda intenta recuperar los contactos de los directorios en el siguiente orden y la libreta de direcciones personal tiene la mayor prioridad.

- Libreta de direcciones personal (LPD)
- Directorio de Webex
- Directorio de BroadSoft
- directorio LDAP
- **Paso 5** (Opcional) Seleccione un contacto de la lista de búsqueda y pulse **Detalles**. Verá los detalles, como el nombre, el número de teléfono del trabajo, el número de teléfono móvil, el correo electrónico y el departamento en la pantalla **Detalles del resultado de la búsqueda**.

En la pantalla **Detalles del resultado de la búsqueda**, puede agregar el contacto de Webex a la libreta de direcciones personal. Para agregar, seleccione el nombre, seleccione **Opción** > **Agregar contacto** > **Seleccionar** y guarde los detalles en la pantalla **Añadir entrada dirección personal**. Puede acceder a la pantalla **Libreta de direcciones personal** y buscar el contacto de Webex agregado, el resultado muestra que el contacto se agrega a la LPD.Si busca el contacto agregado en el directorio de BroadSoft, la búsqueda recupera el contacto de Webex agregado.

Es recomendable elegir entre **Webex** o **Servidor XSI** para buscar contactos, ya que no se pueden buscar contactos de Webex y de el servidor XSI al mismo tiempo.

### **Editar el nombre del directorio de Webex**

Puede modificar el nombre de visualización del directorio de Webex.

#### **Antes de empezar**

El administrador debe configurar la compatibilidad con los contactos de Webex.

#### **Procedimiento**

- **Paso 1** Pulse **Contactos**.
- **Paso 2** Resalte el **directorio de Webex**.
- **Paso 3** Haga clic en **Opción**.
- **Paso 4** Seleccione **Editar configuración**.
- **Paso 5** En la pantalla **Configuración del directorio de Webex**, edite el nombre en el cuadro **Nombre del directorio**. El nombre que introduzca se mostrará como nombre de directorio de Webex en la lista **Directorio**.
- **Paso 6** Haga clic en **Guardar**.

## **Directorio de Broadsoft**

Es posible buscar y ver los contactos personales, de grupo o empresariales en el directorio Broadsoft, por lo que resulta más fácil efectuar una llamada. El administrador es el encargado de configurar el directorio de Broadsoft en el teléfono. Esta función de aplicación usa la interfaz de servicios extendidos (XSI) de Broadsoft.

### <span id="page-70-0"></span>**Búsqueda de un contacto en el directorio BroadSoft**

#### **Antes de empezar**

- El administrador habilita los servicios XSI de BroadSoft.
- El administrador habilita los directorios de BroadSoft y configura los directorios correctamente.
- El administrador habilita el modo de exploración para los directorios.

Cuando este modo esté activado, se iniciará automáticamente una operación de precarga para recuperar todos los contactos del directorio.

#### **Procedimiento**

#### **Paso 1** Pulse **Contactos**.

- **Paso 2** Pulse **Categoría**, si se muestra en el teléfono. De lo contrario, omita el paso.
- **Paso 3** Seleccione un directorio de BroadSoft. Los nombres predeterminados son los siguientes:
	- Empresarial
	- Grupo
	- Personal
	- Común de empresa
	- Común de grupo
	- Cuando el administrador desactiva el modo individual de directorio, el teléfono solo muestra el **Directorio de BroadSoft**. **Nota**

Después de introducir el directorio, espere hasta que se complete la operación de precarga. Puede pulsar **Cancelar** para detener la operación de carga previa.

**Paso 4** Pulse **Opciones** y, a continuación, seleccione **Editar**.

Si el administrador desactiva el modo de exploración de directorios, en su lugar puede encontrar la tecla programable **Buscar** que aparece en el teléfono.

- Paso 5 Seleccione un criterio de búsqueda.
	- En el directorio empresarial o de grupo de BroadSoft es posible buscar contactos por apellidos, nombre, ID de usuario, número, extensión, número de teléfono, departamento o dirección de correo electrónico.
	- En el directorio común de empresa, común de grupo o personal, busque un contacto por nombre o número.

**Paso 6** Introduzca su criterio de búsqueda y pulse **Buscar**.

### **Edición del tipo de contacto en el directorio BroadSoft**

#### **Antes de empezar**

El administrador desactiva el modo individual de directorio para el servicio XSI de BroadSoft.

#### **Procedimiento**

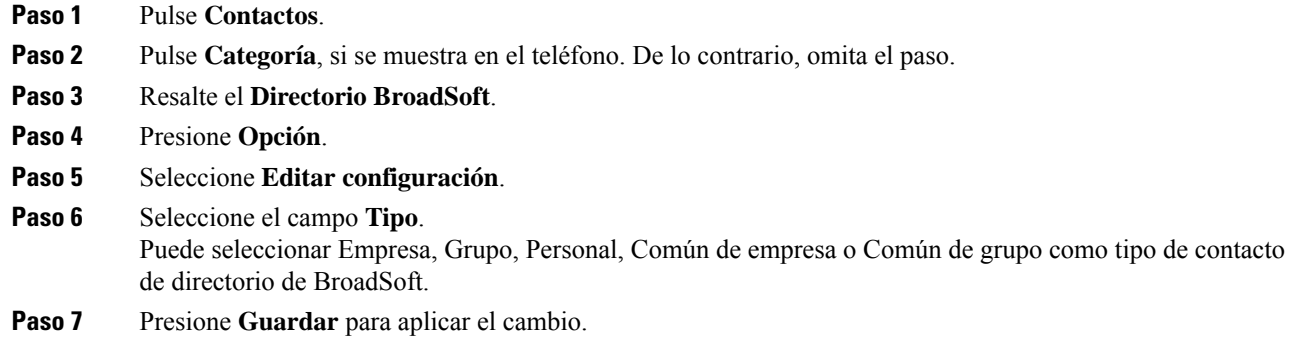

### **Gestionar los contactos en el directorio personal de BroadSoft**

Puede agregar, editar o eliminar contactos en el directorio personal de BroadSoft.

#### **Antes de empezar**

- El teléfono se conecta al servicio XSI de BroadSoft.
- El administrador es quien activa el directorio personal Broadsoft en el teléfono.
- El administrador establece el directorio personal de BroadSoft como directorio de destino para almacenar nuevos contactos.
- El administrador habilita el modo de exploración para los directorios.

Cuando este modo esté activado, se iniciará automáticamente una operación de precarga para recuperar todos los contactos del directorio.

#### **Procedimiento**

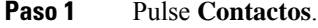

- **Paso 2** Pulse **Categoría**, si se muestra en el teléfono. De lo contrario, omita el paso.
- **Paso 3** Para agregar un contacto en el directorio personal de BroadSoft, haga lo siguiente:
	- a) Seleccione el directorio personal de BroadSoft. El nombre predeterminado es **Personal**.
- Sisu administrador desactiva el modo individual del directorio, el teléfono muestra el elemento de menú **Directorio de Broadsoft** en su lugar, selecciónelo. **Nota**
- b) Espere a que se complete la operación de precarga o pulse **Cancelar** para detener la operación de carga previa.

Si el administrador desactiva el modo de exploración de directorios, se muestra el menú **Buscar directorio personal**. Introduzca su criterio de búsqueda y pulse **Buscar**.

- c) Pulse **Opciones** y, a continuación, seleccione **Agregar**.
- d) Introduzca los detalles del contacto.
- e) Pulse **Guardar**.
- **Paso 4** Para agregar un contacto desde otros directorios (si está activado) al directorio personal de BroadSoft:
	- a) Seleccione todos los directorios, el directorio de BroadSoft, el directorio LDAPo la libreta de direcciones personal.
	- b) Busque un contacto que desee agregar.
	- c) Resalte el contacto.
	- d) Pulse **Opción** y, a continuación, seleccione **Agregar contacto**.
	- e) Introduzca los detalles del contacto.
	- f) Pulse **Guardar**.
- **Paso 5** Para editar un contacto en el directorio personal de BroadSoft, haga lo siguiente:
	- a) Seleccione el directorio personal de BroadSoft. El nombre predeterminado es **Personal**.

Sisu administrador desactiva el modo individual del directorio, el teléfono muestra el elemento de menú **Directorio de Broadsoft** en su lugar, selecciónelo. **Nota**

b) Espere a que se complete la operación de precarga o pulse **Cancelar** para detener la operación de carga previa.

Si el administrador desactiva el modo de exploración de directorios, se muestra el menú **Buscar directorio personal**. Introduzca su criterio de búsqueda y pulse **Buscar**.

- c) Resalte el contacto que desee editar.
- d) Presione **Opciones** y, a continuación, seleccione **Editar**.
- e) Edite los detalles del contacto.
- f) Pulse **Guardar**.
- **Paso 6** Para eliminar un contacto del directorio personal de BroadSoft, haga lo siguiente:
	- a) Seleccione el directorio personal de BroadSoft. El nombre predeterminado es **Personal**.

Sisu administrador desactiva el modo individual del directorio, el teléfono muestra el elemento de menú **Directorio de Broadsoft** en su lugar, selecciónelo. **Nota**

b) Espere a que se complete la operación de precarga o pulse **Cancelar** para detener la operación de carga previa.

Si el administrador desactiva el modo de exploración de directorios, se muestra el menú **Buscar directorio personal**. Introduzca su criterio de búsqueda y pulse **Buscar**.

c) Resalte el contacto que desee eliminar.

d) Pulse **Opción** y, a continuación, seleccione **Eliminar**.

### **Edición del nombre de directorio BroadSoft**

Cuando el administrador desactiva el modo individual de directorio, el teléfono solo muestra el **Directorio de BroadSoft**.

Cuando el administrador activa el modo individual de directorio, el teléfono muestra todos los directorios habilitados con nombres predeterminados o personalizados. Los nombres predeterminados son los siguientes:

- Empresarial
- Grupo
- Personal
- Común de empresa
- Común de grupo

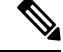

**Nota** En la pantalla **Directorios** solo se puede mostrar el directorio que ha habilitado el administrador.

#### **Procedimiento**

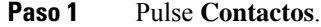

**Paso 2** Pulse **Categoría**, si se muestra en el teléfono. De lo contrario, omita el paso.

- **Paso 3** Realice una de las siguientes acciones:
	- Resalte el **Directorio BroadSoft**.
	- Resalte uno de los directorios configurados.
- **Paso 4** Presione **Opción**.
- **Paso 5** Seleccione **Editar configuración**.
- **Paso 6** Edite el campo **Nombre de directorio**.
- **Paso 7** Presione **Guardar** para aplicar el cambio.

### **Edición del nombre del servidor del directorio BroadSoft**

Cuando el administrador desactiva el modo individual de directorio, el teléfono solo muestra el **Directorio de BroadSoft**.

Cuando el administrador activa el modo individual de directorio, el teléfono muestra todos los directorios habilitados con nombres predeterminados o personalizados. Los nombres predeterminados son los siguientes:

• Empresarial

Ш

- Grupo
- Personal
- Común de empresa
- Común de grupo
- 

**Nota** En la pantalla **Directorios** solo se puede mostrar el directorio que ha habilitado el administrador.

#### **Procedimiento**

#### **Paso 1** Pulse **Contactos**.

- **Paso 2** Pulse **Categoría**, si se muestra en el teléfono. De lo contrario, omita el paso.
- **Paso 3** Realice una de las siguientes acciones:
	- Resalte el **Directorio BroadSoft**.
	- Resalte uno de los directorios configurados.
- **Paso 4** Presione **Opción**.
- **Paso 5** Seleccione **Editar configuración**.
- **Paso 6** Edite el campo **Servidor del host**.
- **Paso 7** Presione **Guardar** para aplicar el cambio.

### **Editar credenciales del directorio de BroadSoft**

Cuando el administrador desactiva el modo individual de directorio, el teléfono solo muestra el **Directorio de BroadSoft**.

Cuando el administrador activa el modo individual de directorio, el teléfono muestra todos los directorios habilitados con nombres predeterminados o personalizados. Los nombres predeterminados son los siguientes:

- Empresarial
- Grupo
- Personal
- Común de empresa
- Común de grupo

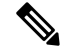

**Nota** En la pantalla **Directorios** solo se puede mostrar el directorio que ha habilitado el administrador.

#### **Procedimiento**

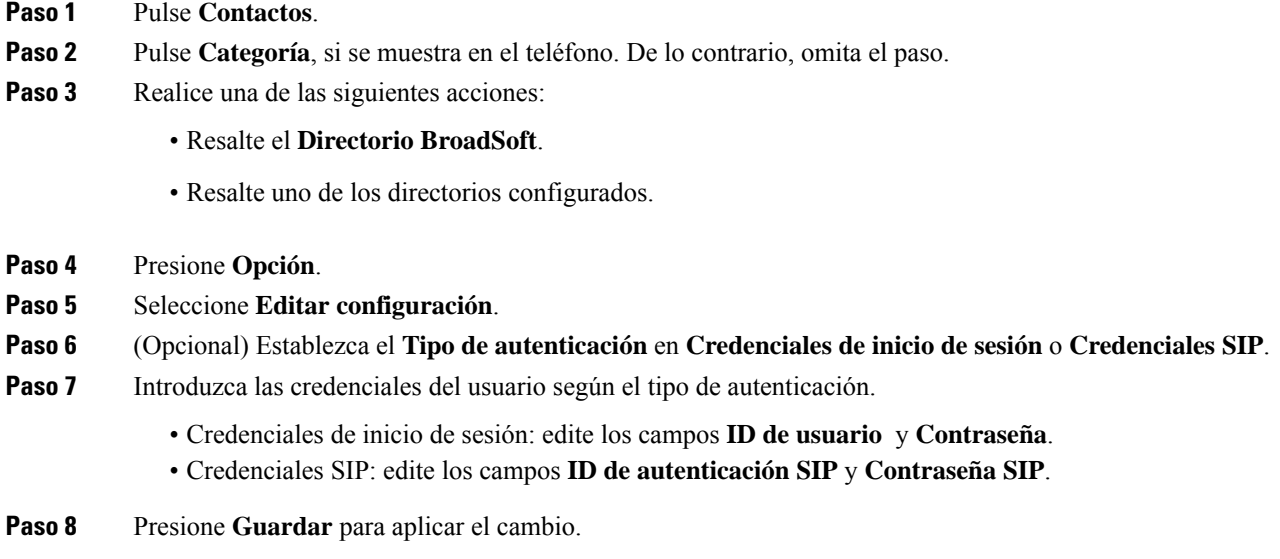

### **Edición de la contraseña del directorio BroadSoft**

#### **Procedimiento**

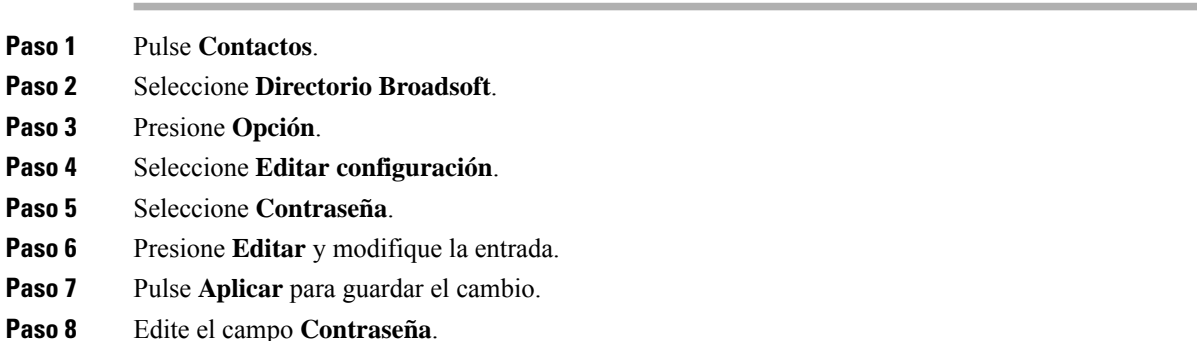

**Paso 9** Presione **Guardar** para aplicar el cambio.

### **Directorio LDAP**

El teléfono IPde Cisco admite el protocolo ligero de acceso a directorios (LDAP) versión 3. Es posible buscar un nombre, un número de teléfono o ambos elementos en un directorio LDAP especificado. Se admiten los directorios basados en LDAP, como Microsoft Active Directory 2003 y las bases de datos basadas en OpenLDAP.

Para acceder al directorio LDAP en el teléfono, introduzca sus credenciales de usuario al menos una vez. El administrador puede configurar sus credenciales de usuario en la página web de administración del teléfono. Cuando acceda correctamente al directorio LDAPel teléfono guardará las credenciales del usuario. La próxima vez, puede omitir el procedimiento de inicio de sesión del usuario. El teléfono puede guardar las credenciales de usuario de los usuarios del host o invitados. Estos usuarios normalmente inician sesión en el teléfono a través del asiento flexible o de la función Extension Mobility.

### **Editar las credenciales del directorio LDAP**

Cuando acceda al directorio LDAPen el teléfono, es posible que se le solicite que introduzca sus credenciales de usuario.Puede editar las credenciales de antemano para omitir el procedimiento de inicio de sesión. También puede cambiar la cuenta LDAP editando las credenciales del usuario.

El teléfono guarda las credenciales de diferentes tipos de usuarios.Por ejemplo, los usuarios que inician sesión en el teléfono con los asientos flexibles o la función Extension Mobility. Después de cambiar un usuario en el teléfono, el teléfono conserva las credenciales del usuario. Por lo tanto, aún puede acceder al directorio LDAP sin necesidad de iniciar sesión.

#### **Antes de empezar**

El administrador activa el directorio LDAP.

#### **Procedimiento**

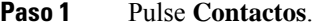

**Paso 2** (Opcional) Pulse **Categoría**.

Si el administrador desactiva el modo de exploración de directorio, la tecla programable no se mostrará en el teléfono.

**Paso 3** Resalte el directorio LDAP.

De forma predeterminada, el nombre del directorio es «Directorio Corporativo (LDAP)».

- **Paso 4** Pulse **Opción** y, a continuación, seleccione **Editar configuración**.
- **Paso 5** Introduzca las credenciales de usuario.

Los campos que se muestran son diferentes según el método de autenticación que haya seleccionado el administrador:

- Si el método de autenticación es «Simple», el teléfono solicita las credenciales de **Cliente DN** y **Contraseña**.
- Si el método de autenticación es «DIGEST-MD5», el teléfono solicita las credenciales de **Nombre de usuario** y **Contraseña**.
- <span id="page-76-0"></span>**Paso 6** Pulse **Guardar** para guardar las credenciales.

### **Búsqueda de un contacto en el directorio LDAP**

#### **Antes de empezar**

El administrador activa el directorio LDAP.

#### **Procedimiento**

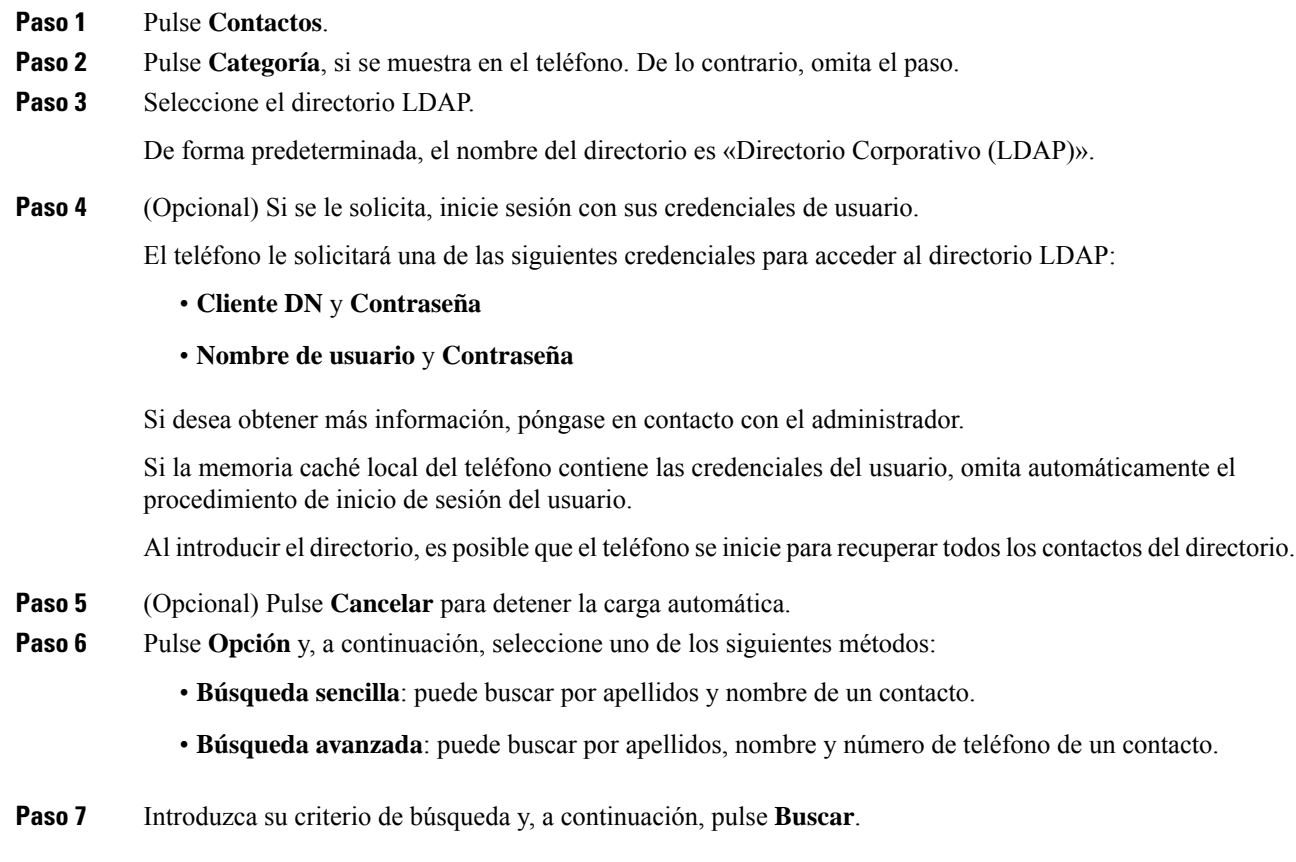

#### **Temas relacionados**

Llamar a un contacto en el [directorio](#page-77-0) LDAP, en la página 68 Editar un número de contacto en el [directorio](#page-78-0) LDAP, en la página 69

### <span id="page-77-0"></span>**Llamar a un contacto en el directorio LDAP**

#### **Antes de empezar**

El administrador activa el directorio LDAP.

#### **Procedimiento**

Paso 1 Busque un contacto en el directorio LDAP, consulte [Búsqueda](#page-76-0) de un contacto en el directorio LDAP, en la [página](#page-76-0) 67.

Una vez finalizada la búsqueda, los contactos coincidentes se muestran en forma de entradas en la lista de resultados de la búsqueda.

**Paso 2** En la pantalla **Resultados (LDAP) dir. emp.**, utilice el anillo exterior del grupo de navegación para resaltar una entrada.

Ш

Normalmente, el teléfono muestra una entrada junto con un número de contacto. Sin embargo, si una entrada no tiene ningún número de contacto, el campo de número de contacto está vacío.

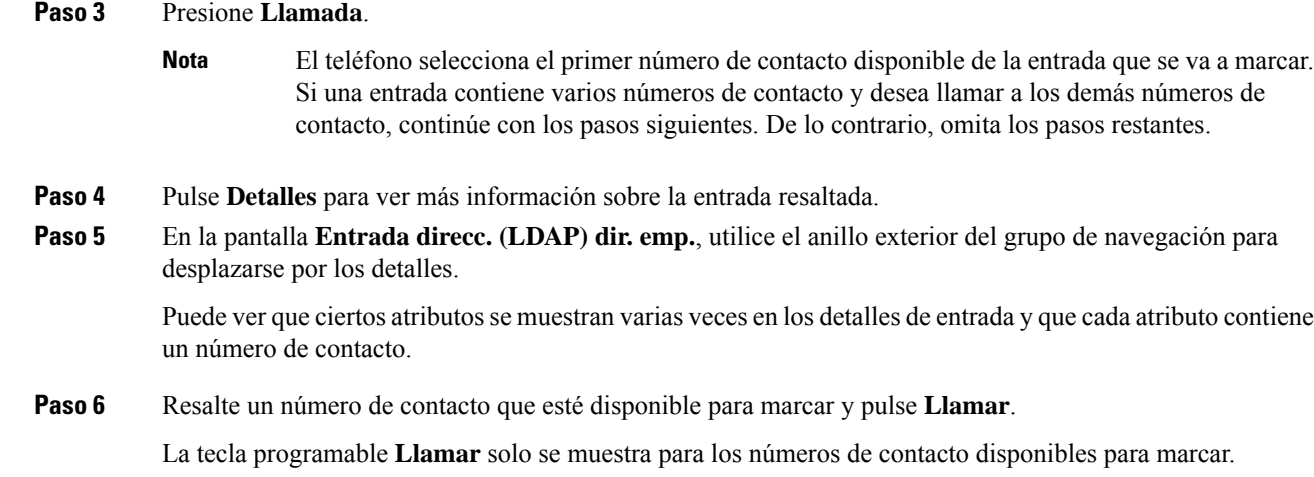

### <span id="page-78-0"></span>**Editar un número de contacto en el directorio LDAP**

Antes de realizar una llamada, puede editar el número de contacto en función de un número existente que haya seleccionado.

#### **Antes de empezar**

El administrador activa el directorio LDAP.

#### **Procedimiento**

**Paso 1** Busque un contacto en el directorio LDAP, consulte [Búsqueda](#page-76-0) de un contacto en el directorio LDAP, en la [página](#page-76-0) 67.

Una vez finalizada la búsqueda, los contactos coincidentes se muestran en forma de entradas en la lista de resultados de la búsqueda.

**Paso 2** En la pantalla **Resultados (LDAP) dir. emp.**, utilice el anillo exterior del grupo de navegación para resaltar una entrada.

Normalmente, el teléfono muestra una entrada junto con un número de contacto. Sin embargo, si una entrada no tiene ningún número de contacto, el campo de número de contacto está vacío. En este caso, no podrá editar el número de contacto de la entrada.

#### <span id="page-78-1"></span>**Paso 3** Pulse **Editar llamada**.

- Si una entrada contiene varios números de contacto (separados por comas) y desea editar uno de los números de contacto, lleve a cabo el [Paso](#page-78-1) 4 a [Paso](#page-79-0) 6. De lo contrario, omita los pasos. **Nota**
- **Paso 4** Pulse **Detalles** para ver más información sobre la entrada resaltada.

<span id="page-79-0"></span>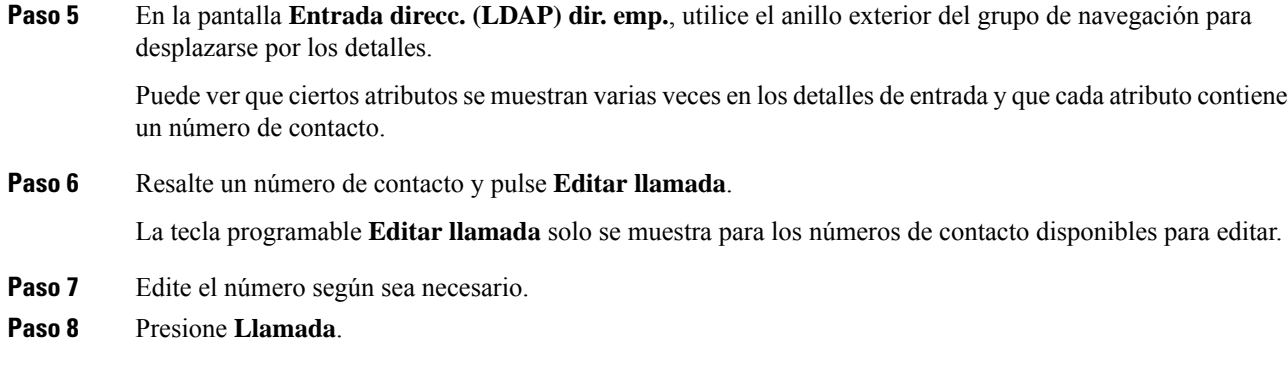

### **Directorio XML**

El teléfono puede recuperar los contactos del XML servicio de directorio o aplicación después de que el administrador haya configurado el directorio XML en el teléfono. De esta forma, podrá ver y llamar a los contactos del directorio XML. Normalmente, el teléfono puede mostrar hasta 200 contactos (o entradas) en el directorio XML.

### **Llamar a un contacto en el directorio XML**

#### **Antes de empezar**

El administrador ha configurado el directorio XML.

#### **Procedimiento**

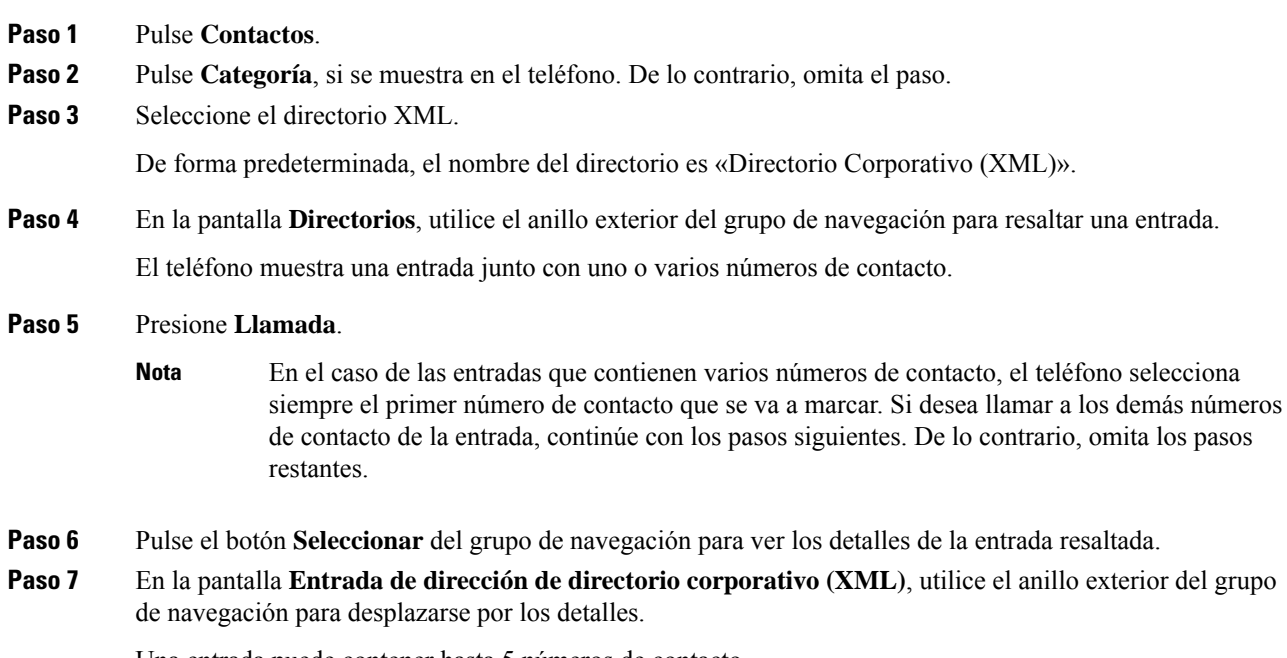

Una entrada puede contener hasta 5 números de contacto.

Ш

**Paso 8** Resalte un número de contacto y pulse **Llamar**.

### **Editar un número de contacto en el directorio XML**

Antes de realizar una llamada, puede editar el número de contacto en función de un número existente que haya seleccionado.

#### **Antes de empezar**

El administrador ha configurado el directorio XML.

#### **Procedimiento**

#### **Paso 1** Pulse **Contactos**.

- **Paso 2** Pulse **Categoría**, si se muestra en el teléfono. De lo contrario, omita el paso.
- **Paso 3** Seleccione el directorio XML.

De forma predeterminada, el nombre del directorio es «Directorio Corporativo (XML)».

- **Paso 4** En la pantalla **Directorios**, utilice el anillo exterior del grupo de navegación para resaltar una entrada. El teléfono muestra una entrada junto con uno o varios números de contacto.
- **Paso 5** Realice una de las siguientes acciones:
	- Si la entrada contiene solo un número de contacto:
	- **1.** Pulse **Editar llamada**.
	- **2.** Edite el número según sea necesario.
	- **3.** Presione **Llamada**.
	- Si la entrada contiene varios números de contacto (separados por comas) y desea editar uno de ellos:
	- **1.** Pulse el botón **Seleccionar** del grupo de navegación para ver los detalles de la entrada resaltada.
	- **2.** En la pantalla **Entrada de dirección de directorio corporativo (XML)**, utilice el anillo exterior del grupo de navegación para resaltar un número de contacto.

Una entrada puede contener hasta 5 números de contacto.

- **3.** Pulse **Editar llamada**.
- **4.** Edite el número según sea necesario.
- **5.** Presione **Llamada**.

## **Directorio Libreta de direcciones**

### **Adición de un nuevo contacto a la libreta de direcciones personal**

#### **Antes de empezar**

El administrador debe activar la libreta de direcciones personales en el teléfono. De lo contrario, el menú **Libreta de direcciones personal** no se mostrará.

El administrador ha establecido la libreta de direcciones personal como el directorio de destino en el que se almacenan los nuevos contactos.

#### **Procedimiento**

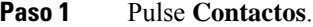

- **Paso 2** Pulse **Categoría**, si se muestra en el teléfono. De lo contrario, omita el paso.
- **Paso 3** Para agregar un contacto a la libreta de direcciones personal.
	- a) Seleccione **Libreta de direcciones personal**.
	- b) Pulse **Agregar**.
	- c) Introduzca un nombre y al menos un número de teléfono.
	- d) (Opcional) Seleccione un tono de llamada personalizado para el contacto.
	- e) Pulse **Guardar** para añadir el contacto.
- **Paso 4** Para agregar un contacto a la libreta de direcciones personal.
	- a) Seleccione todos los directorios, el directorio de BroadSoft o el directorio LDAP.
	- b) Busque un contacto que desee agregar.
	- c) Resalte el contacto.
	- d) Pulse **Opción** y, a continuación, seleccione **Agregar contacto**.
	- e) Introduzca un nombre y al menos un número de teléfono.
	- f) (Opcional) Seleccione un tono de llamada personalizado para el contacto.
	- g) Pulse **Guardar** para añadir el contacto.

#### **Temas relacionados**

Búsqueda de un contacto en la pantalla de todos los [directorios,](#page-64-0) en la página 55 Búsqueda de un contacto en el directorio [BroadSoft](#page-70-0), en la página 61 [Búsqueda](#page-76-0) de un contacto en el directorio LDAP, en la página 67

Ш

### **Adición de un contacto nuevo a la libreta de direcciones personal con la página web del teléfono**

#### **Antes de empezar**

El administrador debe activar la libreta de direcciones personales en el teléfono. De lo contrario, el menú **Libreta de direcciones personal** no se mostrará.

#### **Procedimiento**

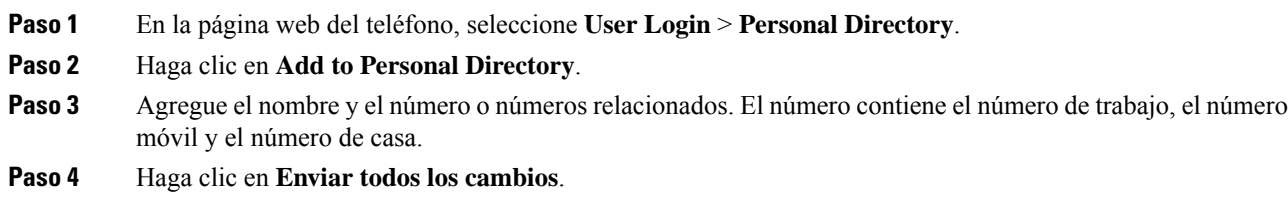

### <span id="page-82-0"></span>**Búsqueda del contacto la libreta de direcciones personal**

#### **Antes de empezar**

El administrador debe activar la función directorio personal en el teléfono. De lo contrario, el menú **Libreta de direcciones personal** no se mostrará.

#### **Procedimiento**

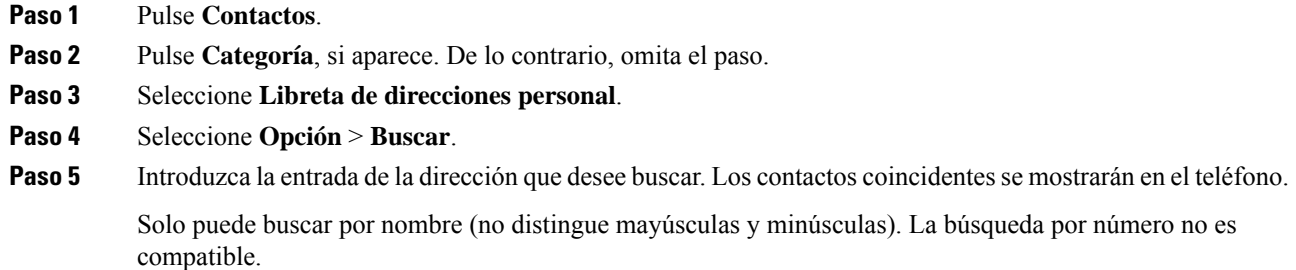

### **Llamada de un contacto de la libreta de direcciones personal**

#### **Antes de empezar**

El administrador debe activar la función de directorio personal en el teléfono. De lo contrario, el menú **Libreta de direcciones personal** no se mostrará.

#### **Procedimiento**

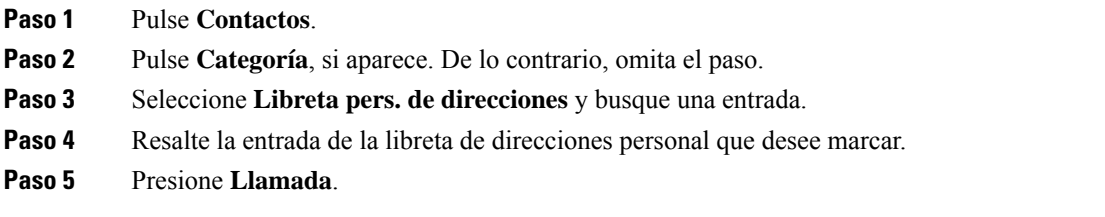

#### **Temas relacionados**

Búsqueda del contacto la libreta de [direcciones](#page-82-0) personal, en la página 73

### **Edición de un contacto de la libreta de direcciones personal**

#### **Antes de empezar**

El administrador debe activar la función de directorio personal en el teléfono. De lo contrario, el menú **Libreta de direcciones personal** no se mostrará.

#### **Procedimiento**

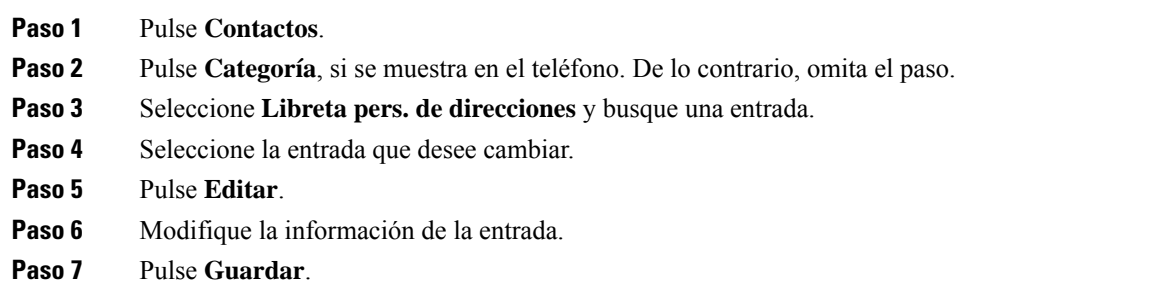

#### **Temas relacionados**

Búsqueda del contacto la libreta de [direcciones](#page-82-0) personal, en la página 73

### **Eliminación de un contacto de la libreta de direcciones personal**

#### **Antes de empezar**

El administrador debe activar la función de directorio personal en el teléfono. De lo contrario, el menú **Libreta de direcciones personal** no se mostrará.

#### **Procedimiento**

**Paso 1** Pulse **Contactos**.

**Paso 2** Pulse **Categoría**, si aparece. De lo contrario, omita el paso.

П

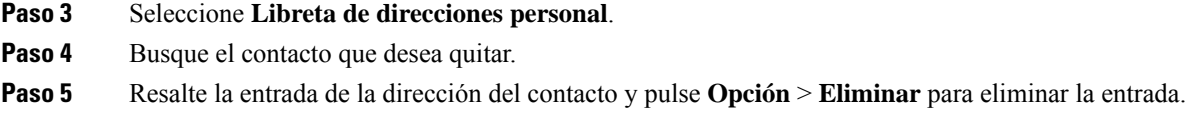

#### **Temas relacionados**

Búsqueda del contacto la libreta de [direcciones](#page-82-0) personal, en la página 73

## **Búsqueda inversa de nombres para llamadas entrantes y salientes**

La búsqueda inversa de nombres busca el nombre de un número de una llamada, entrante, saliente, de conferencia o transferida. La búsqueda inversa de nombres se utiliza cuando el teléfono no encuentra un nombre utilizando el directorio del proveedor de servicios, el historial de llamadas o los contactos. La búsqueda inversa de nombres necesita un directorio DAP o una configuración de directorio XML válidos.

La búsqueda inversa de nombres realiza la búsqueda en directorios externos al teléfono. Cuando una búsqueda se realiza correctamente, el nombre se coloca en la sesión de llamada y en el historial de llamadas. Para llamadas telefónicas múltiples y simultáneas, la búsqueda inversa de nombres busca un nombre que coincida con el primer número de llamada. Cuando la segunda llamada se conecta o se pone en espera, la búsqueda inversa de nombres busca un nombre que coincida con la segunda llamada.

La búsqueda inversa de nombres está activada de forma predeterminada.

La búsqueda inversa de nombres busca en los directorios en el siguiente orden:

- **1.** Contactos del teléfono
- **2.** Historial de llamadas
- **3.** Directorio LDAP
- **4.** Directorio XML

 $\mathbf I$ 

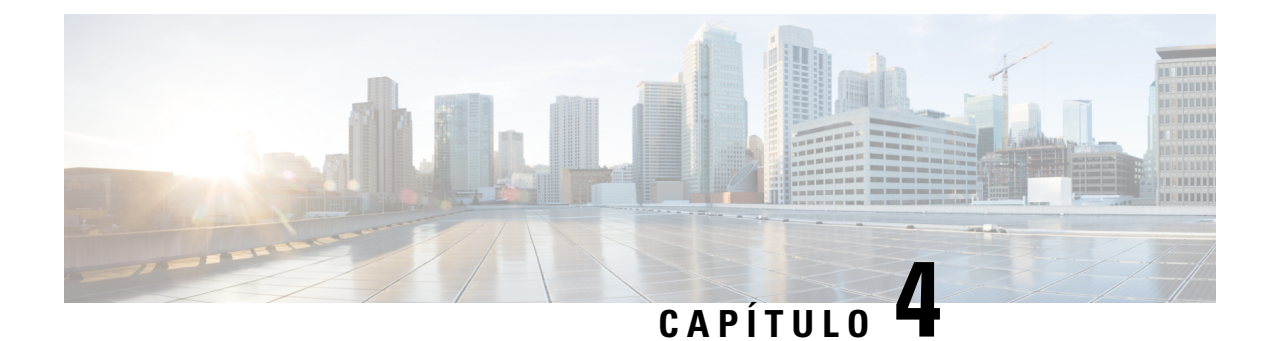

# **Llamadas recientes**

- Lista de llamadas [recientes,](#page-86-0) en la página 77
- [Visualización](#page-86-1) de las llamadas recientes, en la página 77
- Ver la duración de los registros de [llamadas](#page-88-0) de Webex, en la página 79
- [Indicación](#page-89-0) de spam para las llamadas de Webex, en la página 80
- Ver registros de [llamadas](#page-89-1) del servidor , en la página 80
- [Devolución](#page-90-0) de una llamada reciente, en la página 81
- Borrado de la lista de llamadas [recientes,](#page-90-1) en la página 81
- Creación de un contacto desde un registro [Recientes,](#page-91-0) en la página 82
- [Eliminación](#page-92-0) de un registro de llamada, en la página 83
- [Eliminación](#page-92-1) de todos los registros de llamadas, en la página 83

# <span id="page-86-0"></span>**Lista de llamadas recientes**

Utilice la lista Recientes para ver las 180 llamadas individuales más recientes y grupos de llamadas.

Si la lista Recientes alcanza el tamaño máximo, la siguiente entrada nueva sobrescribe la más antigua de la lista.

Cuando se implementa la compatibilidad con STIR/SHAKEN en el servidor, el teléfono muestra un icono adicional junto al identificador de llamadas en función del resultado de la verificación STIR/SHAKEN de la persona que llama. En función del resultado de la verificación, el teléfono muestra tres tipos de iconos. Para obtener más información sobre los iconos, consulte [Visualización](#page-86-1) de las llamadas recientes, en la página 77.

# <span id="page-86-1"></span>**Visualización de las llamadas recientes**

Puede comprobar quien le ha llamado recientemente.

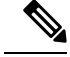

**Nota**

Cada línea tiene un indicador de llamadas perdidas. Puede ver el número de llamadas perdidas por línea en la pantalla del teléfono. La señal de llamadas perdidas máxima es de 99. Cuando vea la lista Todas las llamadas o Llamadas perdidas en la pantalla del teléfono para una línea en concreto, se borra la señal de llamadas perdidas para la línea seleccionada.

El indicador de llamada perdida y el número real de llamadas perdidas pueden ser diferentes debido a un límite de visualización de 180 llamadas en la lista de recientes. Este límite incluye llamadas salientes, perdidas y entrantes. Además, puede haber llamadas perdidas antiguas que se hayan agregado al recuento de la señal de llamadas perdidas. Se pueden sobrescribir en la lista Recientes.

#### **Procedimiento**

#### **Paso 1** Pulse **Configuración**.

- **Paso 2** Realice una de las siguientes acciones:
	- Teléfonos de escritorio: seleccione la línea que desea ver y pulse **Aplicaciones** .
	- Teléfonos para conferencias: pulse **Configuración**.

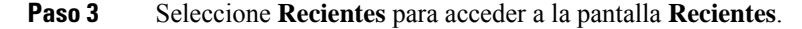

También puede pulsar la tecla programable **Recientes** en la pantalla de inicio del teléfono.Solo verá esta tecla programable cuando el administrador la configure en la interfaz web del teléfono.

Al pulsar la tecla programable **Recientes**, pasa directamente a la pantalla **Todas las llamadas** de forma automática.

- **Paso 4** En la pantalla **Recientes**, seleccione la visualización de todas las llamadas recientes o ver un determinado tipo de llamadas recientes de la siguiente lista de llamadas.
	- Todas las llamadas
	- Llamadas perdidas
	- Llamadas recibidas
	- Llamadas realizadas
	- Mostrar recientes de

Para obtener información sobre cómo ver registros de llamadas usando la opción **Mostrar recientes de**, consulte Ver registros de [llamadas](#page-89-1) del servidor , en la página 80.

El administrador configurará las teclas programables **Opción**, **Llamar**, **Editar llamada**, **Filtrar** y **Atrás** en la pantalla para la lista de todas las llamadas, realizadas, recibidas y perdidas. Cuando se configura, se pueden ver esas teclas programables cuando se accede a cualquiera de los menús de la lista de llamadas anterior. Las teclas programables también pueden aparecer como uno de los menús **Opción** de la lista de llamadas en función de la configuración.

Su administrador habilita el soporte para registrar las llamadas de Webex. En la pantalla **Todas las llamadas**, si la llamada se representa mediante un número de teléfono, puede ver las teclas programables **Llamar** y **Editar llamada**. Si la llamada no está representada por un número de teléfono, el teléfono no muestra ambas teclas programables.

Cada menú de la lista de llamadas anterior contiene la tecla programable **Opción** con los menús siguientes.

• Filtro: permite acceder a la pantalla **Recientes** cuando se pulsa.

La disponibilidad de este menú depende de la configuración de lasteclas programables del administrador en la interfaz web del teléfono.

• Editar llamada: permite editar los detalles de la entrada de llamada cuando se pulsa.

La disponibilidad de este menú depende de la configuración de lasteclas programables del administrador en la interfaz web del teléfono.

- Eliminar entrada: elimina cualquier entrada seleccionada cuando se pulsa.
- Eliminar lista: elimina todas las entradas del menú seleccionado cuando se pulsa.
- Ordenar por nombre: se ordena en función de los nombres de los llamantes cuando se selecciona.
- Agregar contacto: agrega un nuevo contacto al directorio.

Cuando el administrador activa el soporte para registrar llamadas Webex y en la pantalla **Todas las llamadas**, si la llamada se representa mediante un número de teléfono, puede ver la opción **Agregar contacto**.Si la llamada no está representada por un número de teléfono, el menú de opciones no contiene la opción **Agregar contacto**.

#### **Nota**

• Se muestra un icono adicional  $\bigotimes$  junto al ID del autor de la llamada en el teléfono que indica una llamada validada.

Cuando vaya a los detalles de la llamada de cualquier llamada, podrá ver si la llamada es una llamada perdida o contestada.

indica un llamante ilegítimo.

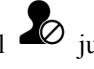

• Se muestra un icono adicional  $\overline{\mathcal{L}}$  junto al ID de la persona que llama en el teléfono que

• En el teléfono se muestra un icono adicional  $\bullet$  junto al ID de la persona que indica una llamada no verificada.

### <span id="page-88-0"></span>**Ver la duración de los registros de llamadas de Webex**

Puede ver la duración de las llamadas de Webex recibidas y realizadas.

#### **Antes de empezar**

- El teléfono se incorpora al servidor de Webex Cloud.
- El administrador añade el menú **Mostrar recientes de** en el teléfono.
- Cuando su administrador habilita el soporte para mostrar los registros de las llamadas de Webex, la opción **Webex** está disponible en el menú Mostrar recientes de.

#### **Procedimiento**

**Paso 1** Seleccione **Recientes** para acceder a la pantalla **Recientes**.

También puede pulsar la tecla programable **Recientes** en la pantalla de inicio del teléfono.Solo verá esta tecla programable cuando el administrador la configure en la interfaz web del teléfono.

Al pulsar la tecla programable **Recientes**, pasa directamente a la pantalla **Todas las llamadas** de forma automática.

**Paso 2** En la pantalla **Todas las llamadas**, seleccione un registro de llamadas.

Cuando seleccione una llamada realizada o una llamada recibida, podrá ver la duración de la llamada en el campo **Duración**. En el caso de las llamadas perdidas, la información de la duración de la llamada no está disponible.

## <span id="page-89-0"></span>**Indicación de spam para las llamadas de Webex**

Si su teléfono está registrado en el servidor Webex, muestra los siguientes iconos como verificación en las sesiones de llamada, registros de llamadas locales y registros de llamadas de Webex.

• Se muestra un icono adicional  $\bigotimes$  junto al ID del autor de la llamada en el teléfono que indica una llamada validada.

Cuando vaya a los detalles de la llamada de cualquier llamada, podrá ver si la llamada es una llamada perdida o contestada.

- Se muestra un icono adicional  $\Phi$  junto al ID de la persona que llama en el teléfono que indica un llamante ilegítimo.
- En el teléfono se muestra un icono adicional indica il ID de la persona que indica una llamada no verificada.

### <span id="page-89-1"></span>**Ver registros de llamadas del servidor**

Puede ver una lista separada para los registros de llamadas del servidor de BroadWorks XSI, para los registros de llamadas locales y para los registros del servidor en la nube de Webex, dependiendo de su selección.

El teléfono realiza una búsqueda inversa de nombres en el directorio personal local cuando el usuario explora el registro de llamadas de BroadWorks en el teléfono.

#### **Antes de empezar**

El administrador añade el menú **Mostrar recientes de** en el teléfono.

Cuando su administrador habilita el soporte para mostrar los registros de las llamadas de Webex, la opción **Webex** está disponible en el menú **Mostrar recientes de**.

#### **Procedimiento**

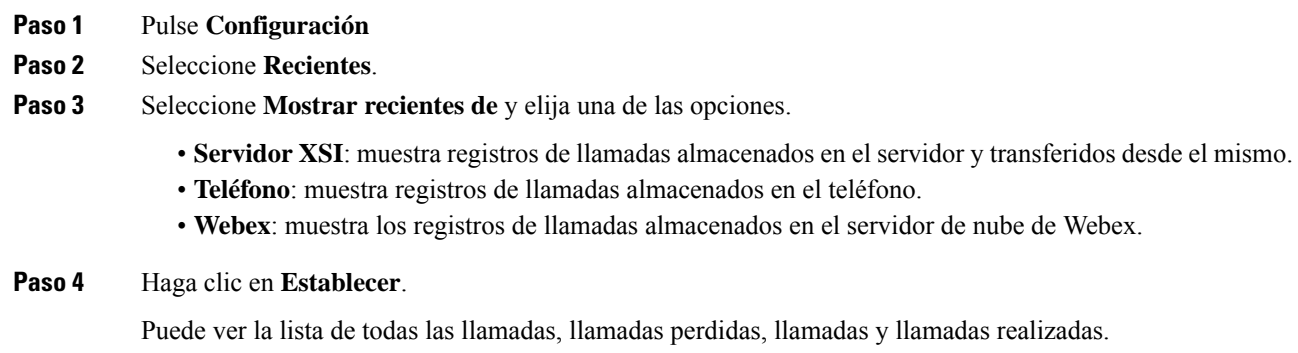

# <span id="page-90-0"></span>**Devolución de una llamada reciente**

#### **Procedimiento**

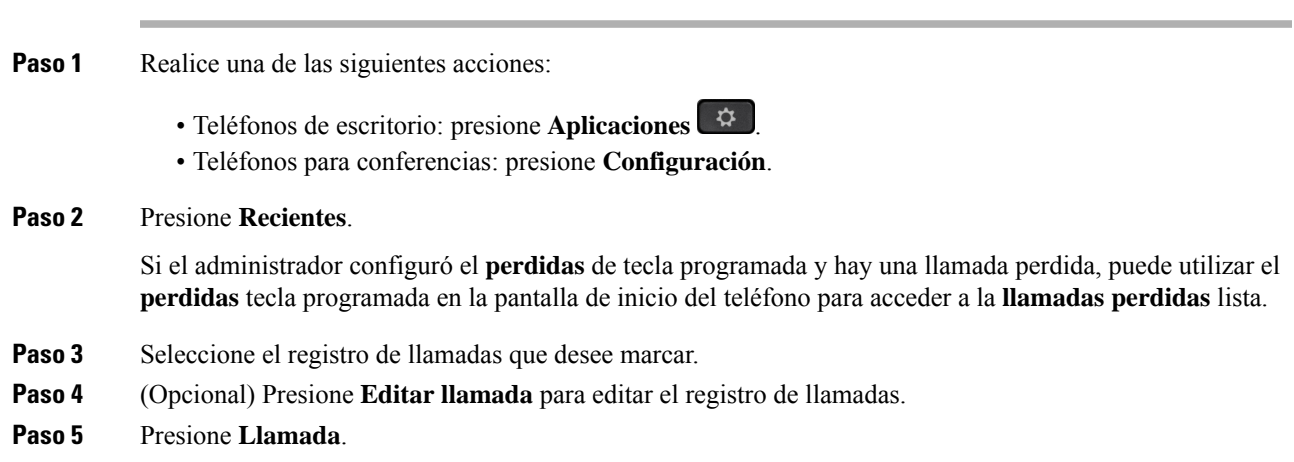

# <span id="page-90-1"></span>**Borrado de la lista de llamadas recientes**

#### **Procedimiento**

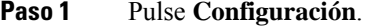

**Paso 2** Realice una de las siguientes acciones:

- Teléfonos de escritorio: presione **Aplicaciones** .
- Teléfonos para conferencias: presione **Configuración**.

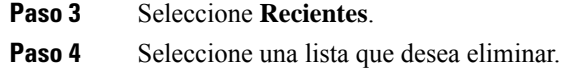

- Todas
- Llamadas perdidas
- Llamadas recibidas
- Llamadas realizadas
- Mostrar recientes de

**Paso 5** Pulse **Opción** y seleccione **Eliminar todo**.

**Paso 6** Pulse **Aceptar**.

## <span id="page-91-0"></span>**Creación de un contacto desde un registro Recientes**

#### **Procedimiento**

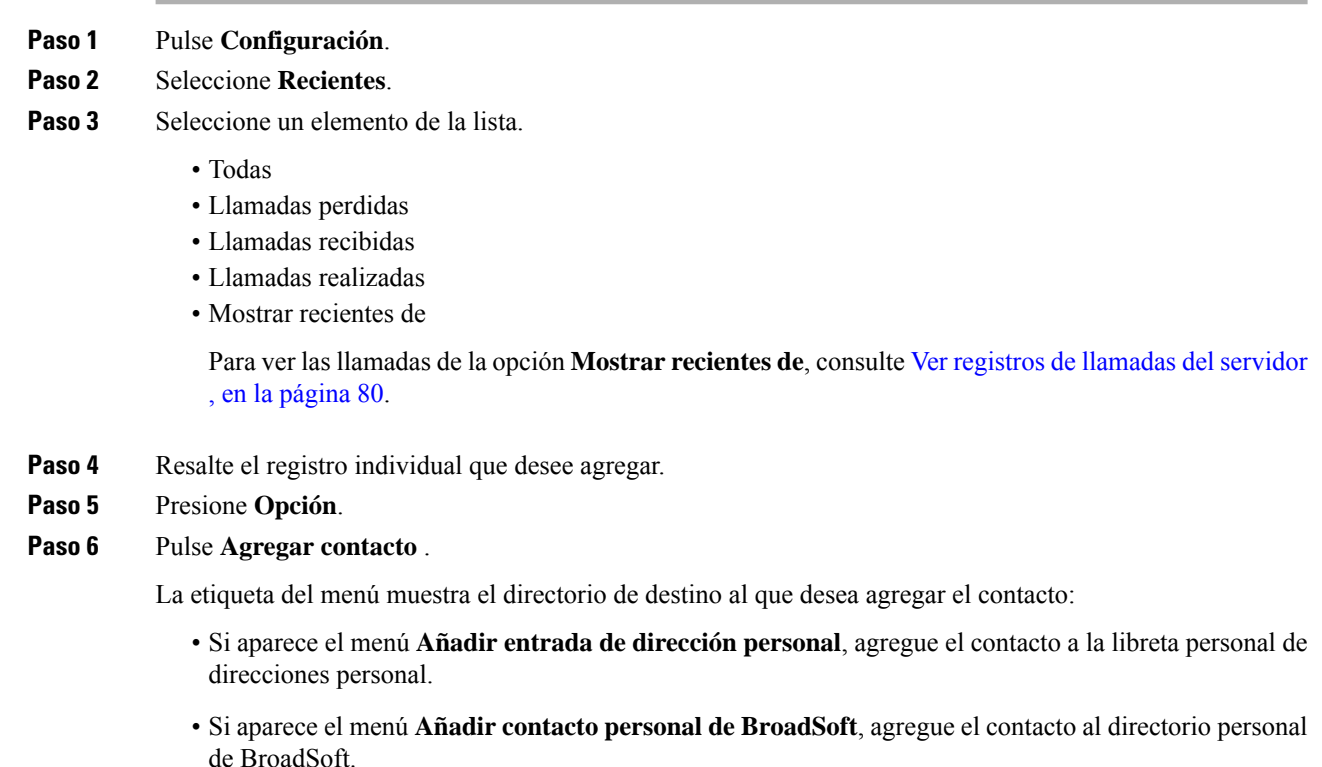

El administrador puede cambiar el directorio de destino.

**Paso 7** Pulse **Guardar** para añadir el contacto.

# <span id="page-92-0"></span>**Eliminación de un registro de llamada**

#### **Procedimiento**

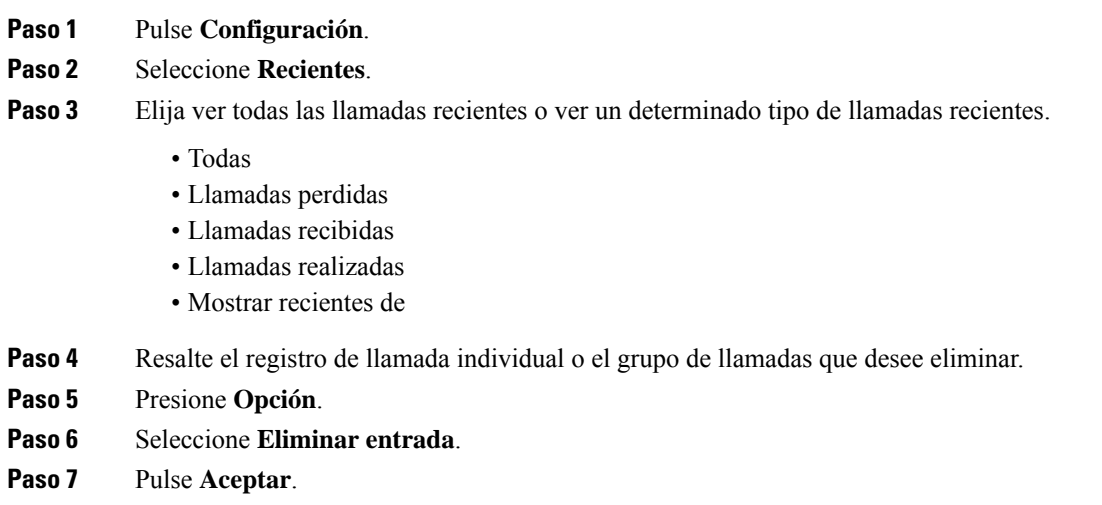

## <span id="page-92-1"></span>**Eliminación de todos los registros de llamadas**

Puede eliminar todos los registros del historial de llamadas del teléfono.

#### **Procedimiento**

- **Paso 1** Presione **Configuración**.
- **Paso 2** Seleccione **Recientes**.
- **Paso 3** Seleccione **Todas las llamadas**.
- **Paso 4** Pulse **Opción** y seleccione **Eliminar todo**.
- **Paso 5** Pulse **Aceptar**.

I

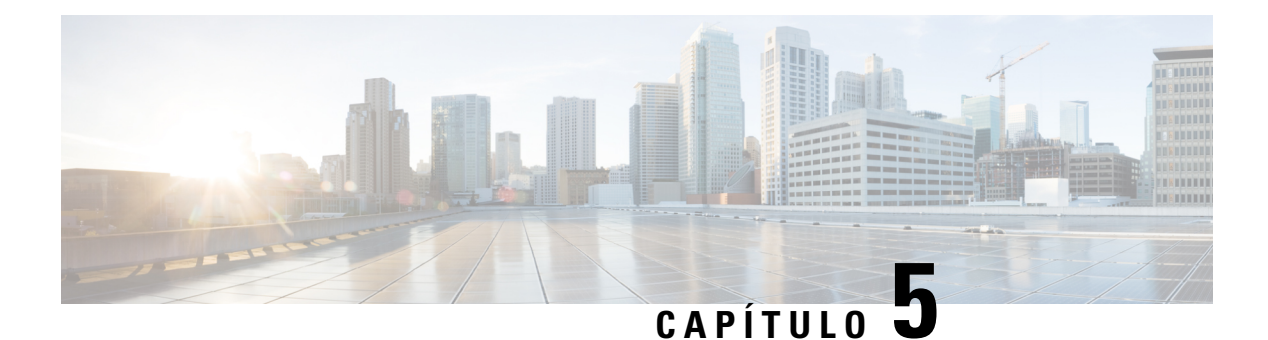

## **Correo de voz**

- Su cuenta de correo de voz , en la [página](#page-94-0) 85
- Averigüe si tiene nuevos [mensajes](#page-95-0) de correo de voz , en la página 86
- Acceder al [personal,](#page-95-1) en la página 86
- Acceder al de audio [personal,](#page-95-2) en la página 86
- [Comportamiento](#page-96-0) del teléfono con la configuración de Correo de voz, en la página 87
- [Comportamiento](#page-96-1) del teléfono con los valores de configuración del correo de voz y la llamadas perdidas, en la [página](#page-96-1) 87

### <span id="page-94-0"></span>**Su cuenta de correo de voz**

Puede acceder a sus mensajes de voz personales directamente desde el teléfono.Sin embargo, el administrador debe configurar la cuenta de correo de voz y también puede configurar el teléfono para acceder al sistema de correo de voz.

Si el administrador ha activado la tecla programable **Mensajes** en el teléfono, puede usar la tecla programable para acceder al sistema de correo de voz.

Si no está en su escritorio, puede llamar a su sistema de buzón de voz para acceder a él. Su administrador puede darle el número de teléfono de su sistema de correo de voz.

No podemos indicarle cómo usar el sistema de correo de voz porque cada sistema de correo de voz es distinto. Para obtener información sobre los comandos de correo de voz, consulte la documentación del usuario del sistema de correo de voz o póngase en contacto con su administrador.

### **Configuración del correo de voz en el teléfono**

Si su administrador no ha configurado el número de teléfono de correo de voz personal en el teléfono, puede configurarlo usted mismo.

#### **Procedimiento**

- **Paso 1** Presione **Configuración**.
- **Paso 2** Seleccione **Preferencias de usuario** > **Preferencias de llamada**.
- **Paso 3** Introduzca el número de teléfono de correo de voz en **Correo de voz**.

**Paso 4** Pulse **Guardar**.

### <span id="page-95-0"></span>**Averigüe si tiene nuevos mensajes de correo de voz**

Para descubrir si tiene nuevos mensajes de voz, observe si se producen uno de estos signos:

- La franja de luces de los auriculares se ilumina en rojo fijo.
- El número de llamadas perdidas y mensajes de correo de voz se muestra en la pantalla. Si tiene más de 99 mensajes nuevos, se muestra el signo más (+).
- Una exclamación (!) indica que hay mensajes de correo de voz urgentes.

Teléfonos IP de Cisco serie 6800, 7800 y 8800: también oirá un tono intermitente que se reproduce desde el auricular, los auriculares o el teléfono con altavoz cuando use una línea telefónica. El tono entrecortado es específico de cada línea. Solo lo oirá cuando use una línea que tenga mensajes de voz.

Teléfono IP para conferencias 7832 y 8832 de Cisco: oirá que se reproduce un tono intermitente en el teléfono con altavoz cuando use la línea telefónica. Solo lo oirá cuando la línea tenga un mensaje de voz.

### <span id="page-95-1"></span>**Acceder al personal**

#### **Antes de empezar**

El administrador debe activar la tecla programable **Mensajes** en el teléfono.

#### **Procedimiento**

- **Paso 1** Presione **Mensajes**.
- <span id="page-95-2"></span>**Paso 2** Siga las instrucciones de voz.

### **Acceder al de audio personal**

Si el administrador ha configurado el teléfono para ello, podrá recuperar el correo de voz personalsin necesidad de ver una lista de mensajes. Esta opción resulta útil si prefiere tener una lista de mensajes del correo de voz pero, a veces, accede a los mensajes sin las indicaciones visuales.

#### **Procedimiento**

**Paso 1** En la pantalla, presione la tecla programable **Audio**. **Paso 2** Cuando se le pida, introduzca sus credenciales del correo de voz. Ш

# <span id="page-96-0"></span>**Comportamiento del teléfono con la configuración de Correo de voz**

Esta tabla muestra el comportamiento del teléfono en varias situaciones en las que el campo **Alerta de LED del auricular** de la utilidad de configuración está establecido como Correo de voz.

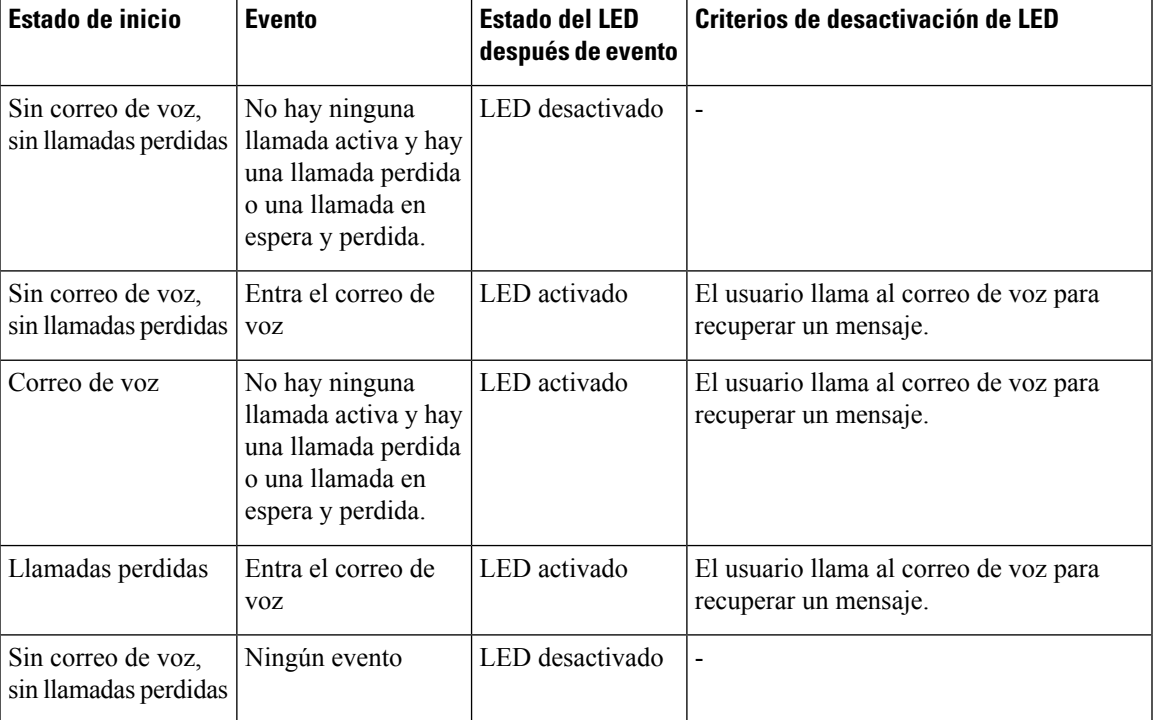

# <span id="page-96-1"></span>**Comportamiento del teléfono con los valores de configuración del correo de voz y la llamadas perdidas**

Esta tabla muestra el comportamiento del teléfono en varias situaciones en las que el campo **Alerta de LED del auricular** de la utilidad de configuración está establecido como **Correo de voz, Llamada perdida**.

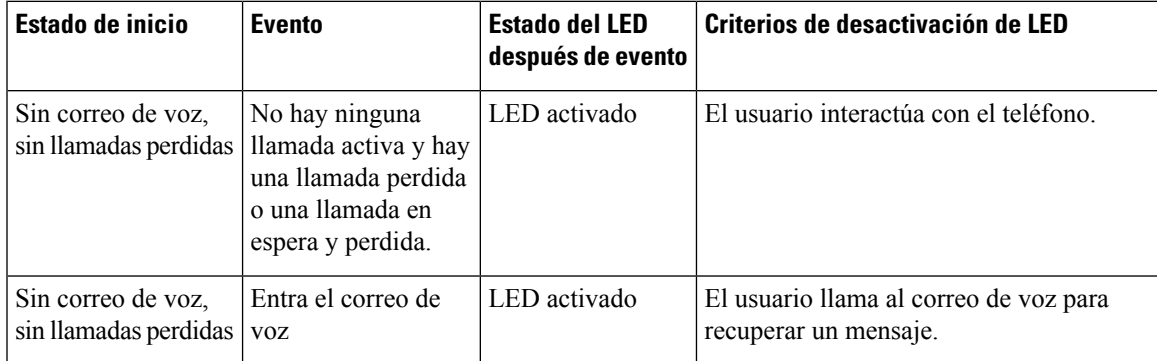

 $\mathbf I$ 

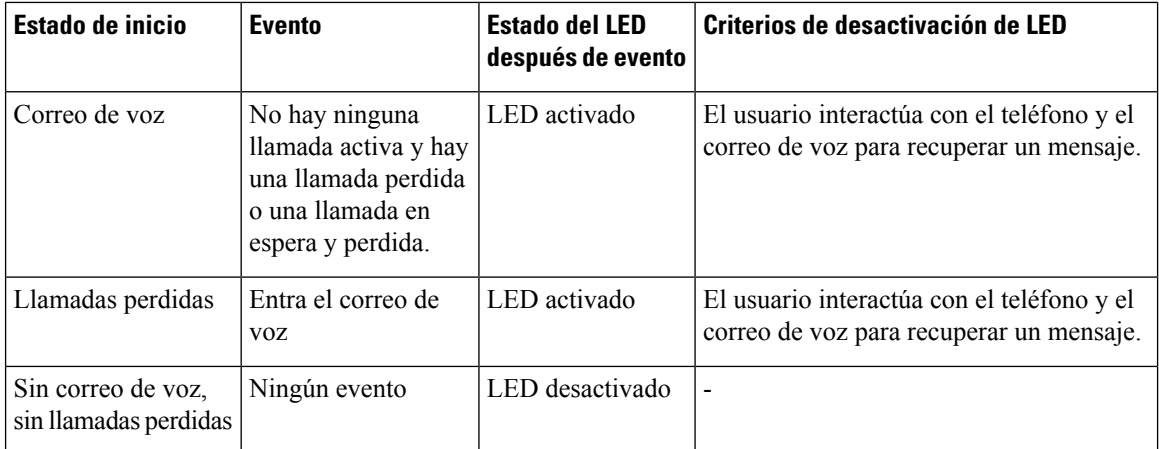

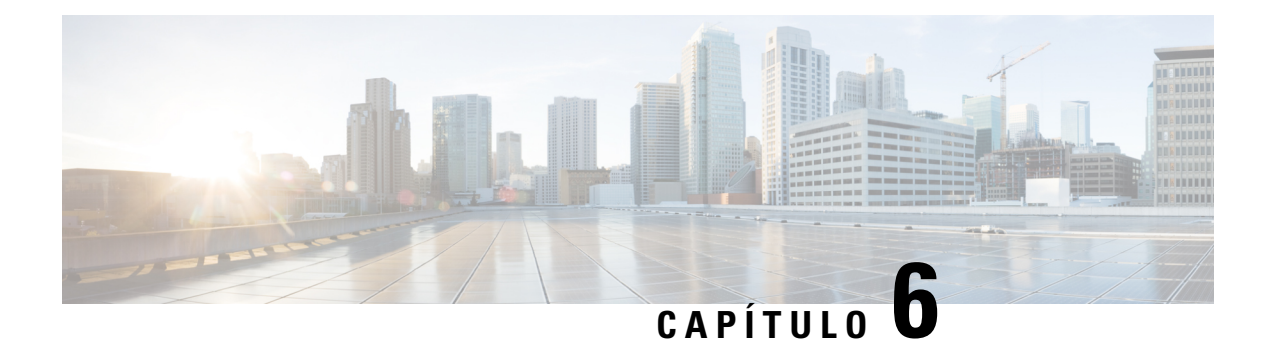

# **Configuración**

- Descripción general de la [configuración](#page-98-0) del teléfono, en la página 89
- [Cambiar](#page-99-0) el tono de llamada, en la página 90
- Activar la función No molestar desde la pantalla del [teléfono,](#page-99-1) en la página 90
- Desviar [llamadas](#page-99-2) desde el teléfono, en la página 90
- [Asignación](#page-101-0) de un tono de timbre con la página web del teléfono, en la página 92
- [Activación](#page-101-1) de la función DND desde la página web del teléfono, en la página 92
- [Configuración](#page-102-0) del protector de pantalla con la interfaz web del teléfono, en la página 93
- Activar el bloqueo de llamadas [anónimas](#page-103-0) desde la página web del teléfono, en la página 94
- Activar la espera de llamada desde la página web del [teléfono,](#page-103-1) en la página 94
- Bloqueo de una llamada [anónima,](#page-103-2) en la página 94
- [Bloquear](#page-104-0) ID del autor de la llamada , en la página 95
- Activar espera de [llamada,](#page-104-1) en la página 95
- [Asegurar](#page-105-0) una llamada, en la página 96
- [Configuración](#page-105-1) de una página de respuesta automática, en la página 96
- [Configuración](#page-105-2) del correo de voz, en la página 96
- [Configuración](#page-106-0) de proxy HTTP, en la página 97
- Cambio del [formato](#page-109-0) de hora, en la página 100
- Cambio del [formato](#page-109-1) de fecha, en la página 100
- Cambio del [protector](#page-109-2) de pantalla, en la página 100
- Adición de un logotipo como fondo del [teléfono,](#page-110-0) en la página 101
- Cambio del fondo de pantalla desde la página del [teléfono,](#page-110-1) en la página 101
- [Definición](#page-111-0) del idioma, en la página 102
- [Configuración](#page-111-1) de la contraseña, en la página 102
- [Configurar](#page-112-0) la contraseña desde la página web del teléfono, en la página 103
- [Configurar](#page-112-1) una cuenta de perfil, en la página 103
- Agregar varias ubicaciones para un usuario de [BroadWorks](#page-113-0) XSI, en la página 104

## <span id="page-98-0"></span>**Descripción general de la configuración del teléfono**

El administrador puede configurar el teléfono para que los menús de configuración estén disponibles en la pantalla del teléfono o en la interfaz web del teléfono. Si no puede encontrar un menú específico, póngase en contacto con el administrador.

## <span id="page-99-0"></span>**Cambiar el tono de llamada**

Puede establecer un tono de llamada para una llamada entrante.

#### **Procedimiento**

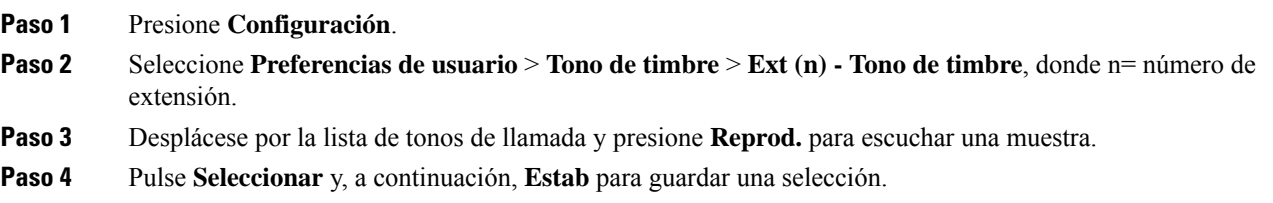

## <span id="page-99-1"></span>**Activar la función No molestar desde la pantalla del teléfono**

Active el modo No molestar (DND) para poner el teléfono en silencio y suspender las notificaciones de llamadas entrantes en caso de que necesite evitar las distracciones. Puede suprimir todas las notificaciones de llamadas entrantes o solo las de una persona específica que llame.

#### **Procedimiento**

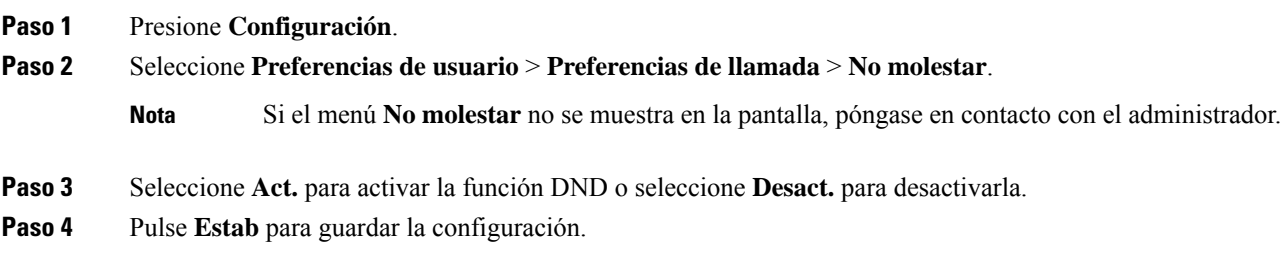

## <span id="page-99-2"></span>**Desviar llamadas desde el teléfono**

Puede configurar el teléfono para que desvíe las llamadas entrantes después de desplazarse hasta la pantalla **Configuración de reenvío de llamadas**.

Existen otros dos métodos para configurar los servicios de desvío de llamadas. Para configurar los servicios de desvío de llamadas mediante una tecla programable específica, consulte Desviar [llamadas,](#page-50-0) en la página [41.](#page-50-0) Para configurar los servicios de desvío de llamadas desde la página web del teléfono, consulte [Desviar](#page-51-0) llamadas con la página web del [teléfono,](#page-51-0) en la página 42.

#### **Antes de empezar**

El administrador debe activar los servicios de desvío de llamadas.

El administrador desactiva la sincronización de códigos de activación de función para la función de desvío de llamadas. Si está activada, la pantalla **Configuración de reenvío de llamadas** cambia a solo lectura; no obstante, todavía puede cambiar la configuración para el servicio de desvío de todas las llamadas pulsando **Desviar** o **Desviar todo** en la pantalla principal. Para obtener más información, consulte [Activar](#page-52-0) desvío de todas las llamadas con [sincronización](#page-52-0) de códigos de activación de funciones, en la página 43.

#### **Procedimiento**

- **Paso 1** Pulse **Configuración**.
- **Paso 2** Seleccione **Preferencias de usuario** > **Preferencias de llamada** > **Desvío de llamadas** para acceder a la pantalla **Configuración de reenvío de llamadas**.
- Paso 3 Seleccione un servicio de desvío de llamadas.
	- **Desviar todo**: determina si se desvían todas las llamadas entrantes a un número de teléfono de destino.
	- **Desviar ocupado**: determina si se debe desviar una llamada entrante a un número de teléfono de destino cuando la línea esté ocupada.
	- **Desviar sin respuesta**: determina si se debe desviar una llamada entrante a un número de teléfono de destino cuando no se conteste la llamada.
- **Paso 4** Para activar el servicio de desvío de llamadas pulse el botón **Seleccionar** del grupo de navegación.
- **Paso 5** Asigne un número de teléfono de destino para el servicio de desvío de llamadas.
	- **Reenv. todos los núm.**: especifica el número de teléfono de destino al que desea reenviar todas las llamadas entrantes.
	- **Reenv. núm. ocupado**: especifica el número de teléfono de destino al que desea desviar la llamada entrante cuando la línea está ocupada.
	- **Desv.núm.sinrspta**: especifica el número de teléfono de destino al que desea desviar la llamada entrante cuando no se responde a la llamada.
	- **Desv. retraso sin resp.**: asigna un tiempo de demora de respuesta para el escenario en el que no hay respuesta.
	- **Nota**
- Si su administrador desactiva la sincronización de claves de funciones (FKS) y la sincronización XSI para el desvío de llamadas en el teléfono, puede introducir el valor como número de segundos después del que se tendrá que desviar la llamada.
	- Si su administrador activa FKS o la sincronización XSI para el desvío de llamadas en el teléfono, puede introducir el valor como número de timbres después del que se tendrá que desviar la llamada.

La configuración del desvío de llamadas en el teléfono solo tiene efecto cuando FKS y XSI están deshabilitados. Para obtener información adicional, consulte con el administrador.

**Paso 6** (Opcional) Asigne un número de teléfono de destino mediante la tecla programable **Contactos**.

- a) En la pantalla **Configuración de reenvío de llamadas**, seleccione cualquiera de la pantalla del servicio de desvío de llamadas.
- b) Seleccione **Reenv. todos los núm.**, **Reenv. núm. ocupado** o **Desv. núm. sin rspta** basándose en el servicio de desvío de llamadas que ha seleccionado y, a continuación, pulse la tecla programable **Contactos**.
- c) Busque un contacto. Para obtener más información, consulte [Búsqueda](#page-64-0) de un contacto en la pantalla de todos los [directorios,](#page-64-0) en la página 55.
- d) Pulse **Llamar** para asignar el número de teléfono de destino. Puede ver que el número de teléfono de destino se muestra junto al servicio de desvío de llamadas.
- **Paso 7** Pulse **Establecer** para aplicar la configuración.
- **Paso 8** Compruebe si la configuración surte efecto buscando el icono de desvío de llamadas . El icono aparece con un número de destino en la parte superior izquierda o en la parte central de la pantalla del teléfono.

Después de activar cualquiera de los servicios de desvío de llamadas, la tecla programable **Desviar** o **Desviar todo** cambia a **Desvíodes.** o **Nodsv. todo** respectivamente.Puede pulsar la tecla programable para desactivar el servicio o los servicios de desvío de llamadas, mientras que el número de teléfono de destino se mantiene.

**No dsv. todo** solo desactiva el servicio de desvío de todas las llamadas, **Desvío des.** desactiva todos los servicios de desvío de llamadas.

Si la configuración de desvío de llamadas en el teléfono no surte efecto, póngase en contacto con el administrador.

## <span id="page-101-0"></span>**Asignación de un tono de timbre con la página web del teléfono**

#### **Procedimiento**

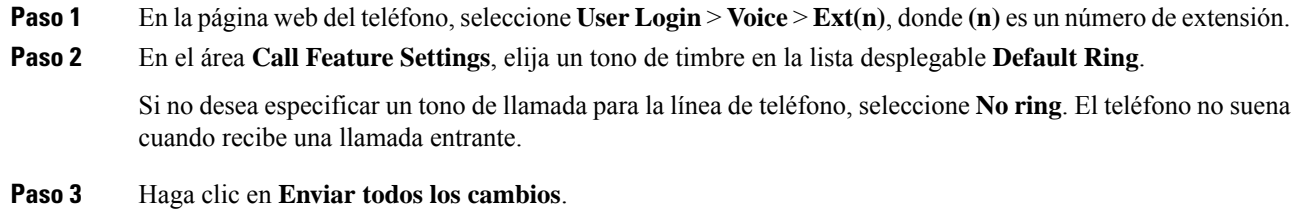

### <span id="page-101-1"></span>**Activación de la funciónDNDdesde la páginaweb del teléfono**

#### **Procedimiento**

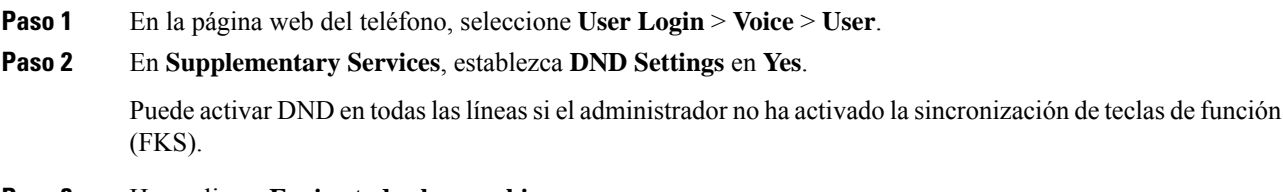

**Paso 3** Haga clic en **Enviar todos los cambios**.

# <span id="page-102-0"></span>**Configuración del protector de pantalla con la interfaz web del teléfono**

Puede configurar un protector de pantalla para el teléfono. Si el teléfono está inactivo durante un tiempo especificado, entra en el modo de ahorro de energía.

Al presionar cualquier botón, el teléfono vuelve al modo normal.

#### **Procedimiento**

**Paso 1** En la página web del teléfono, seleccione **Voz** > **Usuario**.

**Paso 2** En la sección **Screen**, configure los campos tal y como se describe en la tabla que encontrará a continuación.

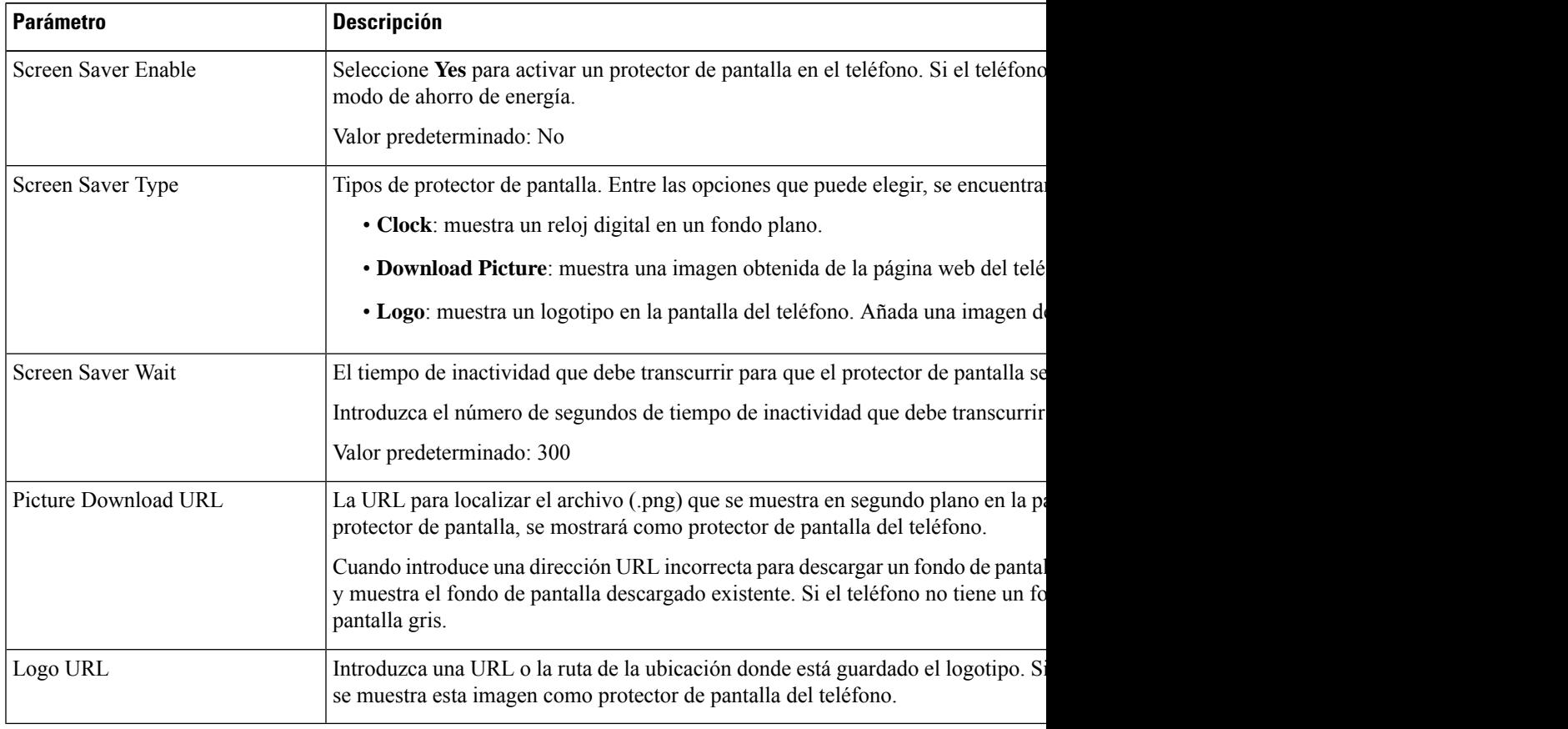

**Paso 3** Haga clic en **Enviar todos los cambios**.

# <span id="page-103-0"></span>**Activar el bloqueo de llamadas anónimas desde la página web del teléfono**

#### **Procedimiento**

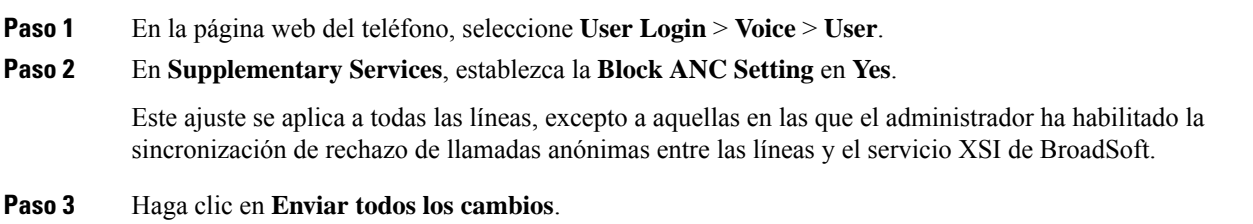

## <span id="page-103-1"></span>**Activar la espera de llamada desde la página web del teléfono**

#### **Procedimiento**

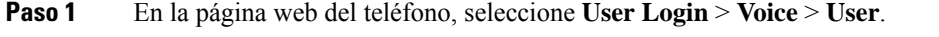

**Paso 2** En **Supplementary Services**, establezca la **CW Setting** en **Yes**.

Este ajuste se aplica a todas las líneas, excepto a aquellas en las que el administrador ha habilitado la sincronización de espera de llamadas entre las líneas y el servicio XSI de BroadSoft.

<span id="page-103-2"></span>**Paso 3** Haga clic en **Enviar todos los cambios**.

## **Bloqueo de una llamada anónima**

Es posible bloquear una llamada entrante que no tenga información del autor de la llamada para una línea específica o todas las líneas.

Si el administrador ha habilitado la sincronización del rechazo de llamadas anónimas entre una línea y un servicio XSI de BroadSoft, su configuración solo se aplicará a la línea específica en lugar de a todas las líneas. Normalmente, la configuración se aplica a todas las líneas, excepto aquellas en las que la sincronización está habilitada.

#### **Procedimiento**

**Paso 1** Presione **Configuración**.

**Paso 2** Seleccione **Preferencias de usuario** > **Preferencias de llamada** > **Bloquear llamada anónima**.

- **Paso 3** Seleccione **Activar** si desea bloquear las llamadas que no muestren la información de la persona que llame, o seleccione **Desactivar** para permitirlas.
- **Paso 4** Pulse **Estab** para guardar la configuración.

### <span id="page-104-0"></span>**Bloquear ID del autor de la llamada**

Puede bloquear la identificación del autor de la llamada para impedir que el nombre y el número de teléfono se muestren en la pantalla del receptor cuando realiza una llamada. Esta función le ayuda a mantener la privacidad.

#### **Antes de empezar**

El administrador activa la función de bloqueo de CID en el teléfono.

El administrador activa la función de bloqueo de CID en el servidor de BroadWorks XSI.

#### **Procedimiento**

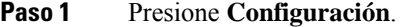

**Paso 2** Seleccione **Preferencias de usuario** > **Preferencias de llamada**.

- **Paso 3** Seleccione **Bloquear ID del autor de la llamada**.
- **Paso 4** Pulse **Seleccionar** para activar o desactivar el bloqueo del ID del autor de la llamada.

Si el administrador activa la función de bloqueo de ID del autor de la llamada en el servidor de XSI BroadWorks, el teléfono recupera el valor del servidor y usted verá el valor que el administrador establece en el servidor. A continuación, puede modificar el valor del menú **Bloquear el ID del autor de la llamada** en el teléfono.

<span id="page-104-1"></span>**Paso 5** Pulse **Estab** para guardar el cambio.

## **Activar espera de llamada**

Puede activar la función de espera de llamada para una línea específica o para todas las líneas. Si está activada, puede recibir la notificación de llamada (un solo pitido y el botón de línea parpadean en rojo) mientras se encuentra en una llamada activa.

Si el administrador ha activado la sincronización de espera de llamada entre una línea y un servicio XSI de BroadSoft, la configuración solo se aplicará a la línea específica en lugar de a todas las líneas. Normalmente, la configuración se aplica a todas las líneas, excepto aquellas en las que la sincronización está activada.

#### **Procedimiento**

**Paso 1** Presione **Configuración**.

**Paso 2** Seleccione **Preferencias de usuario** > **Preferencias de llamada** > **Espera de llamada**.

- **Paso 3** Seleccione **Activar** para que pueda contestar una llamada entrante que suena durante otra llamada, o seleccione **Desactivar** para desactivarla.
- **Paso 4** Pulse **Estab** para guardar la configuración.

## <span id="page-105-0"></span>**Asegurar una llamada**

Puede cifrar las llamadas para protegerlas y evitar su interceptación. Es posible configurar la función de llamada segura en todas las llamadas salientes o en una llamada específica.

#### **Procedimiento**

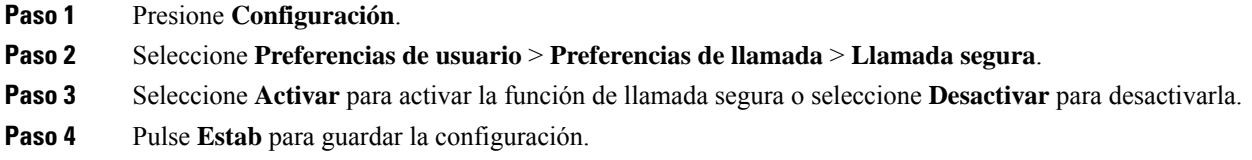

## <span id="page-105-1"></span>**Configuración de una página de respuesta automática**

#### **Procedimiento**

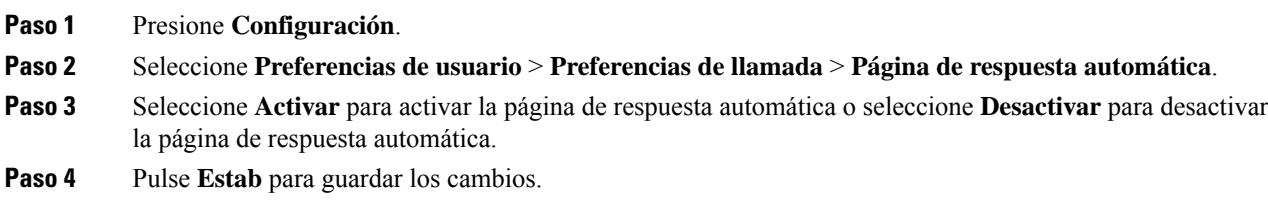

## <span id="page-105-2"></span>**Configuración del correo de voz**

#### **Procedimiento**

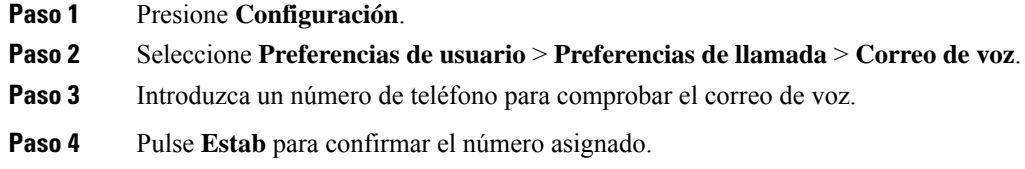

Ш

**Paso 5** Pulse **Atrás** para salir.

## <span id="page-106-0"></span>**Configuración de proxy HTTP**

Puede configurar un proxy HTTP en el teléfono en el menú **Configuración de proxy HTTP** en el menú **Configuración de red**. La configuración de proxy HTTP también está disponible en la página web del teléfono.

#### **Temas relacionados**

Configurar un servidor proxy con el modo de proxy [automático,](#page-106-1) en la página 97 [Configurar](#page-106-2) un servidor proxy con el modo de proxy manual, en la página 97 [Configurar](#page-107-0) un servidor proxy desde la página web del teléfono, en la página 98

### <span id="page-106-1"></span>**Configurar un servidor proxy con el modo de proxy automático**

Puede seleccionar el modo de proxy automático para configurar un servidor proxy HTTP en el teléfono.

#### **Procedimiento**

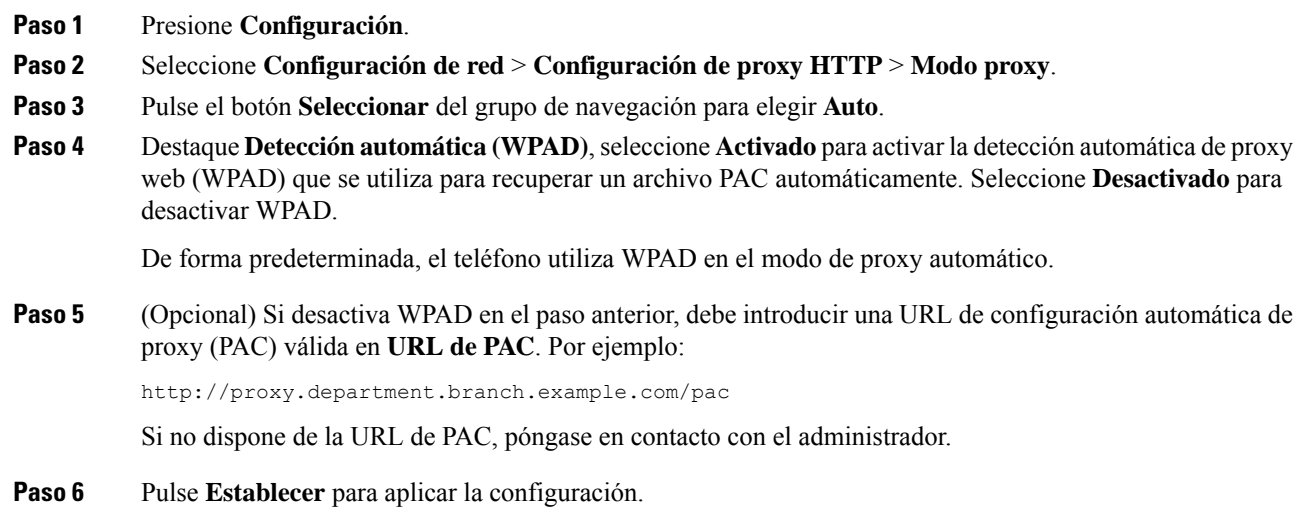

### <span id="page-106-2"></span>**Configurar un servidor proxy con el modo de proxy manual**

Puede seleccionar el modo de proxy manual para configurar un servidor proxy HTTP en el teléfono.

#### **Antes de empezar**

El administrador le proporcionará la dirección del servidor y el puerto del servidor proxy.

#### **Procedimiento**

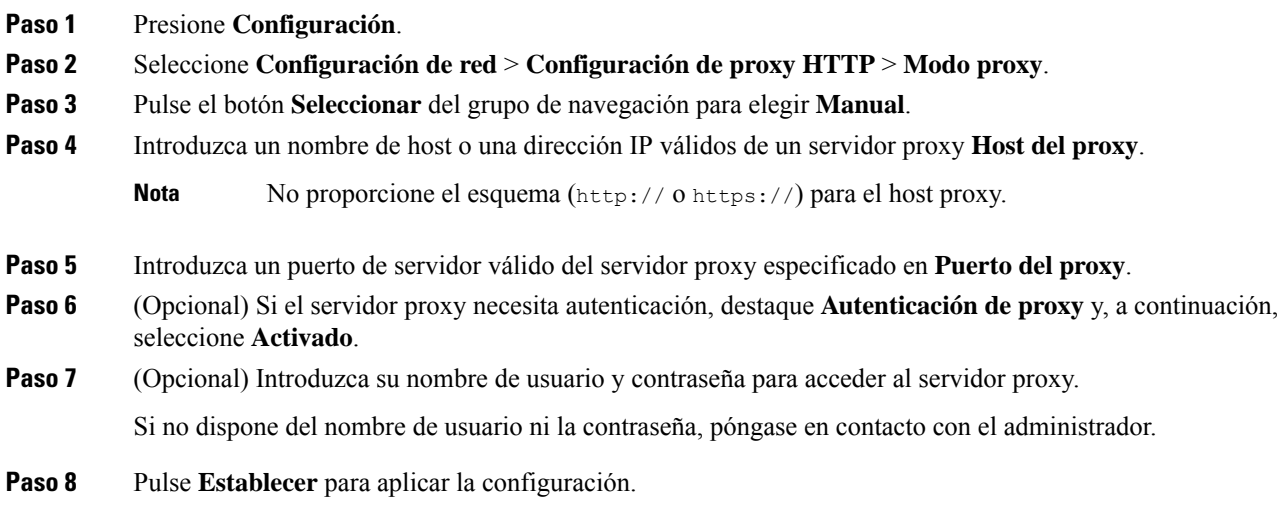

### <span id="page-107-0"></span>**Configurar un servidor proxy desde la página web del teléfono**

Puede elegir el modo de proxy automático o manual para configurar un servidor proxy HTTP desde la página web del teléfono.

#### **Procedimiento**

- **Paso 1** En la página web del teléfono, seleccione **Voz** > **Sistema**.
- **Paso 2** En la sección **Configuración de proxy HTTP**, configure los parámetros que se describen en la tabla siguiente:

#### **Tabla 6: Configuración de proxy HTTP**

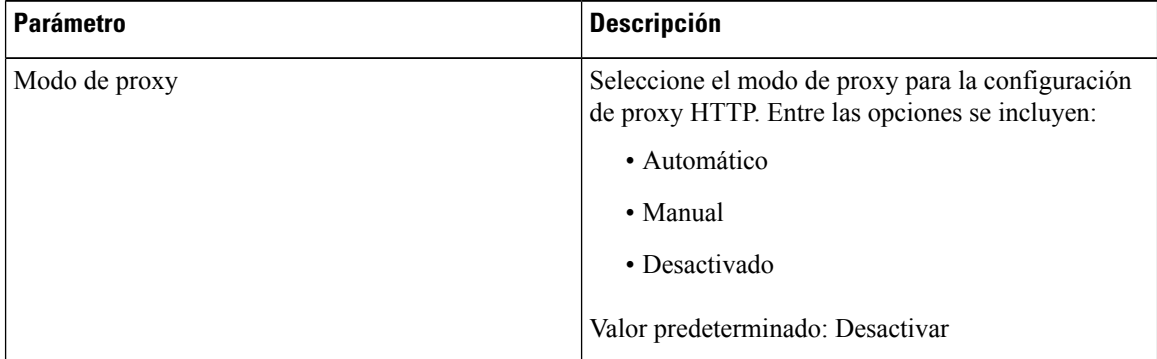
$\mathbf{l}$ 

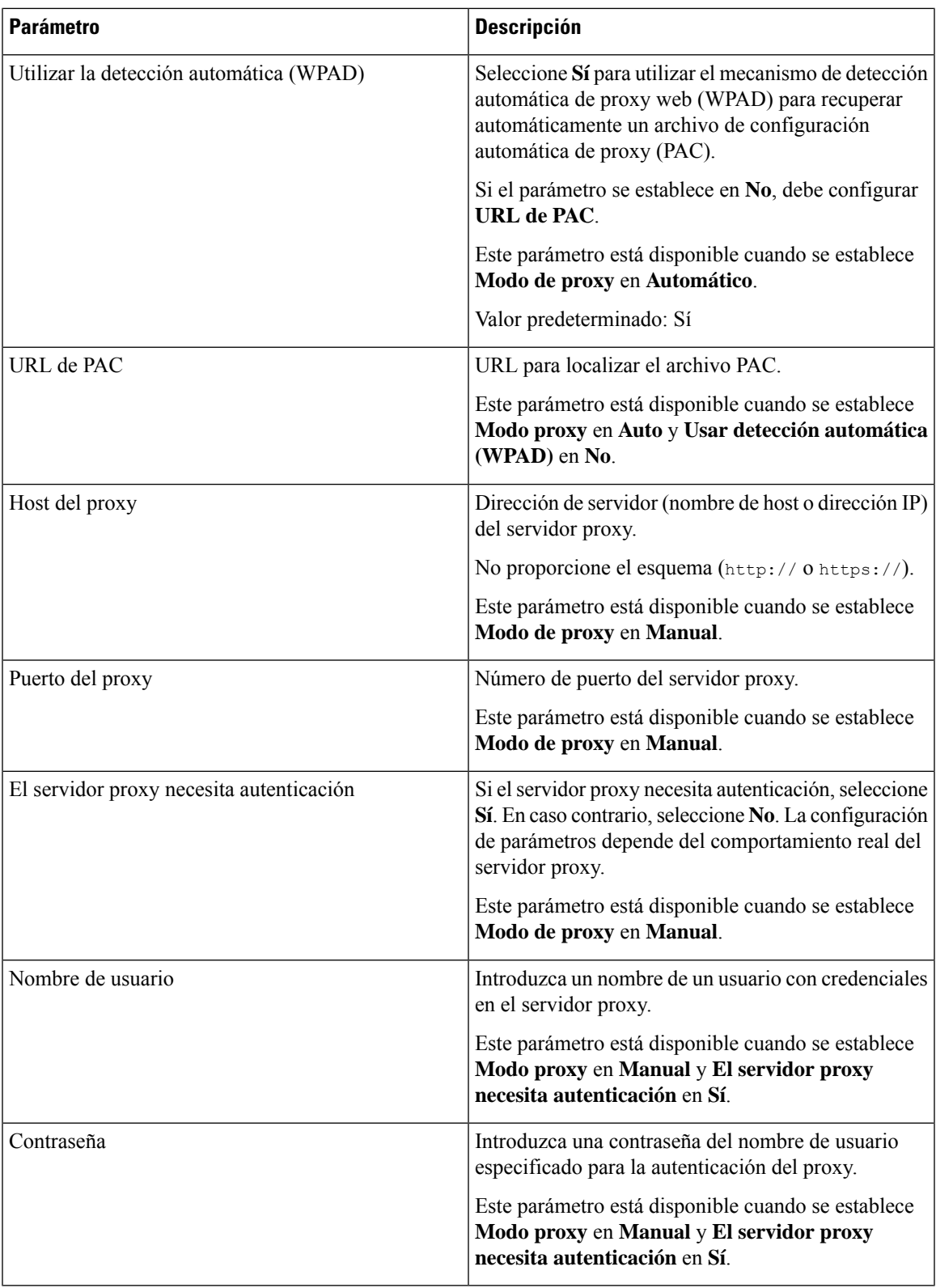

**Paso 3** Haga clic en **Enviar todos los cambios**.

# **Cambio del formato de hora**

Puede cambiar el formato de hora actual que se muestra en el teléfono.

### **Procedimiento**

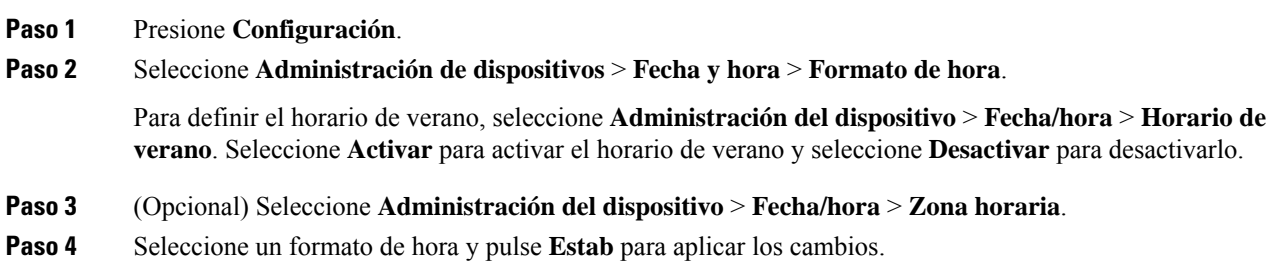

# **Cambio del formato de fecha**

Es posible cambiar el formato de fecha que desea que se muestre en la pantalla del teléfono.

### **Procedimiento**

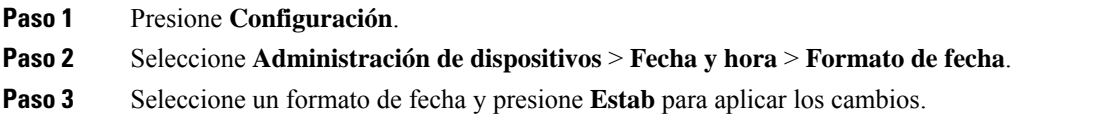

# **Cambio del protector de pantalla**

Puede habilitar el protector de pantalla del teléfono, así como especificar su aspecto y el tiempo que debe permanecer inactivo el teléfono antes de que aparezca el protector de pantalla.

### **Procedimiento**

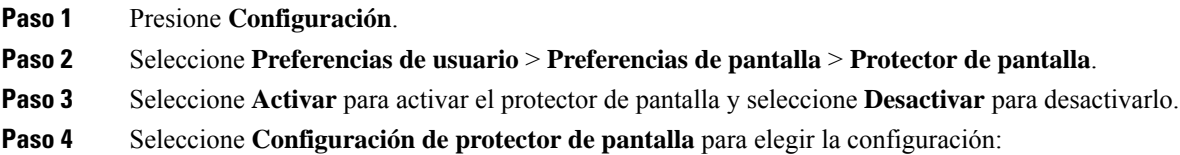

- **Tipo de protector de pantalla**: elija una de las siguientes opciones:
	- **Reloj**: muestra un reloj analógico con el papel tapiz en el fondo.
	- **Imagen descargada**: muestra una imagen obtenida de la página web del teléfono.
	- **Logotipo**: muestra un logotipo como protector de pantalla del teléfono. Se agrega esta imagen en el campo URL del logo de la página web del teléfono.
- **Intervalo de activación**: introduzca el número de segundos que el teléfono permanece inactivo antes de que se active el protector de pantalla.
- **Intervalode actualización**: introduzca el número de segundos antes de que el protector de pantalla deba actualizarse (por ejemplo, si elige la rotación de imágenes).

**Paso 5** Pulse **Guardar**.

## **Adición de un logotipo como fondo del teléfono**

Para añadir un logotipo como fondo de pantalla del teléfono, añádalo desde la página web del teléfono.

#### **Procedimiento**

- **Paso 1** En la página web del teléfono, seleccione **User Login** > **Voice** > **User**.
- **Paso 2** En la sección**Screen**,seleccione **Logo** en el campo **Phone Background**y, en el campo **Logo URL**, introduzca una URL o una ruta para la ubicación donde esté guardada la imagen de logotipo.
- **Paso 3** Haga clic en **Enviar todos los cambios**.

Después de agregar el logotipo al fondo del teléfono, si selecciona **Predeterminado** en la lista **Fondo del teléfono** y guarda los cambios, desaparecerá el logotipo de la pantalla del teléfono.

## **Cambio del fondo de pantalla desde la página del teléfono**

El administrador puede permitirle cambiar el fondo de pantalla predeterminado del teléfono por uno de los que hay disponibles.

#### **Procedimiento**

- **Paso 1** En la página web del teléfono, seleccione **User Login** > **Voice** > **User**.
- **Paso 2** En el campo **Phone Background** de la sección **Screen**, seleccione cualquiera de las opciones como fondo de pantalla del teléfono.
	- **Default**: el teléfono no tiene ningún fondo de pantalla.Si no se agrega ningún fondo de pantalla la pantalla del teléfono, se muestra uno monocromático.
- **Logo**: en la página web del teléfono puede seleccionar **Logo** como opción de fondo del teléfono. El logotipo que agregue en **Logo URL** se usará como fondo de pantalla.
	- No exceda una longitud máxima de 255 caracteres para la **Logo URL** o la **Picture Download Precaución URL**.

El área de visualización del logotipo se encuentra en la parte central de la pantalla del teléfono. El tamaño del área de visualización del logotipo del teléfono es de 128 x 128 píxeles. Si el tamaño del logotipo original no se ajusta al área de visualización, el logotipo se escala para que se ajuste al área de visualización.

**Paso 3** Haga clic en **Enviar todos los cambios**.

# **Definición del idioma**

Según la forma en la que se haya configurado el teléfono, puede cambiar el idioma usado por este.

#### **Procedimiento**

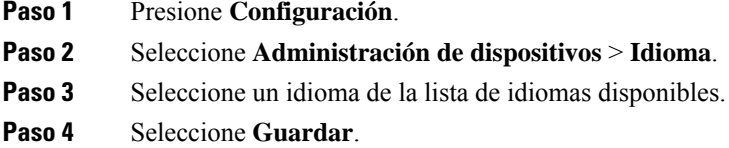

# **Configuración de la contraseña**

Restablezca la contraseña del teléfono con regularidad y mantenga segura la red.

#### **Antes de empezar**

Debe tener una contraseña.

### **Procedimiento**

**Paso 1** Presione **Configuración**.

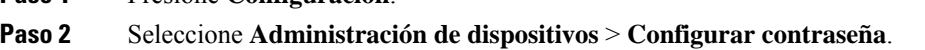

- **Paso 3** Introduzca la contraseña actual en el campo Contraseña antigua.
- **Paso 4** Introduzca la nueva contraseña en los campos Contraseña nueva y Volver a introducir la nueva contraseña.
- **Paso 5** Seleccione **Guardar**.

Ш

### **Temas relacionados**

[Configurar](#page-112-0) la contraseña desde la página web del teléfono, en la página 103

# <span id="page-112-0"></span>**Configurar la contraseña desde la página web del teléfono**

Puede actualizar la contraseña desde la página web del teléfono.

#### **Antes de empezar**

Debe tener una contraseña actual.

### **Procedimiento**

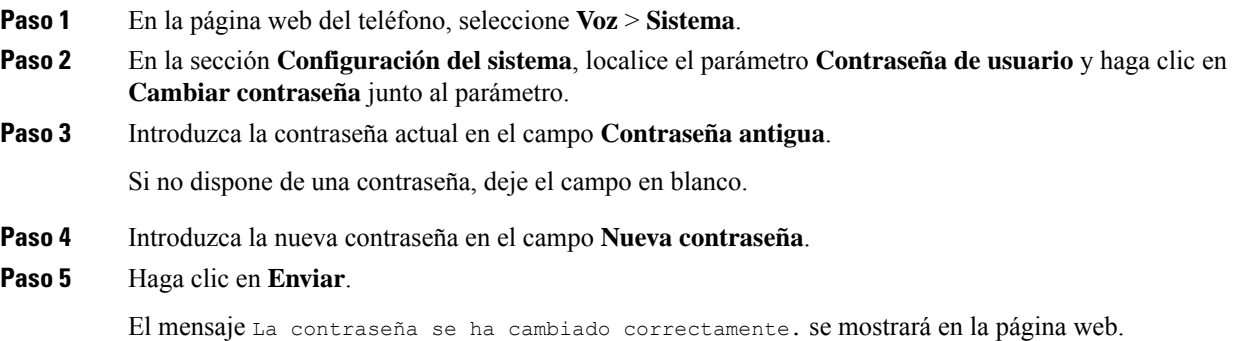

## **Configurar una cuenta de perfil**

Debe introducir las credenciales de autenticación para resincronizar el teléfono con el perfil de aprovisionamiento cuando se le solicite con la pantalla **Configuración de la cuenta de perfil**.

Si ha omitido la pantalla **Configuración de la cuenta de perfil**, también puede acceder a ella desde el menú del teléfono o la tecla programable **Configurar** si está disponible.

Si el teléfono no puede iniciar sesión, póngase en contacto con el administrador.

#### **Antes de empezar**

El administrador especifica el tipo de autenticación de perfil del teléfono y le proporciona las credenciales de autenticación.

### **Procedimiento**

#### **Paso 1** Presione **Configuración**.

**Paso 2** Seleccione **Administración del dispositivo** > **Configuración de cuenta de perfil**.

El nombre de usuario y la contraseña se rellenan automáticamente. Estos campos están en blanco si el nombre de usuario y la contraseña no se han agregado antes.

- **Paso 3** Pulse **Iniciar sesión** para guardar el nombre de usuario y la contraseña.
	- Si cualquiera de los campos **Nombre de usuario** o **Contraseña está vacío**, el teléfono muestra la tecla programable gris **Iniciar sesión** y no puede pulsarla. **Nota**
- **Paso 4** (Opcional) Introduzca un nuevo nombre de usuario y contraseña si desea iniciar sesión con otro conjunto de credenciales.

# **Agregar varias ubicaciones para un usuario de BroadWorks XSI**

Puede añadir varias ubicaciones a la extensión del teléfono. Esto permite mover una llamada entrante sin problemas desde el teléfono hasta otrosteléfonos móviles o teléfonos de escritorio que se añaden a la extensión.

#### **Antes de empezar**

El administrador ha activado la función En cualquier lugar de la extensión.

#### **Procedimiento**

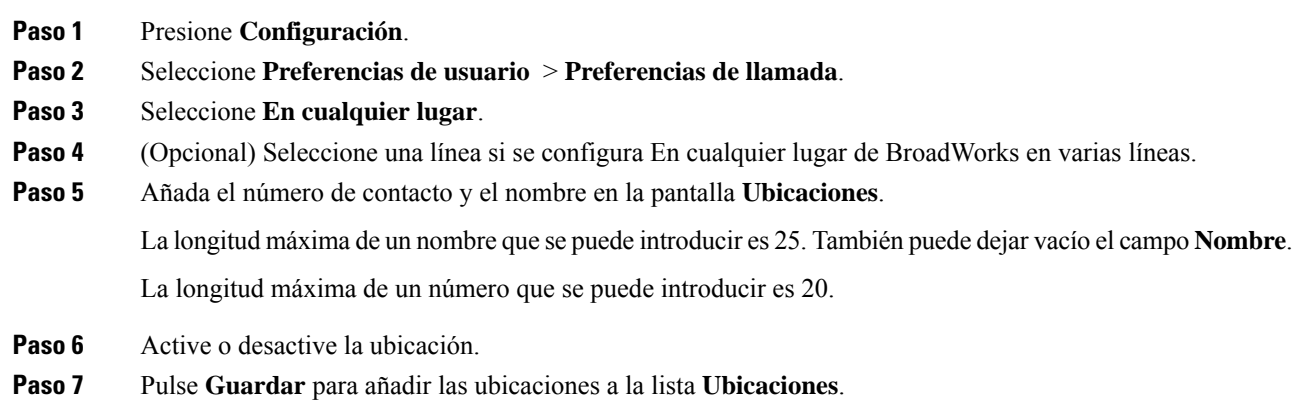

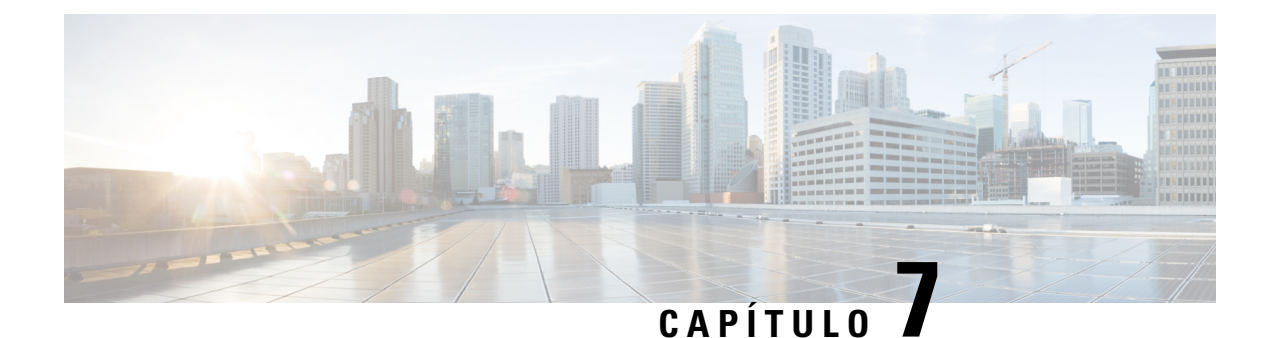

# **Seguridad del producto**

- Información sobre seguridad y [rendimiento,](#page-114-0) en la página 105
- Declaraciones de [cumplimiento,](#page-116-0) en la página 107
- [Información](#page-118-0) general sobre la seguridad de productos de Cisco, en la página 109
- [Información](#page-118-1) en línea importante, en la página 109

## <span id="page-114-0"></span>**Información sobre seguridad y rendimiento**

## **Interrupción del suministro eléctrico**

Para acceder a los servicios de emergencia a través del teléfono es necesario que este reciba energía. En caso de que se produzca una interrupción del suministro eléctrico, no será posible marcar el número del servicio de emergencia hasta que este no se restablezca. Si se produce un fallo o interrupción del suministro eléctrico, puede que sea necesario restablecer o volver a configurar el equipo para poder utilizar la marcación del número del servicio de emergencia.

## **Dispositivos externos**

Esrecomendable usar dispositivos externos de buena calidad que cuenten con protección contra interferencias de señales de radiofrecuencia (RF) o audiofrecuencia (AF) no deseadas. Los dispositivos externos pueden ser los auriculares, los cables o los conectores.

Según la calidad de dichos dispositivos y la proximidad a otros, como teléfonos móviles o radios bidireccionales, es probable que se siga produciendo ruido. En tal caso, se aconseja llevar a cabo una o varias de estas acciones:

- Aleje el dispositivo externo de la fuente emisora de señales de radio o audiofrecuencia.
- Aparte los cables del dispositivo externo de la fuente emisora de señales de radio o audiofrecuencia.
- Utilice cables apantallados con el dispositivo externo, o bien cables con conector y blindaje más adecuados.
- Reduzca la longitud del cable del dispositivo externo.
- Aplique ferritas u otros materiales similares a los cables del dispositivo externo.

Cisco no puede garantizar el rendimiento de los conectores, cables y dispositivos externos.

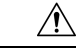

**Precaución**

En países pertenecientes a la Unión Europea, utilice únicamente altavoces, micrófonos o auriculares externos que cumplan con la Directiva EMC [89/336/CE].

## **Formas de proporcionar alimentación al teléfono**

Puede proporcionar alimentación al teléfono de las siguientes formas:

- Use el adaptador de energía que viene con su teléfono.
- si la red admite Alimentación a través de Ethernet (PoE), puede conectar el teléfono para conferencia a la red.

Si no está seguro de si su red admite PoE, consulte al administrador.

### **Comportamiento del teléfono durante horas de congestión de red**

Cualquier circunstancia que degrade el rendimiento de la red puede afectar a la calidad del audio y, en algunos casos, puede provocar que una llamada se interrumpa. Algunas actividades, entre otras, que degradan la red pueden ser:

- Las tareas administrativas, como la exploración de puertos internos o las exploraciones de seguridad.
- Los ataques que pueda recibir la red, como ataques de denegación de servicio.

## **Advertencia de UL**

El cable Ethernet/LAN, o cualquier otro cable conectado al dispositivo, no debe extenderse por fuera del edificio.

## **EnergyStar**

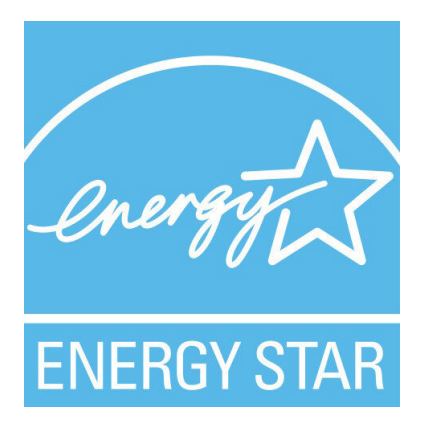

El teléfono siguiente tiene la certificación EnergyStar:

• Teléfono IP 7832 para conferencias de Cisco

### **Etiqueta del producto**

La etiqueta del producto se encuentra en la parte inferior del dispositivo.

## <span id="page-116-0"></span>**Declaraciones de cumplimiento**

## **Declaraciones de cumplimiento para la Unión Europea**

### **Marcado CE**

La marca CE se coloca en el equipo y el embalaje.

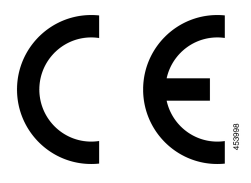

## **Declaraciones de cumplimiento para Canadá**

Este dispositivo cumple con los estándares RSS exentos de licencias de la IC. El funcionamiento está sujeto a las dos condiciones siguientes: (1) que el dispositivo no produzca interferencias y (2) que el dispositivo acepte cualquier interferencia, incluidas aquellas que produzcan un funcionamiento no deseado. No se puede garantizar la privacidad de las comunicaciones al utilizar este teléfono.

Este producto cumple las especificaciones técnicas aplicables de innovación, ciencia y desarrollo económico de Canadá.

#### **Avis de Conformité Canadien**

Cet appareil est conforme aux normes RSS exemptes de licence RSS d'Industry Canada. Le fonctionnement de cet appareil est soumis à deux conditions : (1) ce périphérique ne doit pas causer d'interférence et (2) ce périphérique doit supporter les interférences, y compris celles susceptibles d'entraîner un fonctionnement non souhaitable de l'appareil. La protection des communications ne peut pas être assurée lors de l'utilisation de ce téléphone.

Le présent produit est conforme aux spécifications techniques applicables d'Innovation, Sciences et Développement économique Canada.

## **Declaraciones de cumplimiento para Nueva Zelanda**

### **Advertencia general sobre Permit to Connect (PTC)**

La concesión de un permiso Telepermit para cualquier terminal solo indica que Spark NZ ha aceptado que este cumple las condiciones mínimas para la conexión a su red. No indica recomendación alguna del producto por parte de Spark NZ, ni ningún tipo de garantía. Sobre todo, no ofrece ninguna garantía de que ningún equipo funcionará correctamente y en todoslos aspectos con otros equipos con permiso Telepermit de cualquier marca o modelo, ni que ningún producto sea compatible con todos los servicios de red de Spark NZ.

## **Información de cumplimiento para Brasil**

#### **Art. 5º - 680**

Este equipo no tiene derecho a protección contra interferencias perjudiciales y no puede causar interferencias en los sistemas autorizados adecuados.

Para obtener más información, visite la siguiente URL: <http://www.anatel.gov.br>

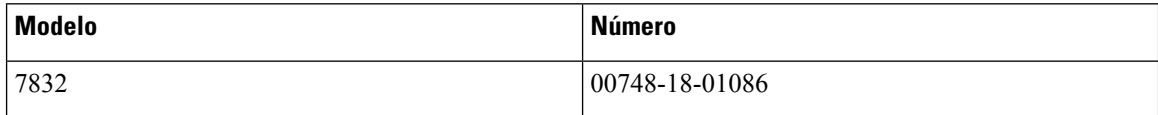

## **Información de cumplimiento para Japón**

VCCI cumple los requisitos de los equipos de clase B

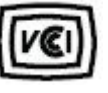

## **Declaraciones de cumplimiento de la FCC**

La Comisión Federal de Comunicaciones (FCC) necesita declaraciones de cumplimiento para las siguientes declaraciones.

### **Declaración de cumplimiento con el apartado 15.19 del reglamento de la FCC**

Este dispositivo cumple con la sección 15 de la normativa de la FCC. El funcionamiento está sujeto a las dos condicionessiguientes: (1) que el dispositivo no produzca interferencias dañinas y (2) que el dispositivo acepte cualquier interferencia recibida, incluidas aquellas que produzcan un funcionamiento no deseado.

### **Declaración de cumplimiento con el apartado 15.21 del reglamento de la FCC**

La realización de cambios o modificaciones que no cuenten con la aprobación explícita de la parte responsable del cumplimiento podría anular el derecho del usuario a operar el equipo.

### **Declaración de cumplimiento con los límites de exposición a radiaciones de RF según la FCC**

Este equipo cumple con los límites de exposición a radiaciones establecidos para entornos no controlados según la FCC. Los usuarios finales deberán seguir las instrucciones de funcionamiento específicas a fin de ajustarse a los límites de exposición a radiofrecuencia. Este transmisor debe colocarse a una distancia mínima de 20 cm con respecto al usuario, y no debe situarse ni utilizarse junto a cualquier otra antena o transmisor.

### **Declaración de cumplimiento con los límites para dispositivos digitales de Clase B y receptores según la FCC**

Este producto ha sido probado y cumple con las especificaciones establecidas para los dispositivos digitales de Clase B, de cumplimiento con el apartado 15 del reglamento de la FCC. Estos límites han sido diseñados con el objetivo de proporcionar una protección razonable frente a interferencias perjudiciales en instalaciones residenciales. Este equipo genera, usa y puede emitir energía de radiofrecuencia, y, en caso de no instalarse ni usarse de cumplimiento con las instrucciones, podría causar interferencias perjudiciales que dificultarían

las comunicaciones por radio. Sin embargo, no es posible garantizar que no vayan a producirse interferencias en una instalación determinada.

Si este equipo llega a causar interferencias perjudiciales que dificultan la recepción de señales de radio o televisión (lo que se determina al apagar y encender el equipo), se recomienda al usuario que intente corregir las interferencias mediante uno o varios de los métodos que se indican a continuación:

- Reoriente o reubique la antena receptora.
- Aumente la distancia entre los equipos o dispositivos.
- Conecte el equipo a una salida que no sea la del receptor.
- Diríjase a un proveedor o técnico de radio/TV cualificado para obtener asistencia.

## <span id="page-118-0"></span>**Información general sobre la seguridad de productos de Cisco**

Este producto tiene funciones criptográficas y está sujeto a las leyes locales y de EE. UU. sobre importación, exportación, transferencia y uso. El suministro de productos criptográficos de Cisco no otorga a terceros ningún derecho para la importación, exportación, distribución o uso del cifrado. Losimportadores, exportadores, distribuidores o usuarios son responsables del cumplimiento de las leyes locales y de Estados Unidos. La utilización de este producto supone la aceptación del cumplimiento de las leyes y las normativas aplicables. Si no es posible cumplir las leyes locales y estadounidenses, deberá devolver el producto de inmediato.

Encontrará más información sobre las normas de exportación de EE. UU. en: [https://www.bis.doc.gov/](https://www.bis.doc.gov/index.php/regulations/export-administration-regulations-ear) [index.php/regulations/export-administration-regulations-ear](https://www.bis.doc.gov/index.php/regulations/export-administration-regulations-ear).

## <span id="page-118-1"></span>**Información en línea importante**

#### **Acuerdo de licencia del usuario final**

El Acuerdo de licencia del usuario final (EULA) se encuentra aquí: <https://www.cisco.com/go/eula>

#### **Información sobre seguridad y cumplimiento de normativas**

La Información de seguridad y cumplimiento con normas (RCSI) se encuentra aquí:

[https://www.cisco.com/c/dam/en/us/td/docs/voice\\_ip\\_comm/cuipph/7832/regulatory\\_compliance/](https://www.cisco.com/c/dam/en/us/td/docs/voice_ip_comm/cuipph/7832/regulatory_compliance/RCSI-0311-book.pdf) [RCSI-0311-book.pdf](https://www.cisco.com/c/dam/en/us/td/docs/voice_ip_comm/cuipph/7832/regulatory_compliance/RCSI-0311-book.pdf)

I